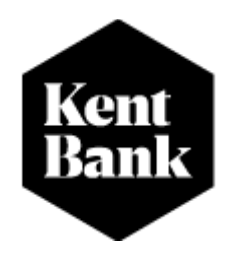

# **MANUAL FOR THE USE OF INTERNET BANKING E-KENT**

**Contact center Phone: 0800 0006 E-mail address: [podrska@kentbank.hr](mailto:podrska@kentbank.hr) Working hours: 08:00 AM – 17:00 PM on working days**

**2023.**

## **CONTENT**

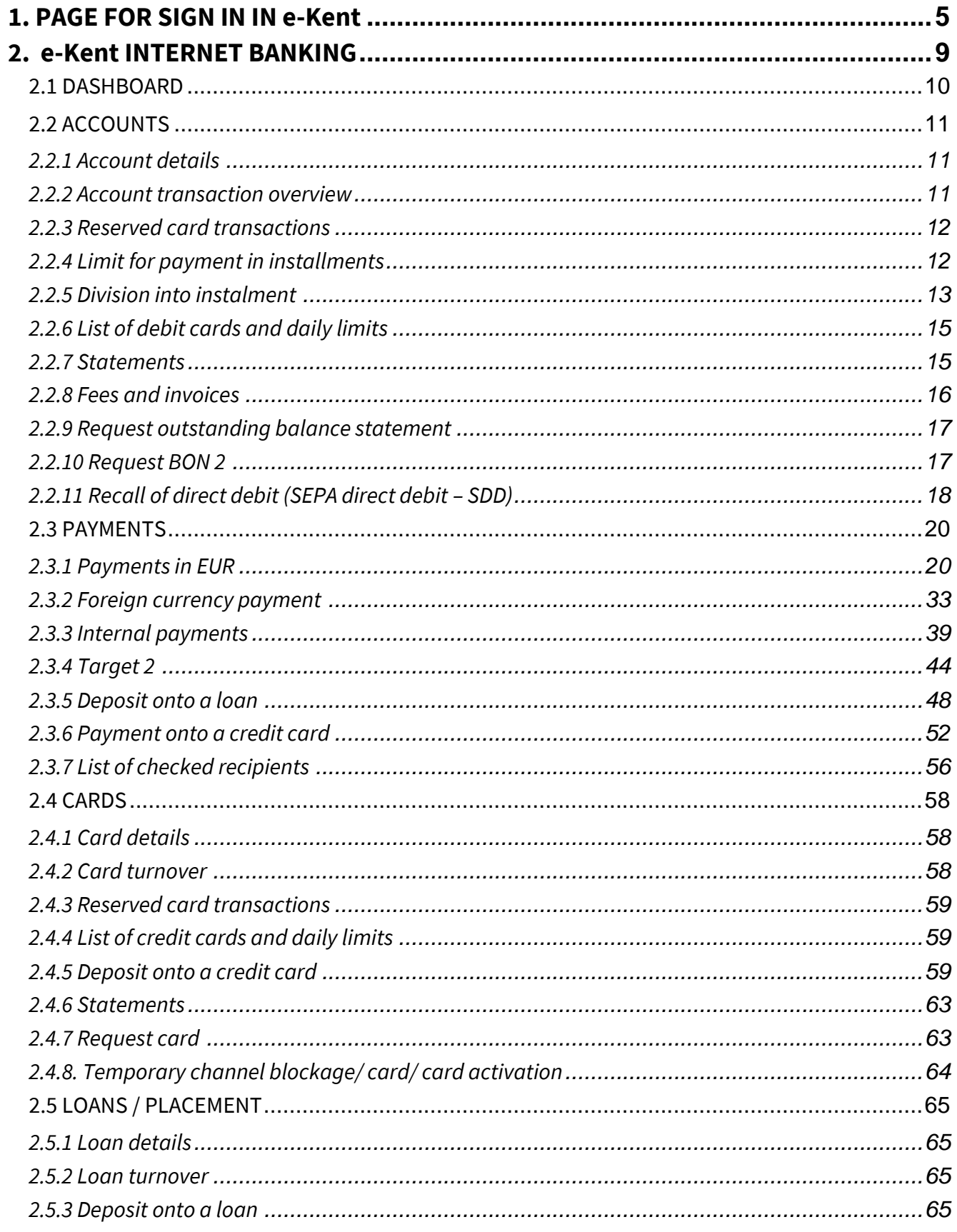

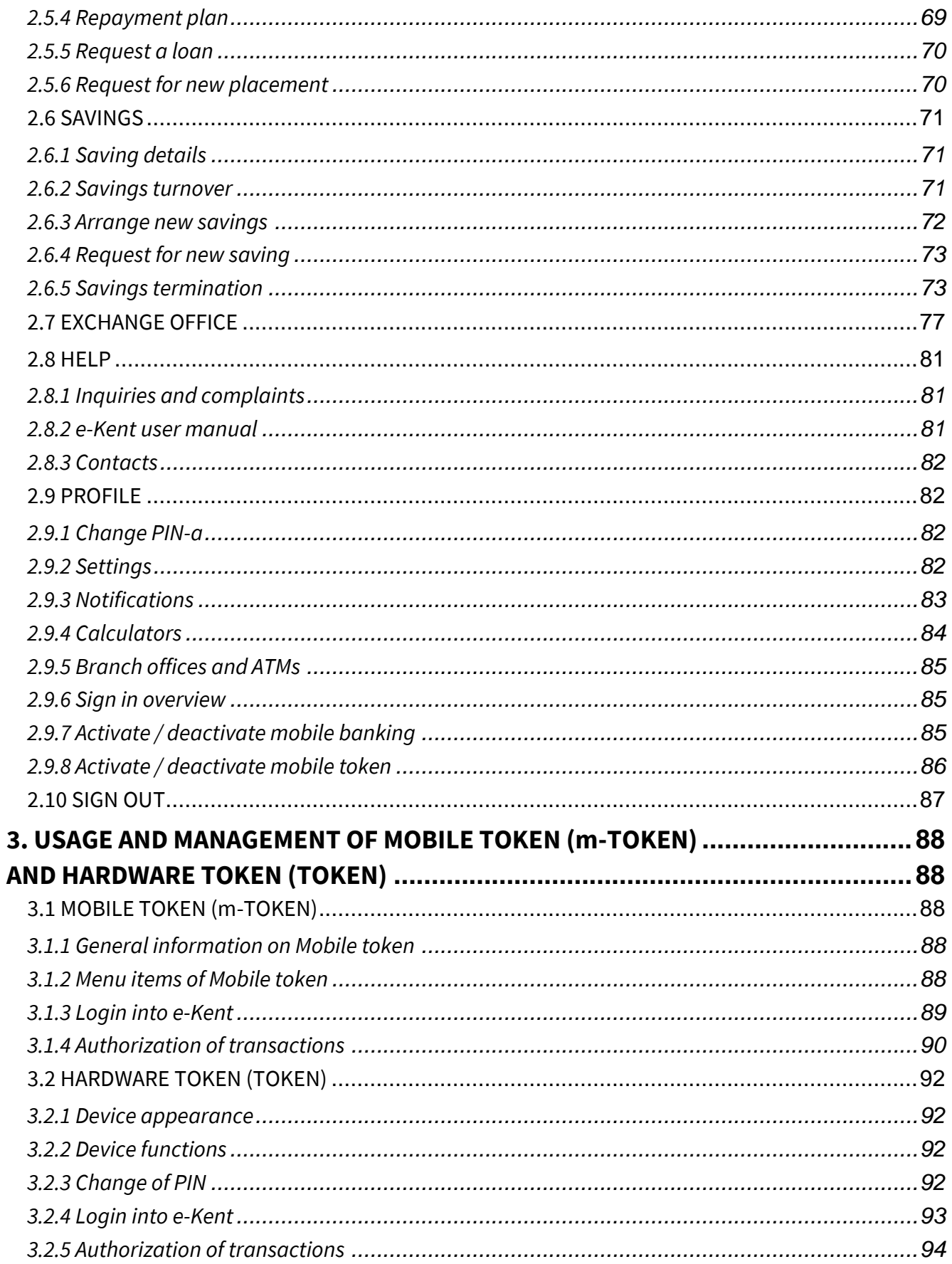

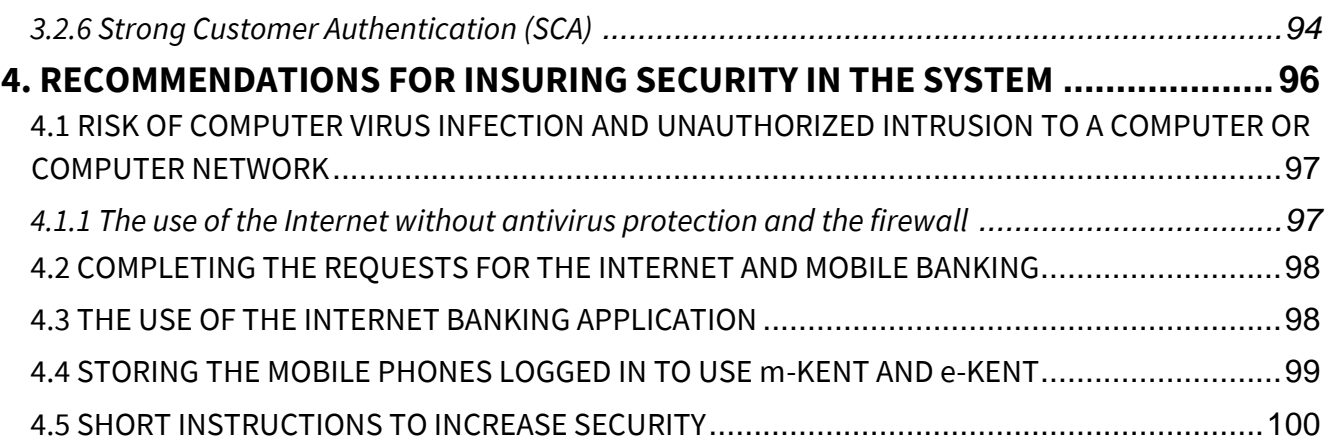

**On-line banking means the service of internet banking e-Kent and mobile banking mKent** 

# <span id="page-4-0"></span>**1. PAGE FOR SIGN IN IN e-Kent**

After contracting the service of e-Kent internet banking, on the KentBank d.d. web page [\(www.kentbank.hr\)](http://www.kentbank.hr/) in the right corner you can find the black rectangular inside which is written '**e-Kent/ebanking'.** 

By clicking the icon, you will be redirected on the page of e-Kent internet banking:

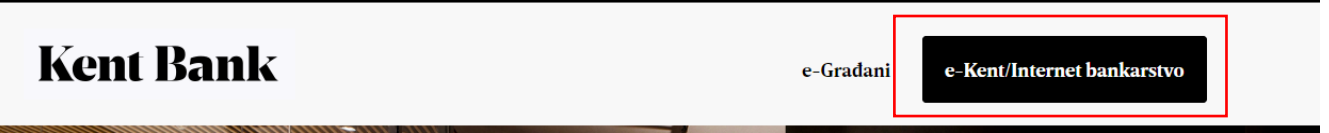

You can access e-Kent internet banking directly through the link <https://net.kentbank.hr/> and we recommend that you add this address to your "Favourites".

After that screen like this will be shown:

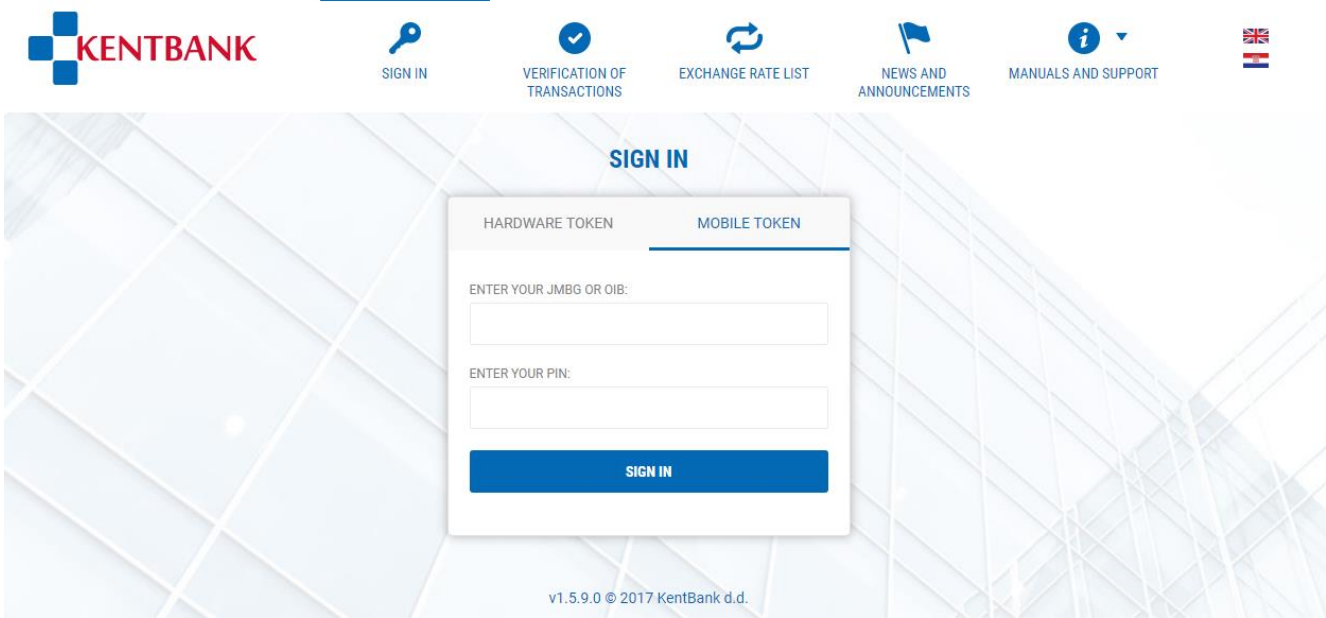

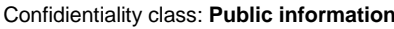

On the pre-login screen of e-Kent the following options are available:

**1. SIGN IN –** screen by which you sign into e-Kent

**MOBILE TOKEN** – login into e-Kent with mobile token (m-Token). Enter your OIB and PIN, after which on the mobile phone notification appears. By selecting the notification, the user enters in the m-Token and approves or denies login into e-Kent.

The code that is displayed on the e-Kent screen must be the same as the one in the notification in the m-Token.

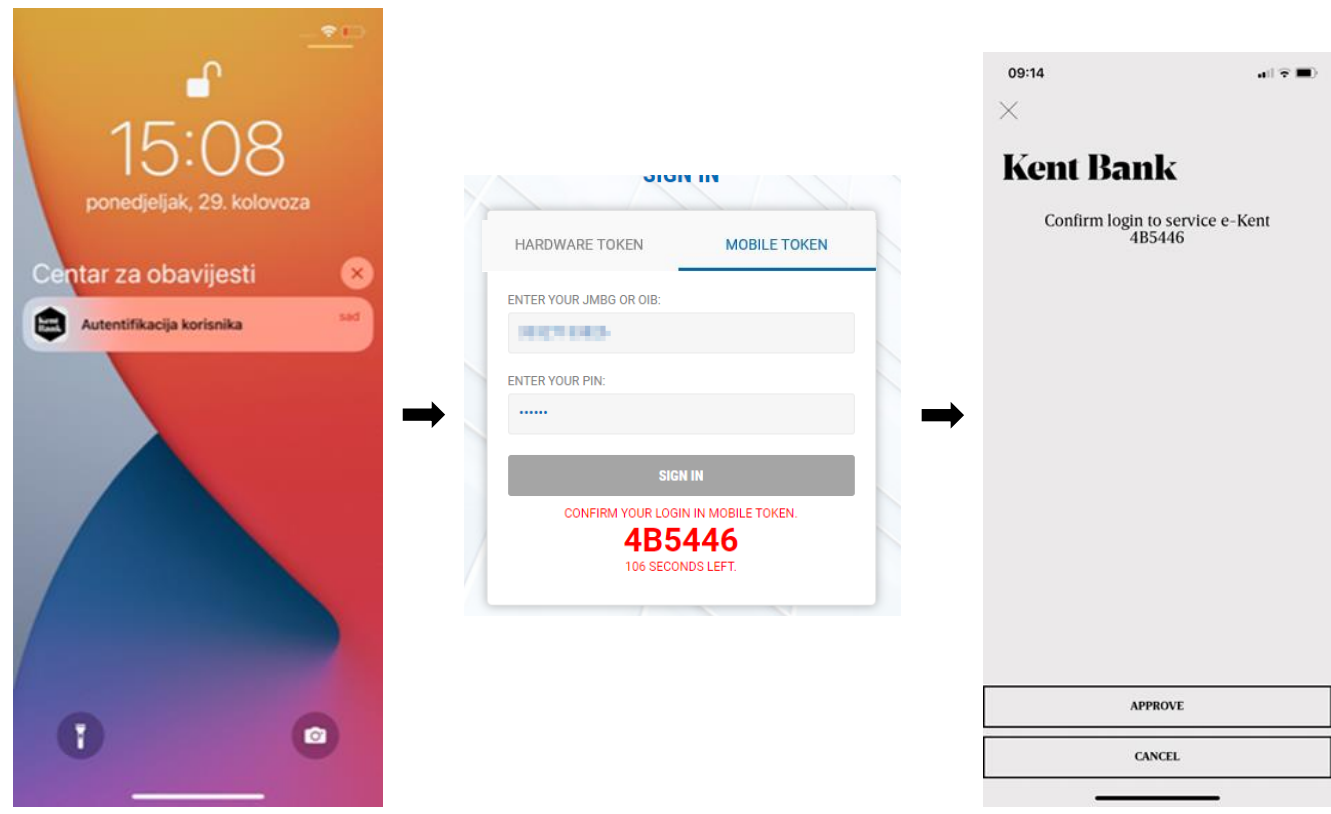

**TOKEN** – login into e-Kent with token. Serial number of the token is inserted, and one-time PIN generate by the device selecting key #1 on the device:

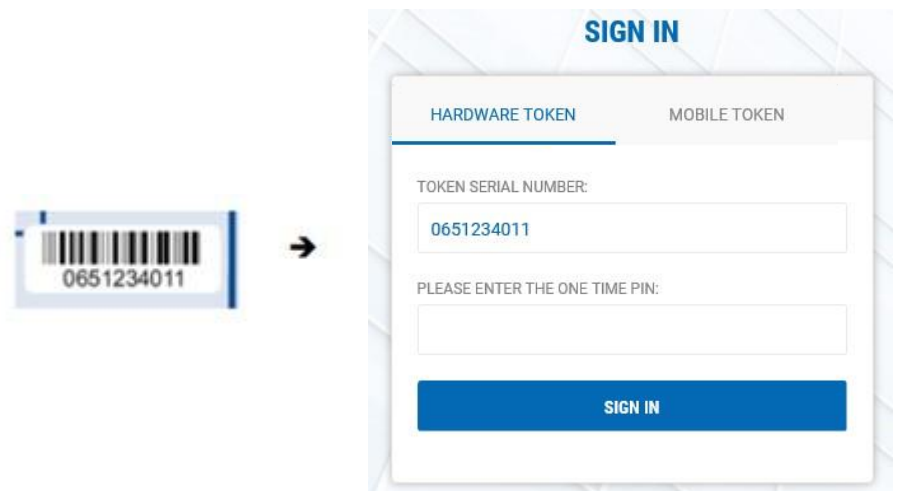

Details on the usage and management of mobile token and token you can find in the chapter 3 USAGE AND MANAGEMENT OF MOBILE TOKEN (m-TOKEN) AND TOKEN

By signing in you enter the first page (dashboard) of the **new internet banking e-Kent with the main menu**.

If in KentBank you are using both private and business accounts, while signing into e-Kent you can choose whether you want to access your private or business accounts:

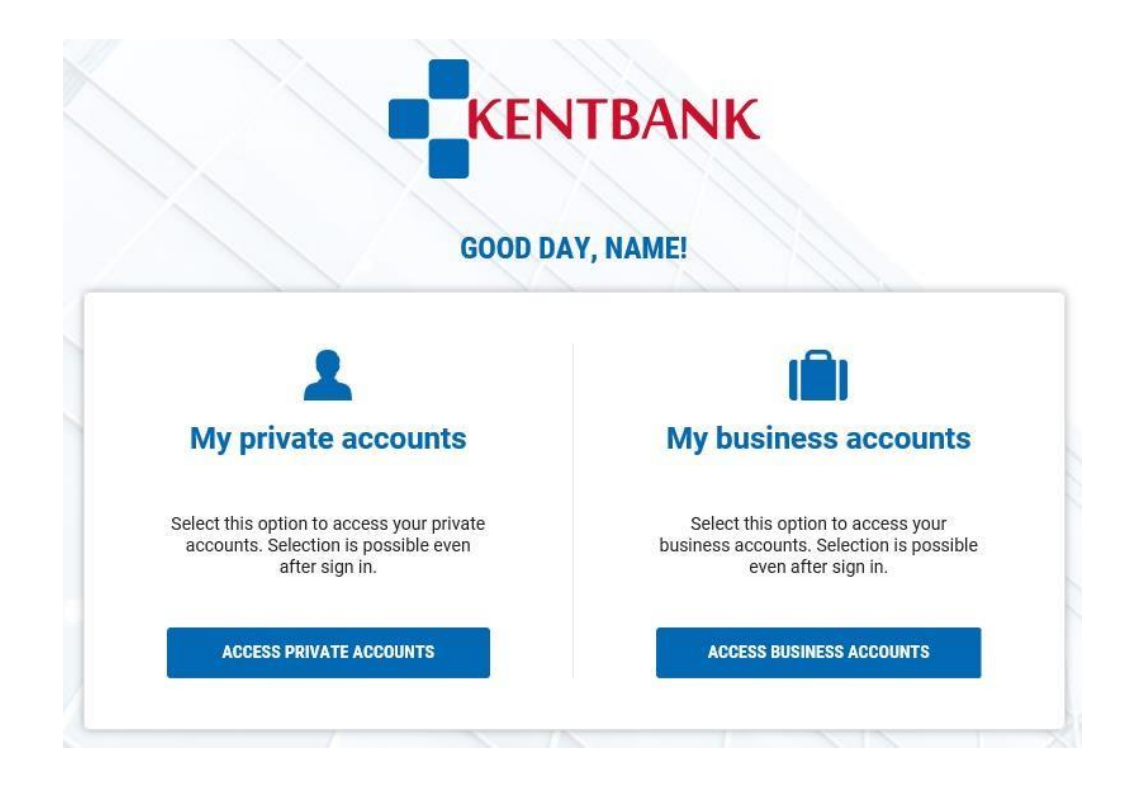

Confidientiality class: **Public information** Page: **7 / 102**

- **2. VERIFICATION OF TRANSACTIONS –** screen by which you can check the status of a payment order executed through e-Kent without signing in the internet banking. You must enter number of the transaction number that is visible for all payments through e-Kent
- **3. EXCHANGE RATE LIST –** current exchange rate list of KentBank as well as history of exchange rate lists
- **4. NEWS AND ANNOUNCEMENTS –** current news and announcements related to e-Kent

## **5. INSTRUCTIONS AND SUPPORT:**

- **e-Kent user manual –** user manual for e-Kent internet banking
- **m-Kent user manual –** user manual for m-Kent mobile banking
- **customer support –** contact information of the internet and mobile banking support
- **Branch offices and ATMs –** list of branches and ATMs of KentBank with locations, addresses and contact information

# <span id="page-8-0"></span>**2. e-Kent INTERNET BANKING**

When signing in e-Kent internet banking it is visible the first page (dashboard) with the main menu, overview of single account with most used functionalities as overview of each account that you have in KentBank.

For the sake of reliability of user identification and the security of performing transactions, the process of authentication and authorization is as follows:

**M-TOKEN** - The Bank will enable the user of e-Kent internet banking to activate the mToken by using a QR code or by applying an identification and activation code. To complete the activation, the user sets a PIN to use each time they access the m-Token. For devices that support biometric security features (fingerprint or face recognition), access to the mToken can be protected using biometric security. The user is authenticated by clicking "Approve" on the m-Token screen. When authorizing transactions, the User confirms the payment by clicking on "Approve" and at the same time displays the details of the payment order on the screen.

**TOKEN** - The Bank will assign to e-Kent Internet banking user a token and an initial PIN, which the User will change during the first use. For the purposes of authentication, the token generates a one-time, timelimited PIN (SELECT APP 1). When performing transaction authorization, the token generates a one-time security code (SELECT APP 2). For transactions that are not excluded from strong customer identification, the token generates a security code associated with the transaction amount and the payee's account (SELECT APP 3).

## <span id="page-9-0"></span>**2.1 DASHBOARD**

On the dashboard, you can find the following options:

- **Main menu** each item from the main menu is in detail described in this user manual
- **Overview of single account with the most used functionalities** in this part of the screen in a simple way you can choose one account and with one mouse click execute one of the most used functions (payment, turnover, details and similar)

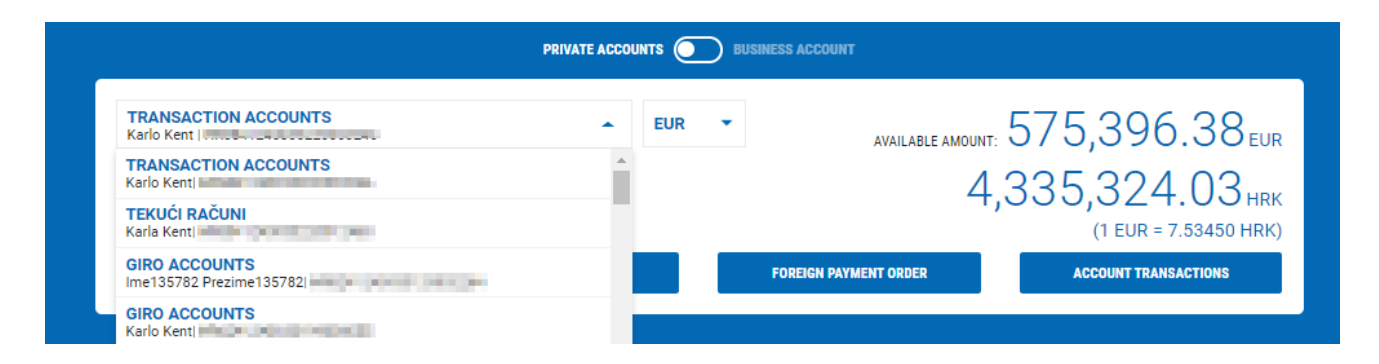

By selecting one account 4 most used functionalities are available. Apart from selecting the account you could also select the currency if you select the account that has more than one currency:

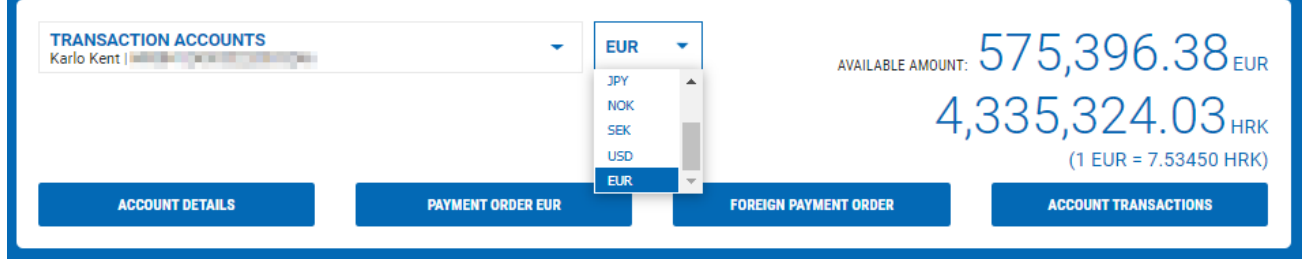

Also, on the right side you can see the current available amount, i.e., account balance of each account.

On the same screen at any moment, you can access your private or business accounts by simply clicking on the button:

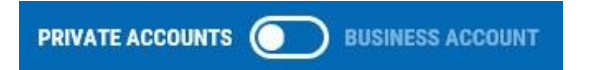

• **List of all accounts** – list of all your accounts in KentBank with the most important data. By selecting a single account detail of the account are shown

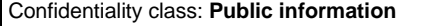

- **Search bar**  possibility to search/filter specific accounts according to account number, account name or account owner
- **Advertisements and notifications**  on the bottom of the page advertisements and notifications related to e-Kent or some other service of KentBank are shown

## <span id="page-10-0"></span>**2.2 ACCOUNTS**

In the menu ACCOUNTS you have the following functionalities:

## <span id="page-10-1"></span>**2.2.1 Account details**

Overview of all details for the selected transaction account with possibility to print.

## <span id="page-10-2"></span>**2.2.2 Account transaction overview**

Overview of account transaction overview in the selected time with possibility to filter transactions and downloading it in excel and pdf:

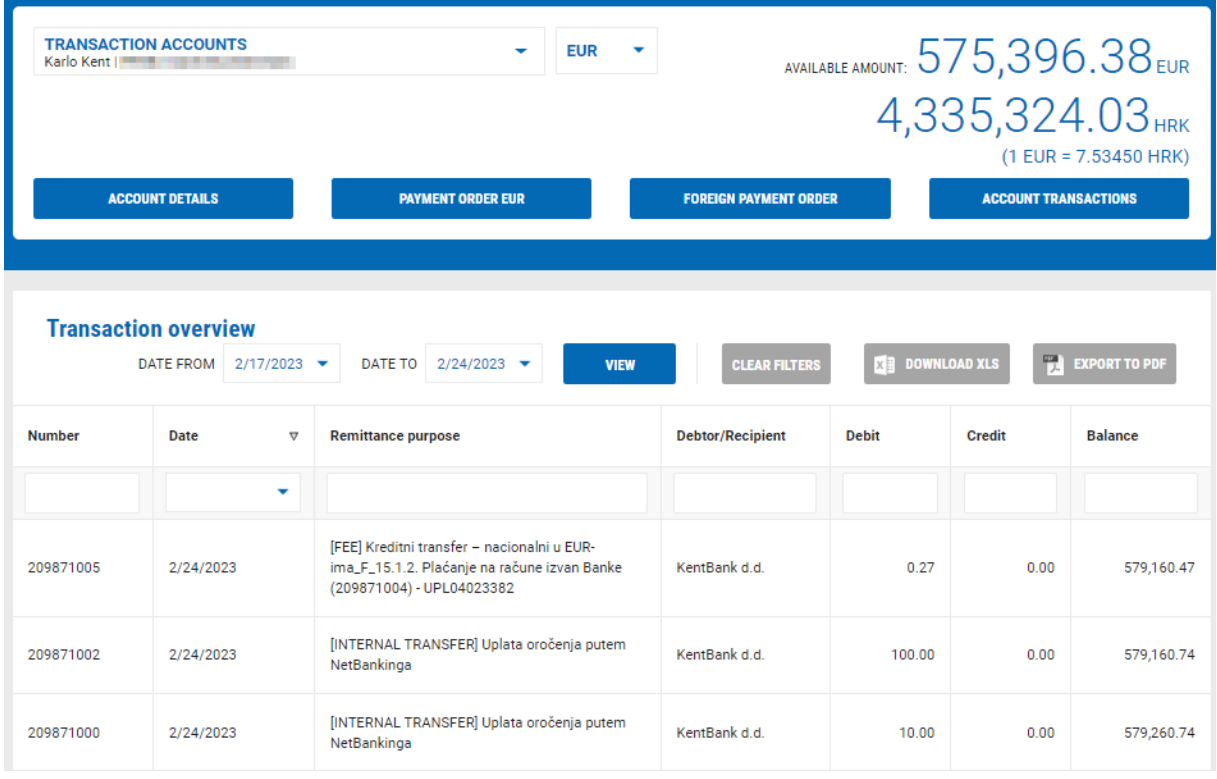

 $X$  DOWNLOAD XLS

**Export to excel:** by selecting the button the selected account turnover is exported in

excel format. Excel file is opened with all necessary data from the account turnover.

**Export to pdf**: by selecting the button **the selected account turnover is exported in pdf** 

document. PDF document is opened with all necessary data from the account turnover (format of the document is same as account statements).

## <span id="page-11-0"></span>**2.2.3 Reserved card transactions**

List of card transactions that are still not booked on the account and are not yet visible on the account turnover.

## <span id="page-11-1"></span>**2.2.4 Limit for payment in installments**

Details of using debit card with payment in installments:

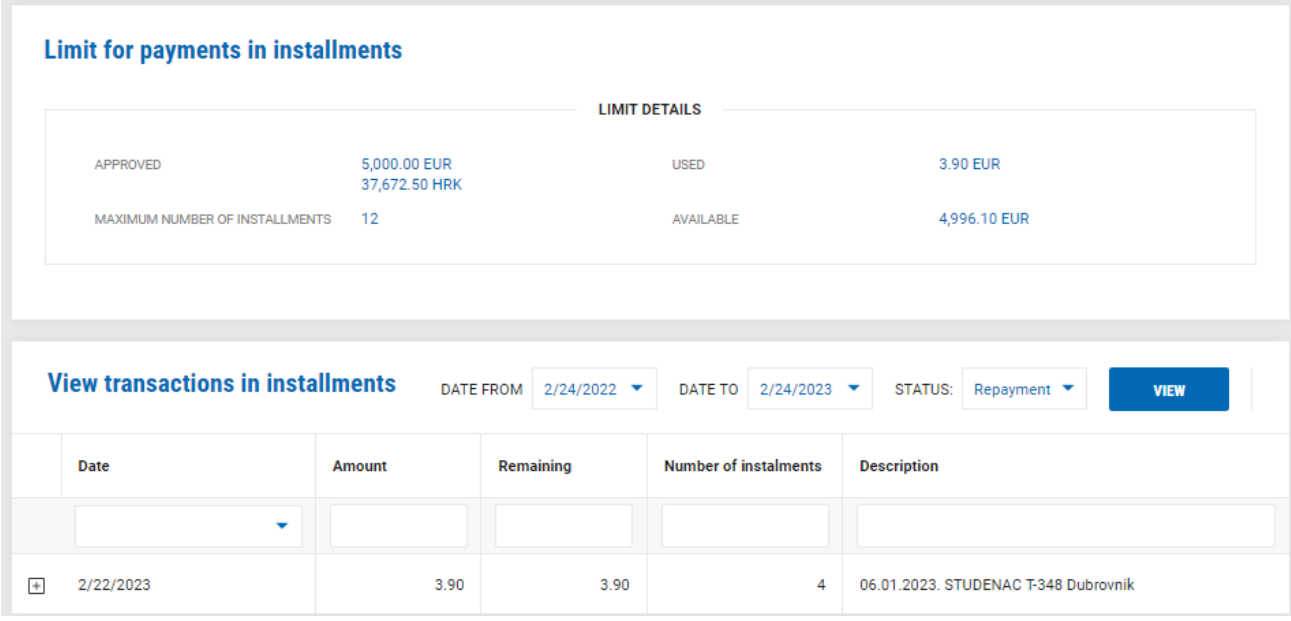

By clicking on the icon  $\overline{+}$  details on payment in installment is shown:

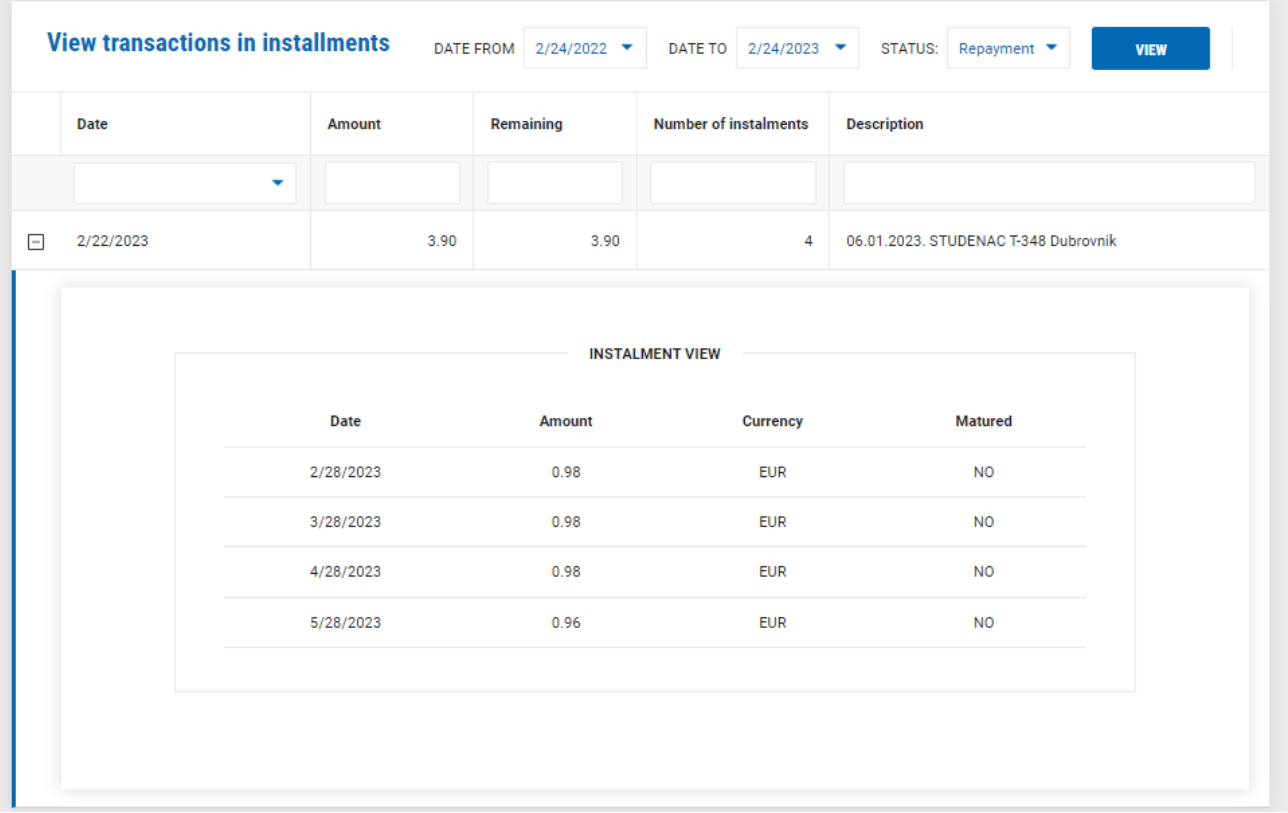

In case you don't have the limit for payment in installment, you can ask for the limit by clicking on REQUEST LIMIT:

## There is no limit for payment in installments on the selected account

**REQUEST LIMIT** 

## <span id="page-12-0"></span>**2.2.5 Division into instalment**

Possibility of payment in installment of certain card transactions through POS for retail clients:

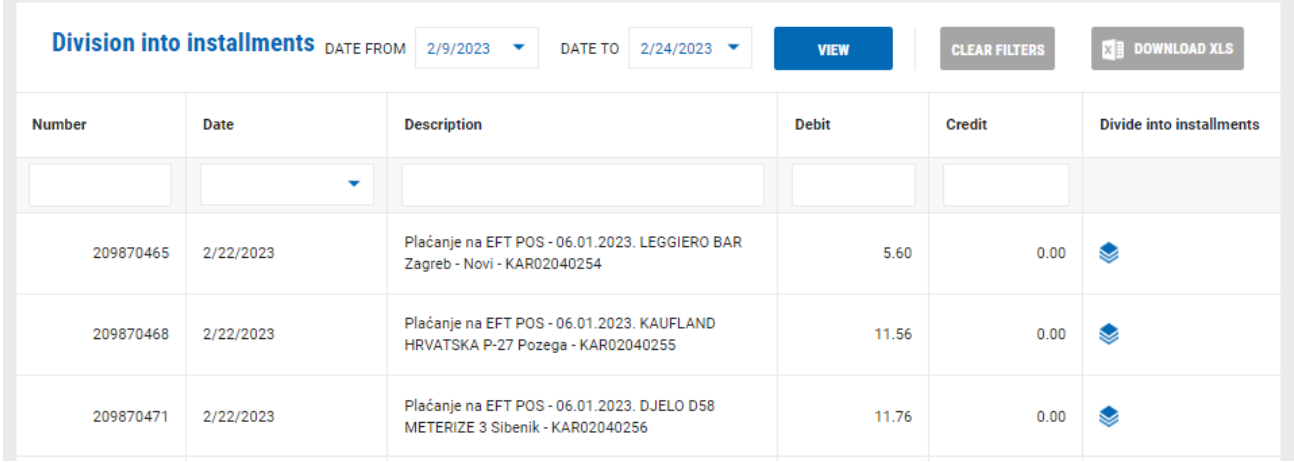

By selecting the icon,  $\blacktriangleright$  it is possible to divide the transaction in installments. You can select the number of installment and due date of first installment.

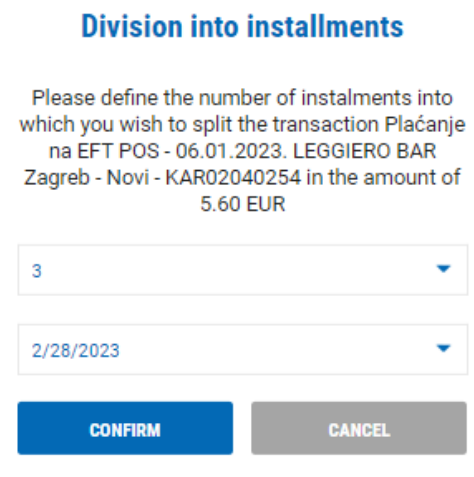

By selecting CONFIRM the selected transaction goes into installment. By selecting CANCEL you cancel this action.

## **Division into installments**

Payout successfully processed!

**CONTINUE** 

## <span id="page-14-0"></span>**2.2.6 List of debit cards and daily limits**

List of cards on selected account with possibility of blocking the card and overview of daily limits that are given to the single card.

## <span id="page-14-1"></span>**2.2.7 Statements**

List of statements for the selected account.

Statements for transaction account for business:

**Individual statements** on transaction account – after selecting the statement on the right side you can choose the format of the statement: PDF (HR), PDF (ENG), FINA txt or CAMT053 file.

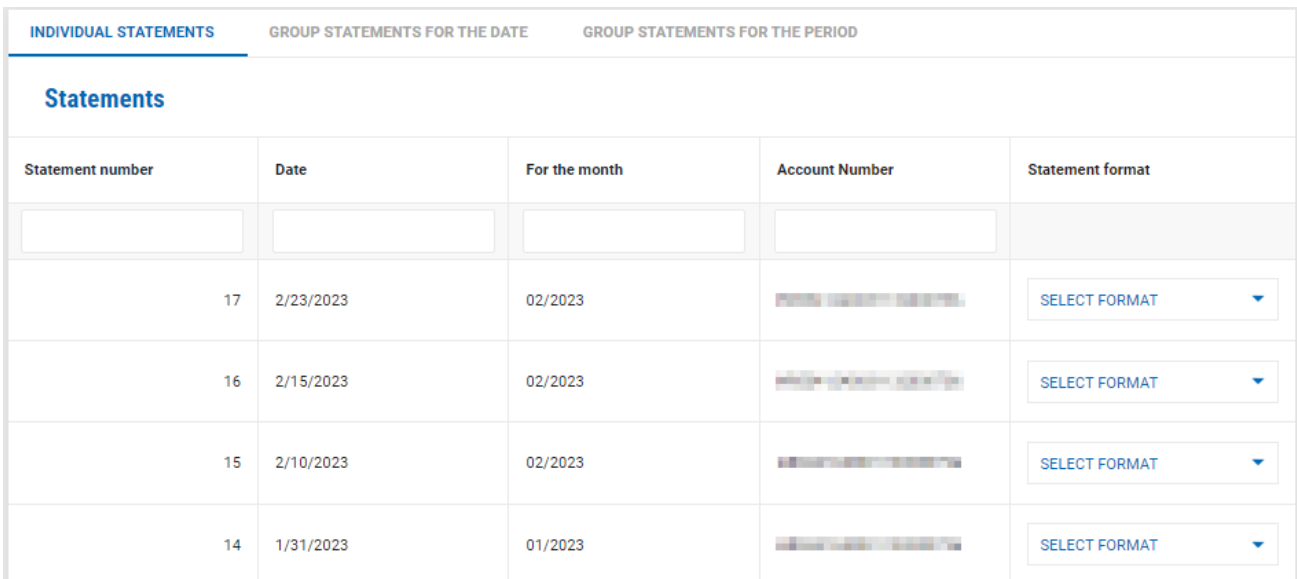

**Group statements** in FINA txt format for selected transaction accounts – on the right top you select the date for which you want the group statement, on the left side you select account type which you want in the statement, and on the right side you can select the single account that you want to be in the group statement

After you selected the accounts, choose DOWNLOAD GROUP STATEMENT:

Notice: it is possible to download statements in pdf format for the selected period. Those statements you can find in the account turnover by selecting the button

**EXPORT TO PDF** 

. More detailed explanation you can find in the chapter 2.2.2 Account turnover.

## <span id="page-15-0"></span>**2.2.8 Fees and invoices**

Here you can see the list of all calculated fees and issued invoices for business accounts. You can choose the following:

**CALCULATED FEES** – all calculated fees for the selected period:

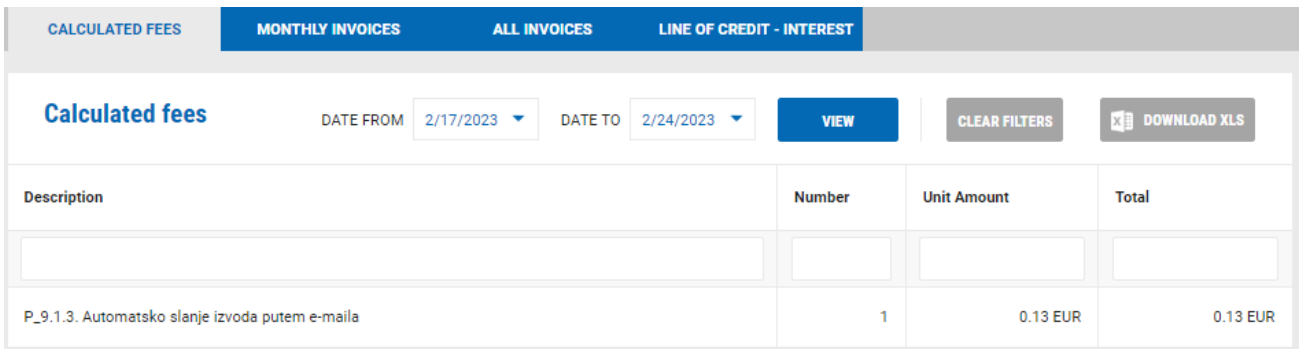

**MONTHLY INVOICES** – list and overview of all monthly invoices for the selected year:

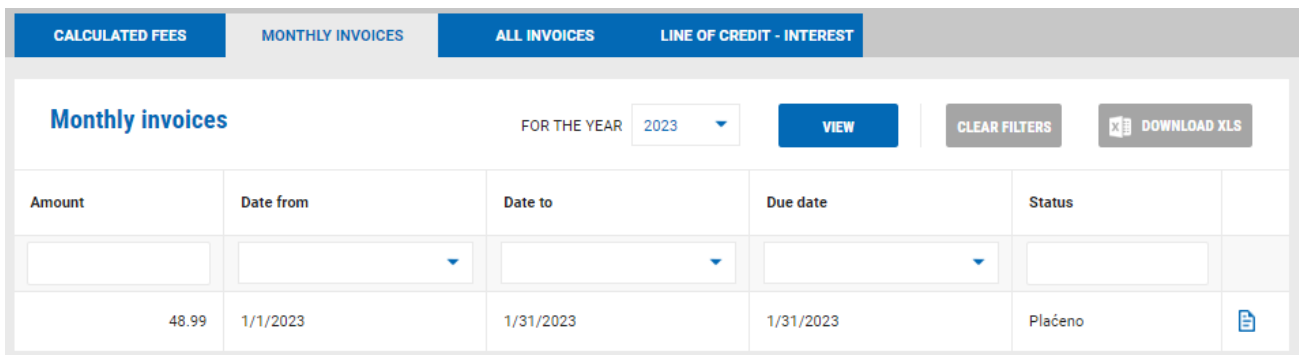

By selecting the icon  $\Box$  the chosen invoice is opened.

**ALL INVOICES** – list and overview of all single invoices for all your accounts (transaction accounts, loans etc.):

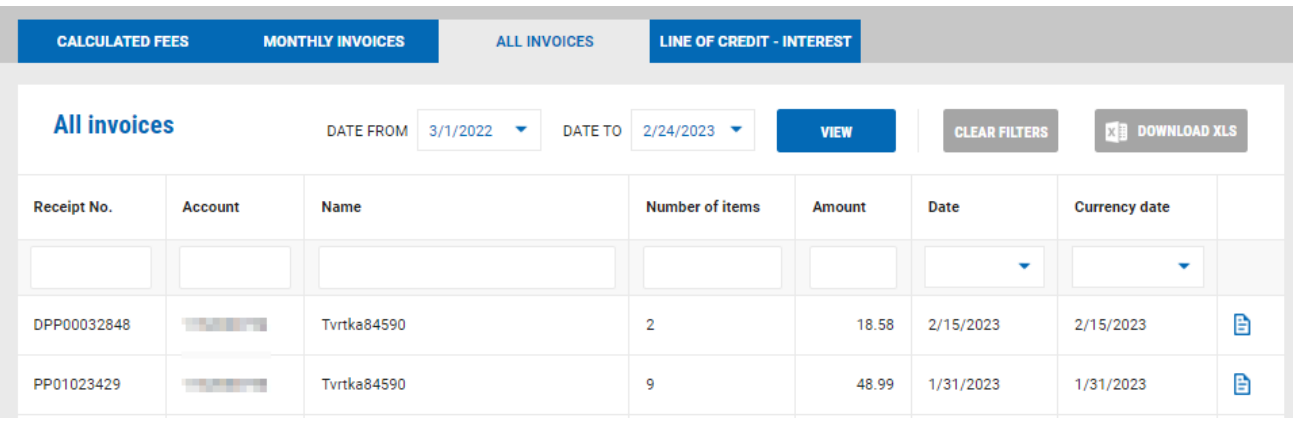

By selecting he icon  $\Box$  the chosen invoice is opened.

**LINE OF CREDIT – INTEREST** – a list and overview of all accrued interest per tentative loan (transaction accounts).

## <span id="page-16-0"></span>**2.2.9 Request outstanding balance statement**

Possibility to request outstanding balance statement for business persons with delivery by mail or on eamil. By selecting this option, the screen opens in which you select mode of sending as well as filed where you can put a comment, i.e., your request:

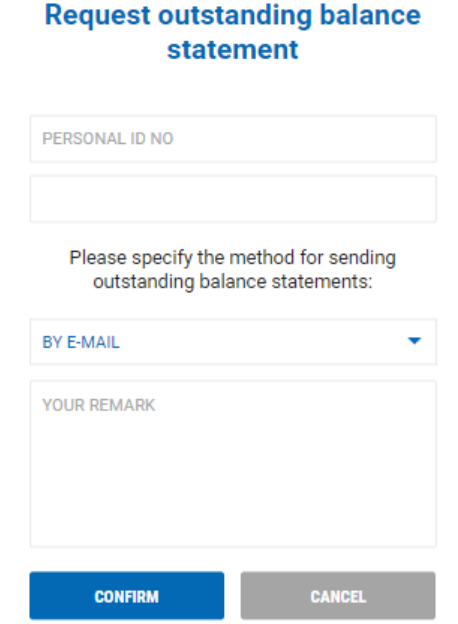

After entering the request, you can:

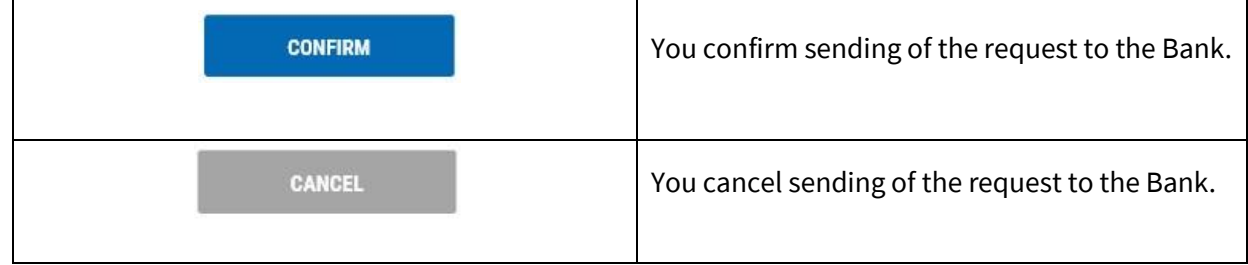

## <span id="page-16-1"></span>**2.2.10 Request BON 2**

Possibility to request BON 2 for business persons with delivery by mail or on e-amil. By selecting this option, the screen opens in which you select mode of sending as well as filed where you can put a comment, i.e., your request:

## **Request BON-2**

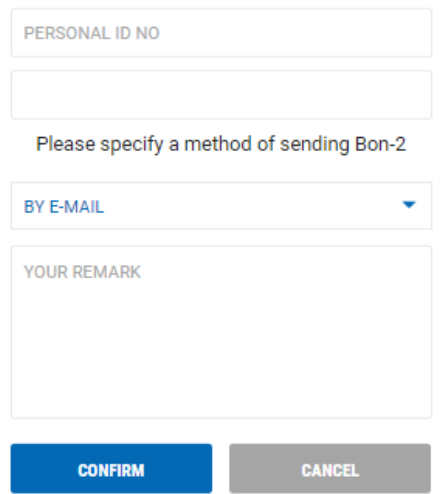

After entering the request, you can:

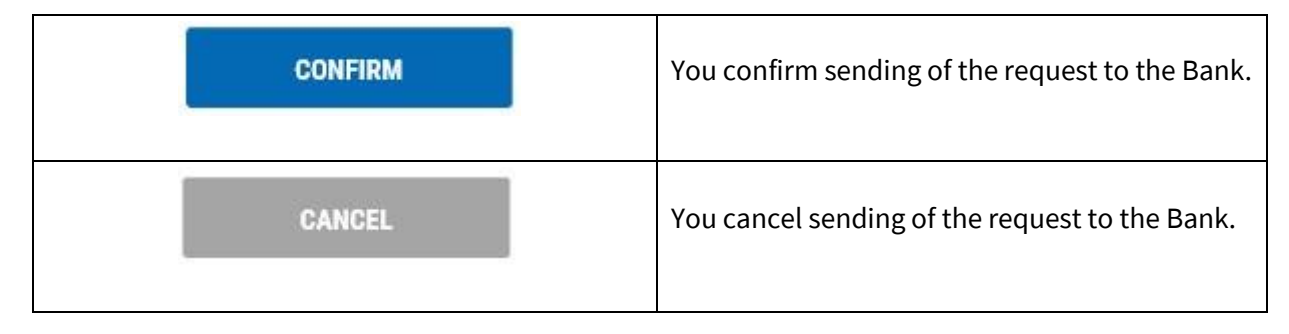

## <span id="page-17-0"></span>**2.2.11 Recall of direct debit (SEPA direct debit – SDD)**

In case you have contracted direct debit on transaction account in KentBank, and you wish to recall the direct debit order, it is possible in the way that you send the message through e-Kent with necessary information for recall.

Sending of message is possible in the menu HELP by selecting Inquiries and complaints (SEND AN INQUIRY):

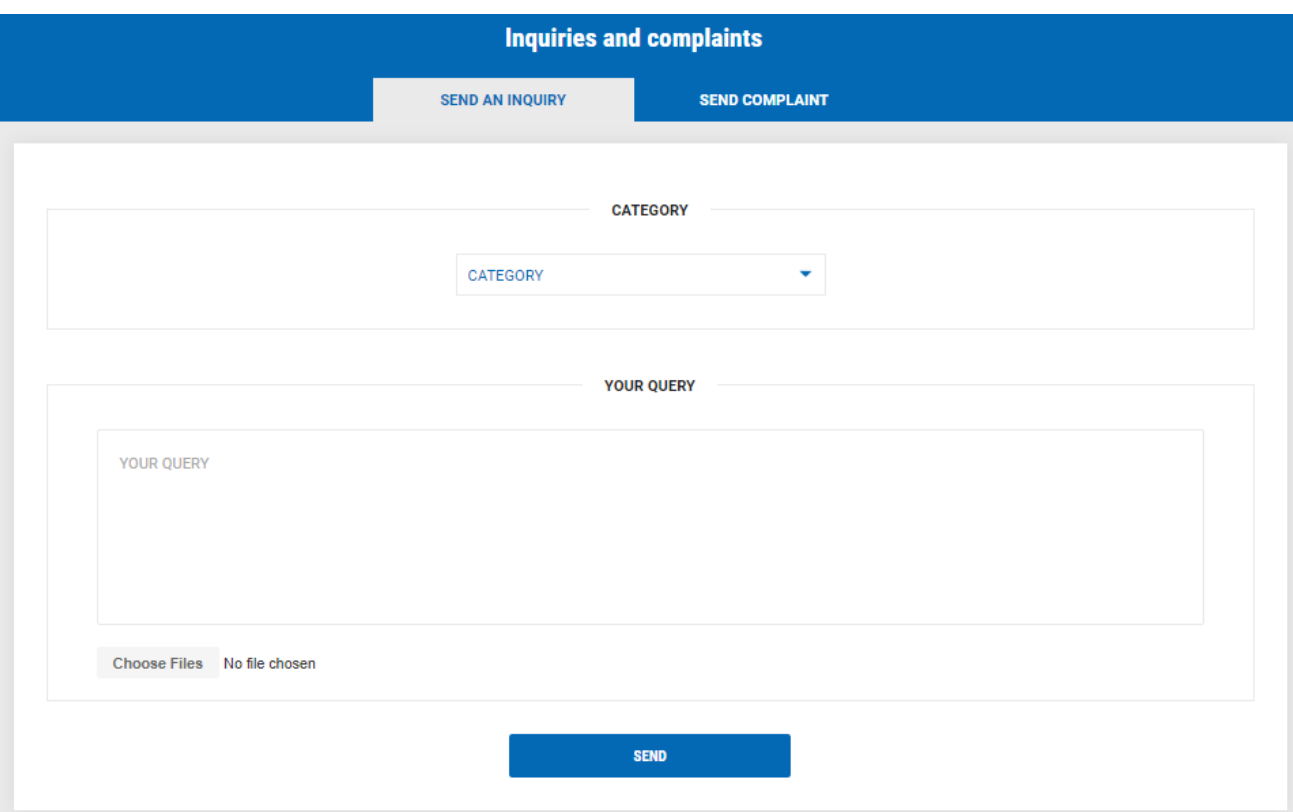

Information that are necessary to input to recall direct debit:

#### ✓ **Category:** Accounts

- o **IBAN account**: enter the IBAN of the transaction account in KentBank
- o **Recipient name:** enter the name of the recipient with whom you agreed direct debit
- o **Recipient identifier:** enter the recipient identifier according to the direct debit agreement
- o **Direct debit amount:** enter the amount of the order you wish to recall
- o **Date of payment:** enter the date when direct debit should be executed
- o **Approval identifier:** enter the approval identifier according to the direct debit agreement
- o **Unique identifier (recipient reference number):** enter the recipient reference number according to the direct debit agreement

After entering all necessary data, select SEND. The Bank will then notify you of a successful or unsuccessful recall of direct debit.

*Note: You must submit a rejection request no later than one business day before the settlement date.*

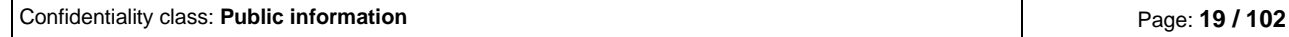

## <span id="page-19-0"></span>**2.3 PAYMENTS**

In the menu PAYMENTS you have the following functionalities:

## <span id="page-19-1"></span>**2.3.1 Payments in EUR**

Entry and payment of the order in EUR inside Croatia and Eurozone (all EU counties and Island, Lichtenstein, Norway, Switzerland, Monaco, and San Marino).

## **ENTRY:**

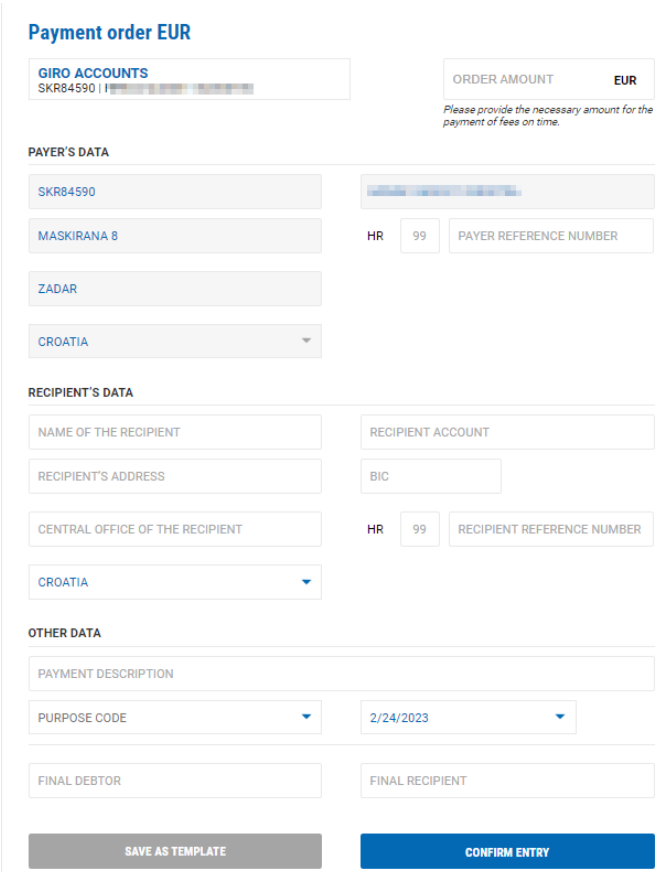

The order is entered by filling the empty fields. The debit account from which the payment is executed is shown on the beginning of the order, and it can be changed on the top of the screen:

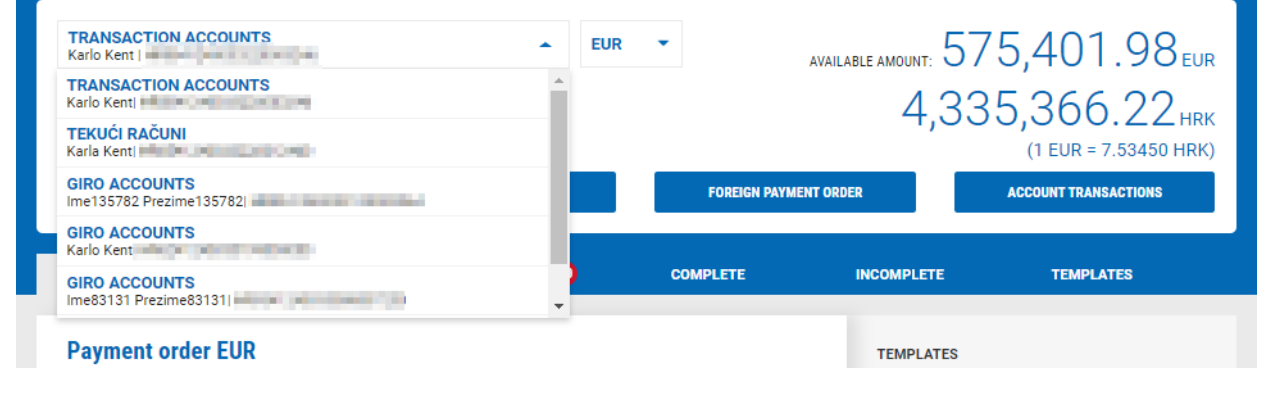

Confidentiality class: **Public information** Page: **20 / 102**

Fields that are entered in the payment order:

- $\checkmark$  ORDER AMOUNT order amount is entered
- $\checkmark$  PAYER'S DATA automatically data of the payer are filled, except payer reference number which are not mandatory fields
- $\checkmark$  RECIPIENT'S DATA:
	- o PAYEE ACCOUNT IBAN account is entered on which the payment will be executed. In case IBAN of the business person is inserted, by selecting the icon CHECK IBAN the system will automatically fill other payee data. The mentioned option is not available for retail accounts.
	- o BIC "Business Identifier Code" the system automatically fills the BIC form
	- o NAME OF THE RECIPIENT payee name is entered
	- o RECIPIENT'S ADRESS payee address is entered
	- o CENTRAL OFFICE OF THE RECIPIENT payee town is entered
	- o COUNTRY chose the payee country
	- o MODEL model is inserted (not mandatory field)
	- o RECIPIENT REFERENCE NUMBER payee reference number is entered (Not mandatory field)
	- ✓ OTHER DATA
		- o PAYMENT DESCRIPTION payment description is entered
		- o PURPOSE CODE select the purpose code if available (not mandatory field)
		- $\circ$  DATE select the date with which you want to execute the order. Automatically the date is as of today, but you can select a date in the future (up to 60 days in the future)
		- o REAL DEBTOR name of the real debtor is entered (not mandatory field)
		- o FINAL RECIPIENT name of the final recipient is entered (not mandatory field)

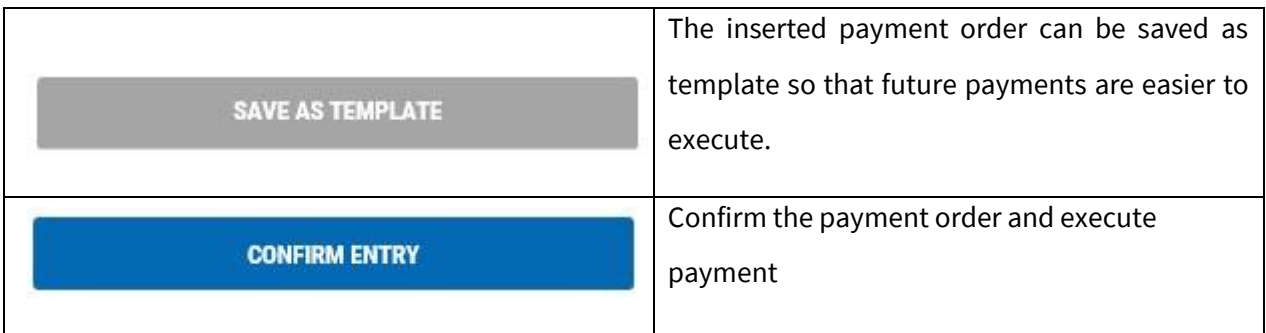

# **Enter e-Order**

Processing 1 transaction(s) the amount of 0.05 EUR. The fee is 0.00 EUR and will be charged at the moment of execution, unless you are entitled to a preferential fee at that moment.

#### **ADDITIONAL ORDER CONDUCT PAYMENT**

By selecting ADDITIONAL ORDER new screen with empty payment order will be shown that you can pay later with all other payment orders.

By selecting CONDUCT PAYMENT, you immediately execute the payment of the order, depending on the tool used for login in e-Kent (mobile token or token):

## **m-Token:**

When making a payment, a notification arrives on the mobile phone. By selecting a notification mobile application opens with transaction details. It is necessary to select APPROVE on the mobile device for the transaction to complete.

In case the notification does not arrive, open the m-Kent application, select M-TOKEN > PENDING REQUEST and select the request for authorization of the transaction.

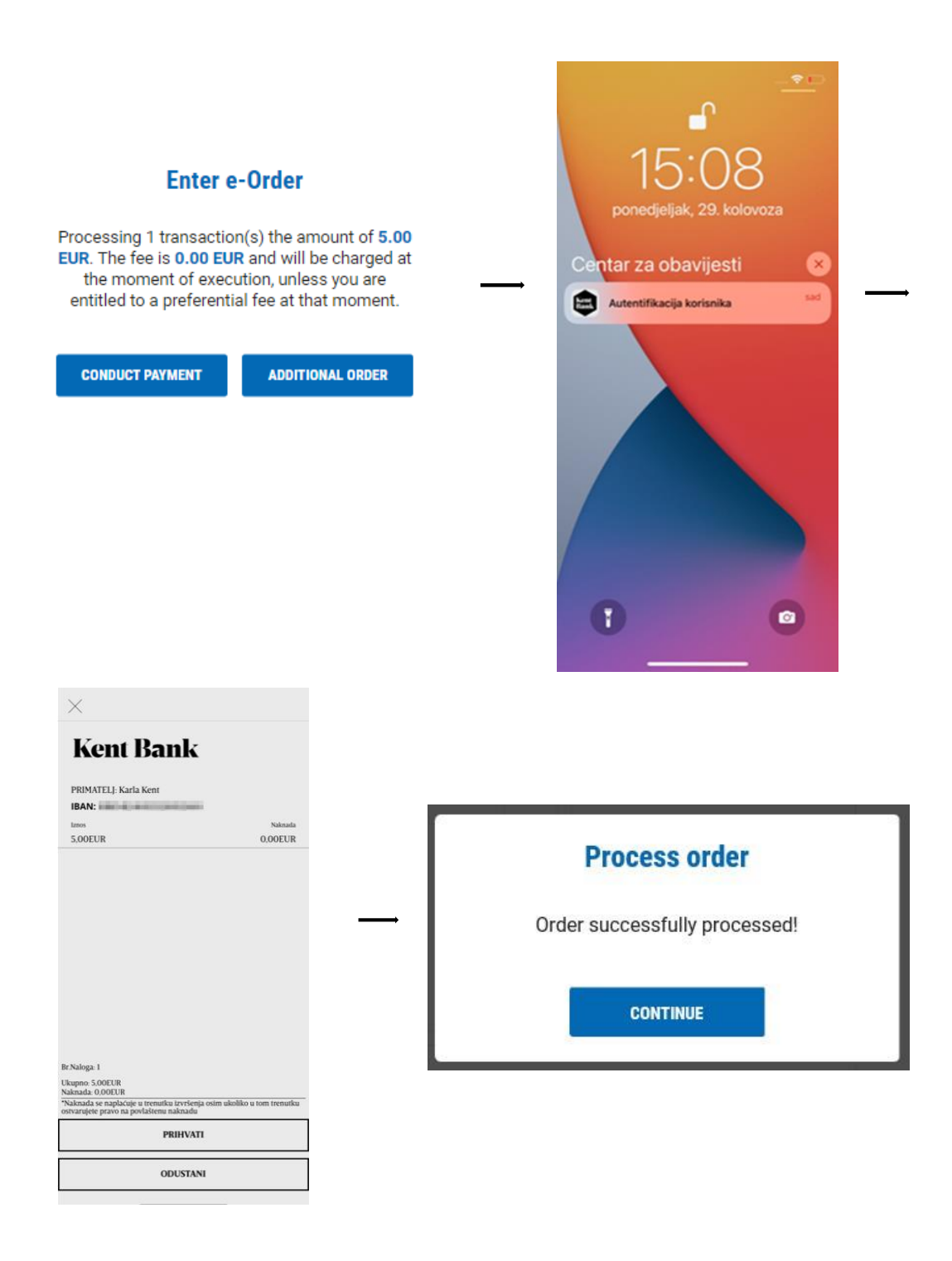

## **Token:**

Log into the token, select the CR function (Key # 2) and enter the code from the e-Kent screen into the token. Press the OK button and the token will display an 8-digit response code that you enter in the e-Kent screen.

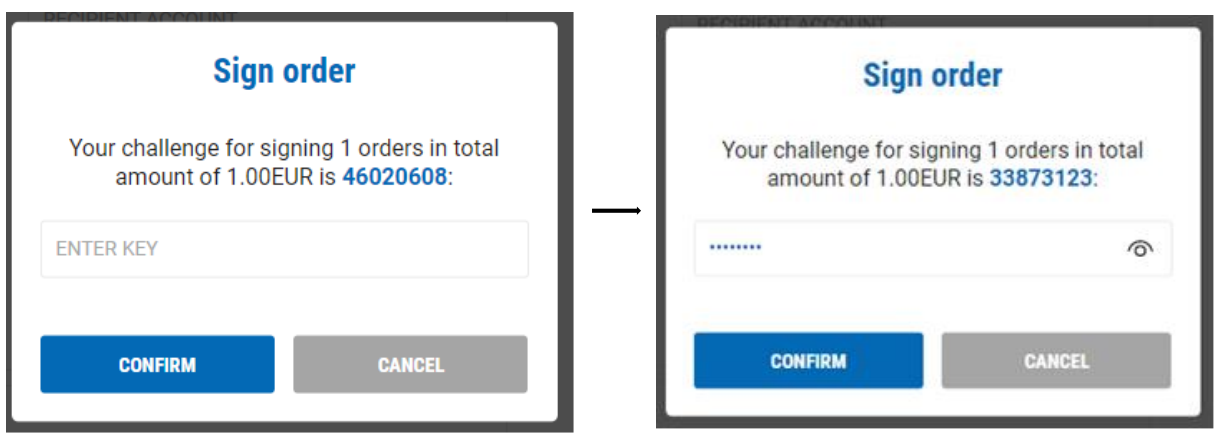

In case strong customer authentication is applied to the order, before the execution itself, the payment must be confirmed by generating a security code related to the transaction amount and the payee's account (by selecting Key # 3).

Log in to the token, select the TS function (Key # 3) and enter the order elements displayed on the form.

As the first factor (1), enter the displayed amount with decimal places, but without a decimal point (from the example below it is 50000) and confirm with OK.

Then, as the second factor (2), enter the displayed recipient account numbers (8 marked digits of the recipient's account - from the example 01208338 below). The token will display the 8-digit response code that you enter in the e-Kent order signing form in the ENTER KEY field.

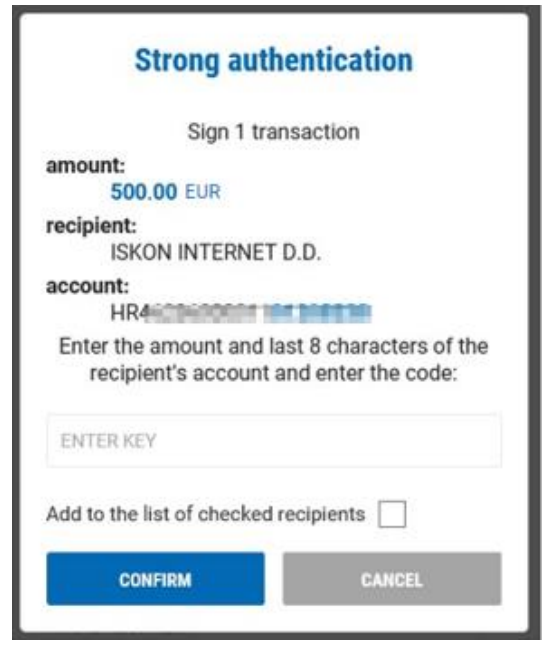

## **PREPARED:**

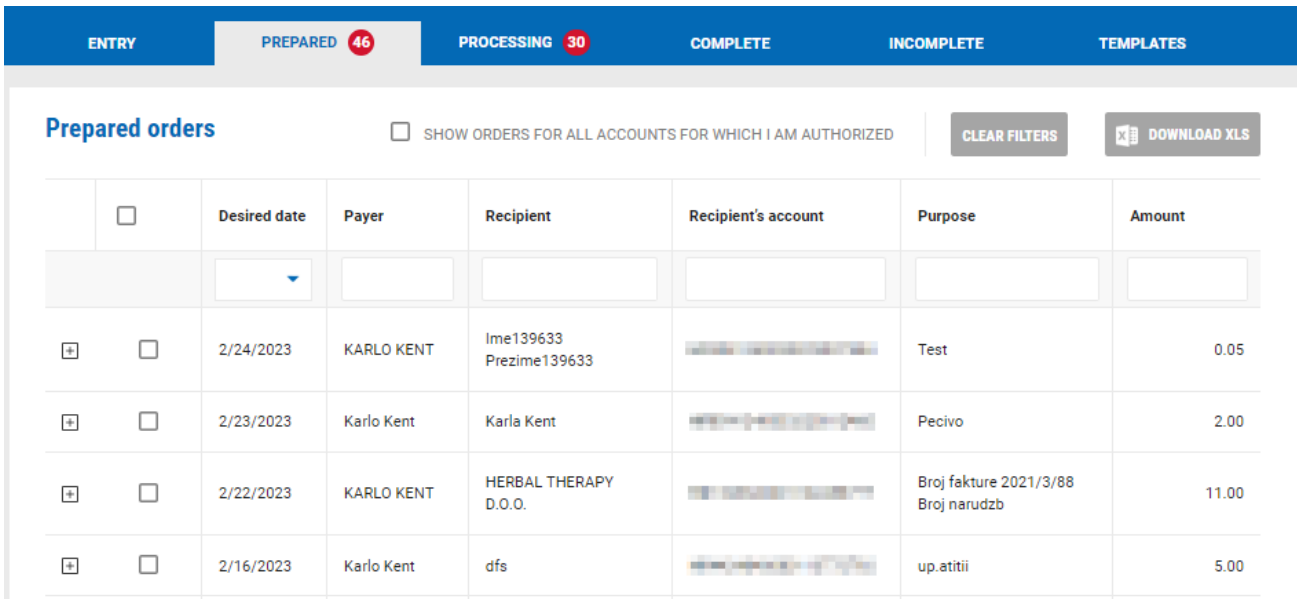

In the tab PREPARED are orders that you entered but are still not paid. Here you can:

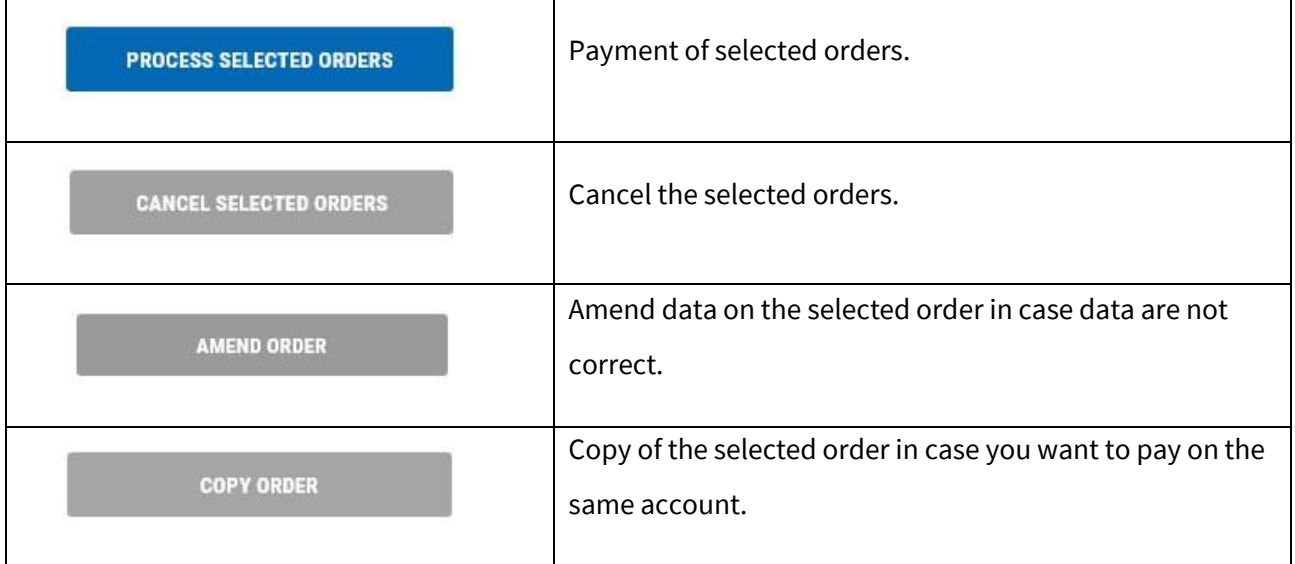

In case you have more transaction accounts in KentBank that you use for payment, by selecting SHOW ORDERS FOR ALL ACCOUNTS FOR WHICH I AM AUTHORIZED all orders for all transaction accounts will be shown.

SHOW ORDERS FOR ALL ACCOUNTS FOR WHICH I AM AUTHORIZED

#### **PROCESSING:**

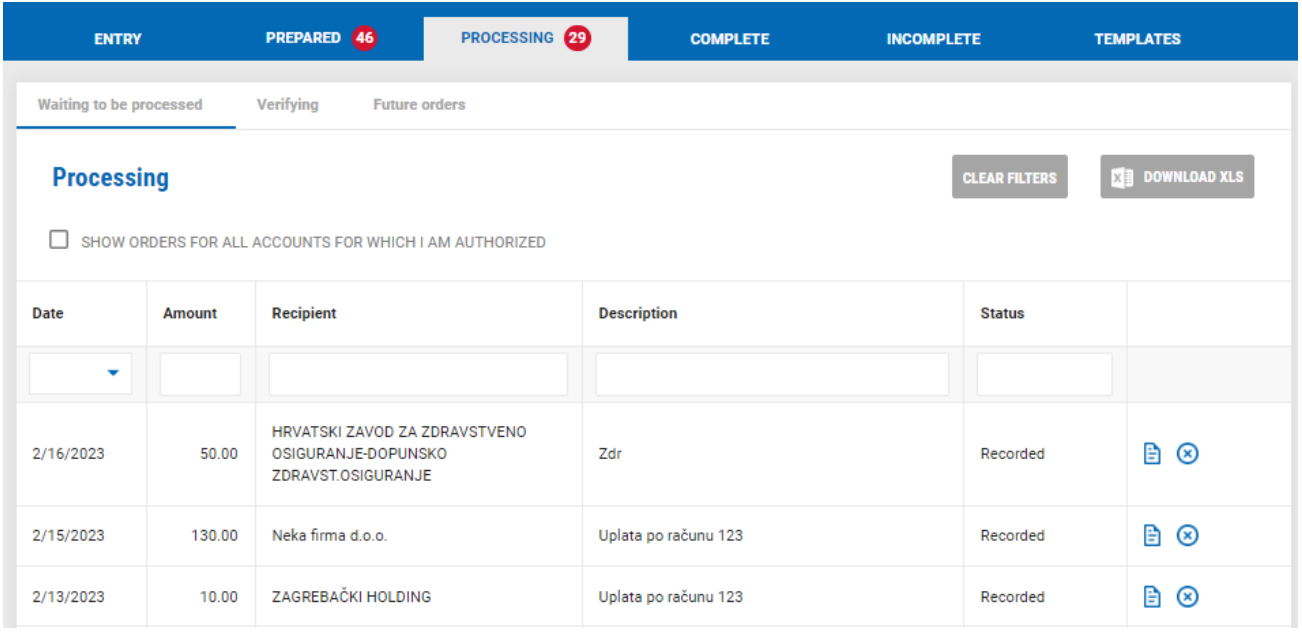

Orders that you already entered and execute are being processed in the Bank:

**WAITING TO BE PROCESSED** – list of all entered and signed orders that are being processed by the Bank.

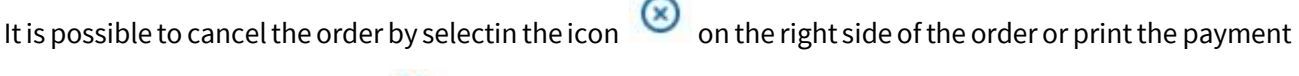

certificate by selecting the icon  $\blacksquare$ .

#### **Certificate**

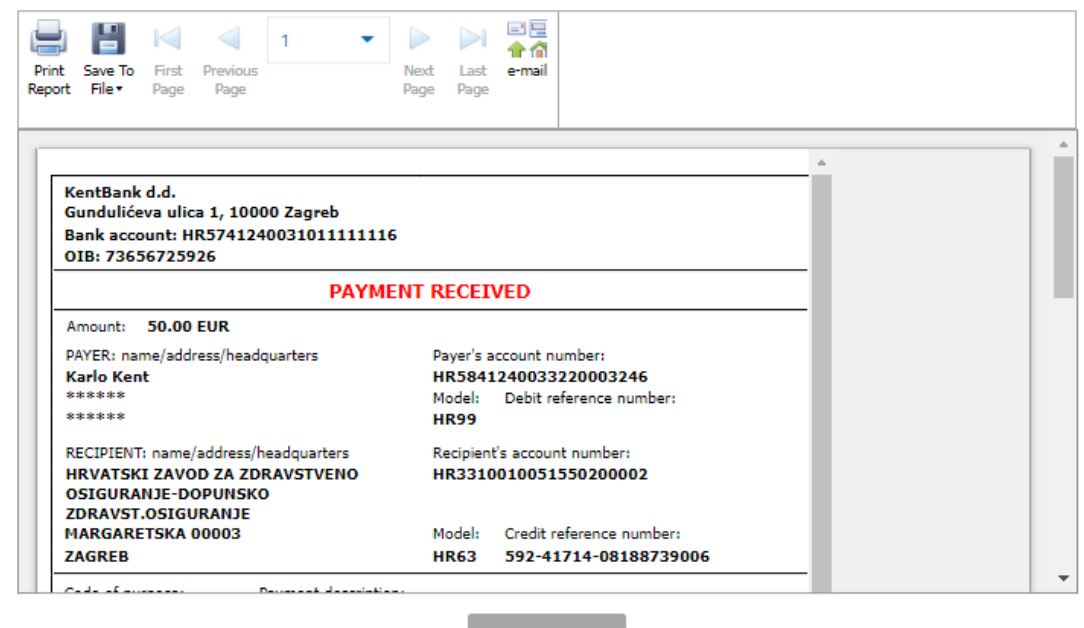

# **Canceled** Do you wish to cancel the transaction: 209863936? **CONTINUE CANCEL**

**VERIFYING** – list of all entered and signed orders that are on the additional security checking from the Bank.

**ORDERS IN THE FUTURE** – list of all entered and signed orders that are entered with a future date and that are waiting value date for execution.

#### **COMPLETED:**

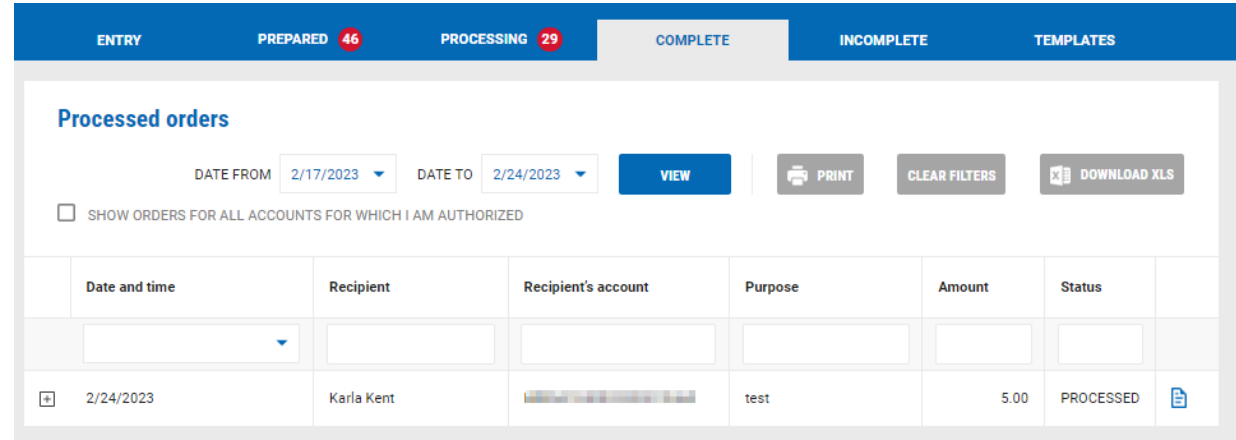

Here is the list of all completed and executed orders. Order detail is visible by clicking on the icon  $\Box$ :

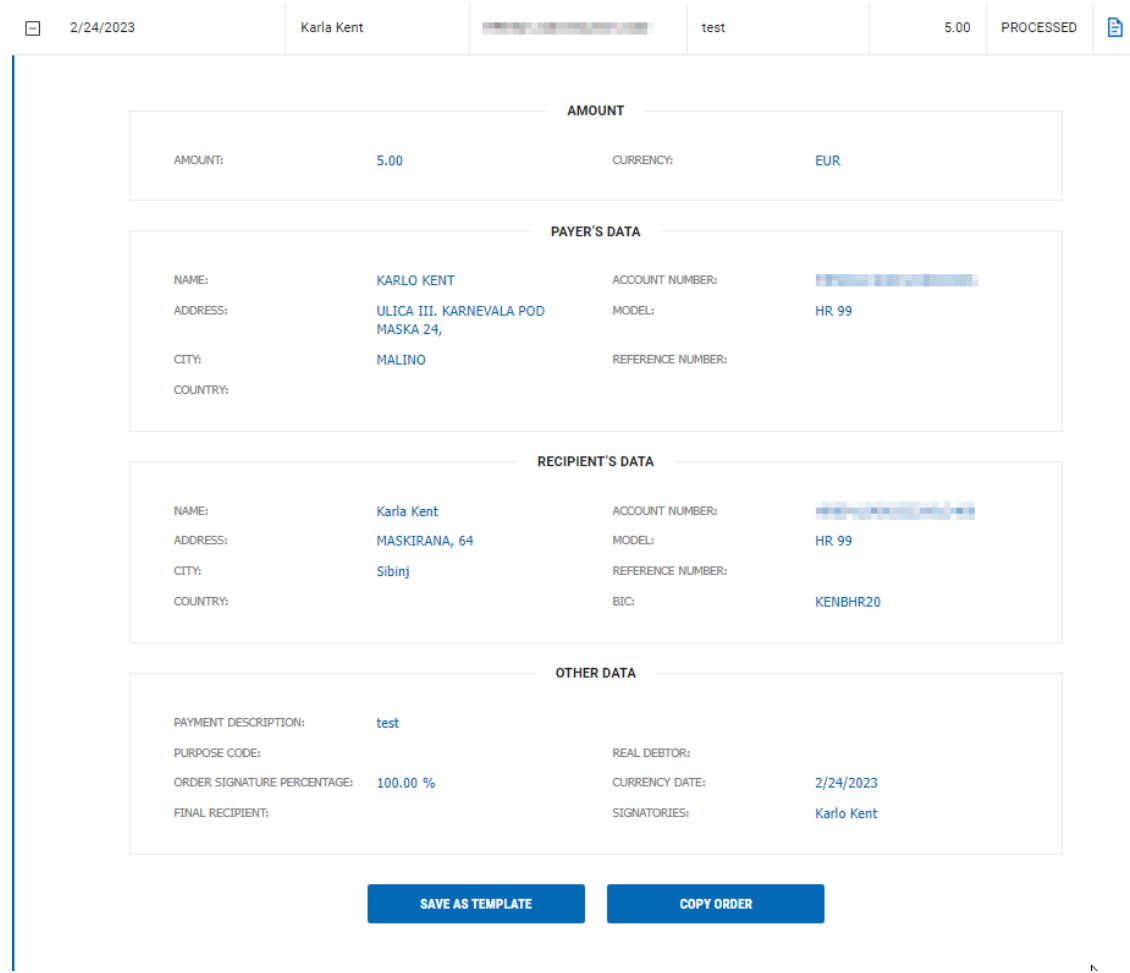

The selected order can be saved as template by selecting SAVE AS TEMPLATE.

By selecting the icon  $\Box$  you can print the payment certificate.

## **Certificate**

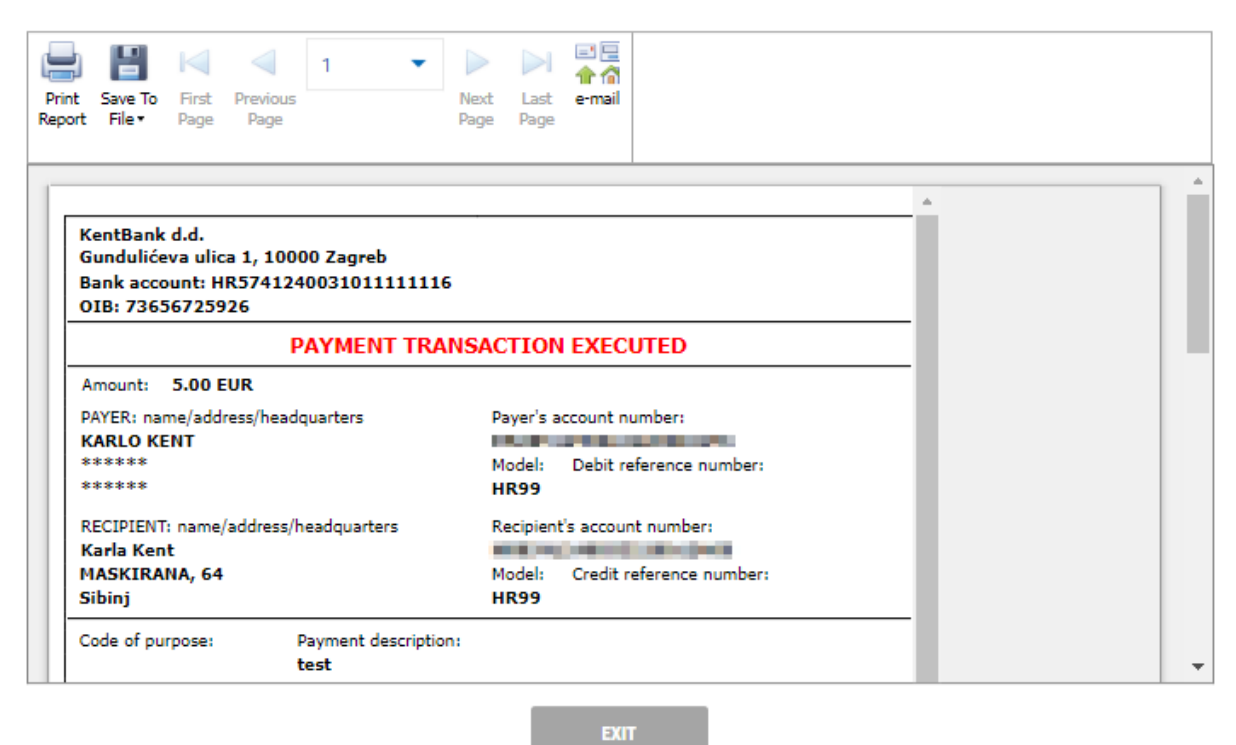

#### **UNCOMPLETED:**

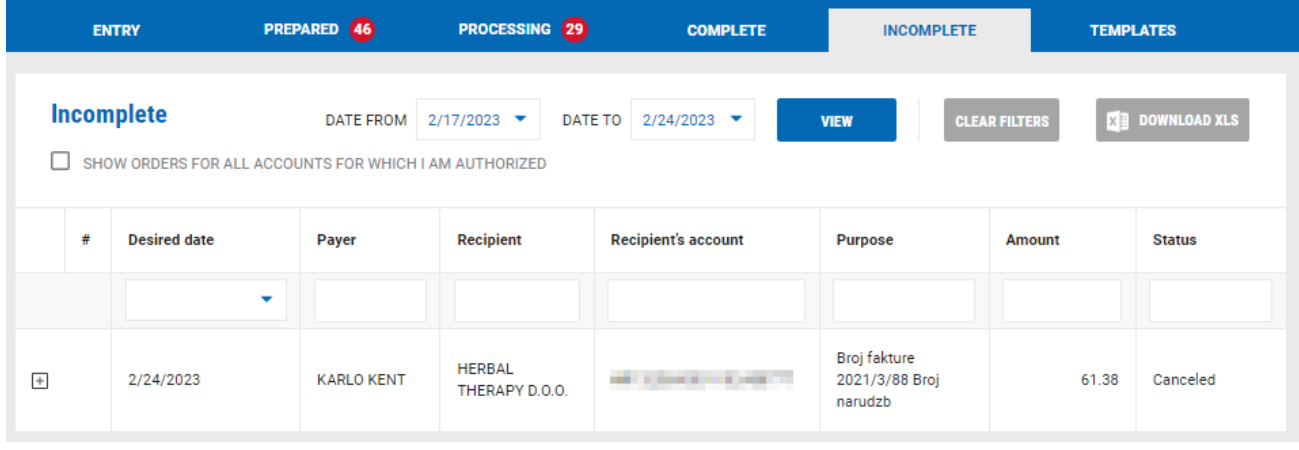

Here is the list of orders that are not being executed (cancelled) Order detail is visible by clicking on the

icon  $\overline{+}$  . The selected order can be saved as template by selecting SAVE AS TEMPLATE.

#### **TEMPLATES:**

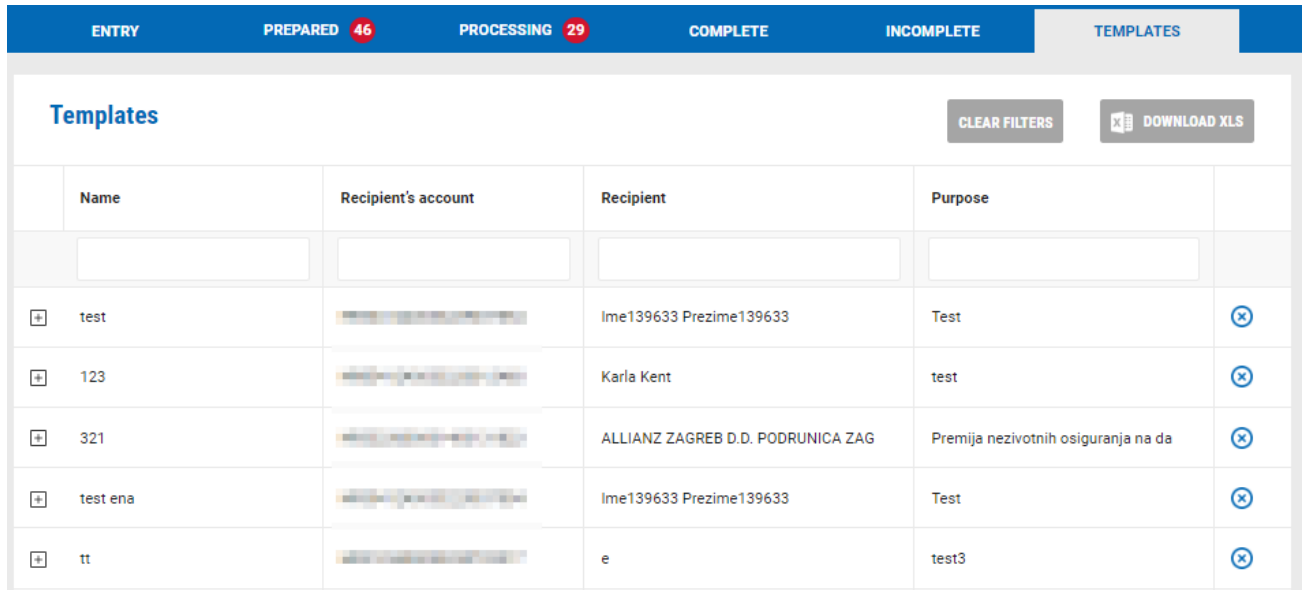

Here is the list of all your templates. The template can be deleted by selecting the icon  $\bigotimes$ 

Details of the template are visible by selecting the icon  $\overline{+}$ 

For each template you can:

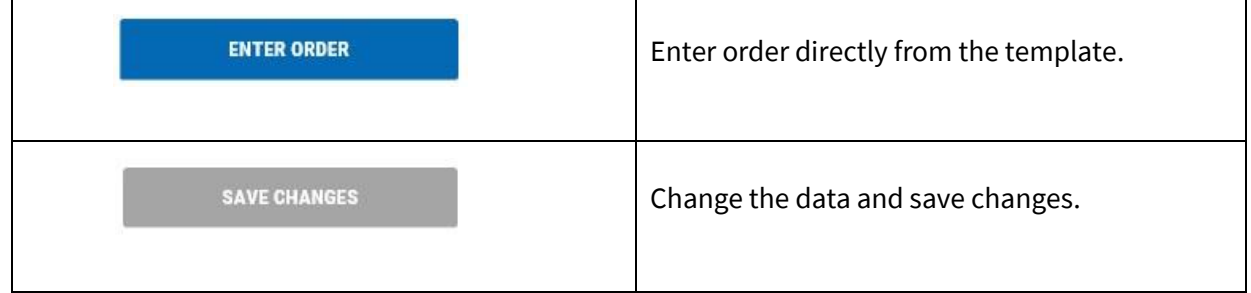

## **GROUP FILE**

Corporate clients can upload orders from group files:

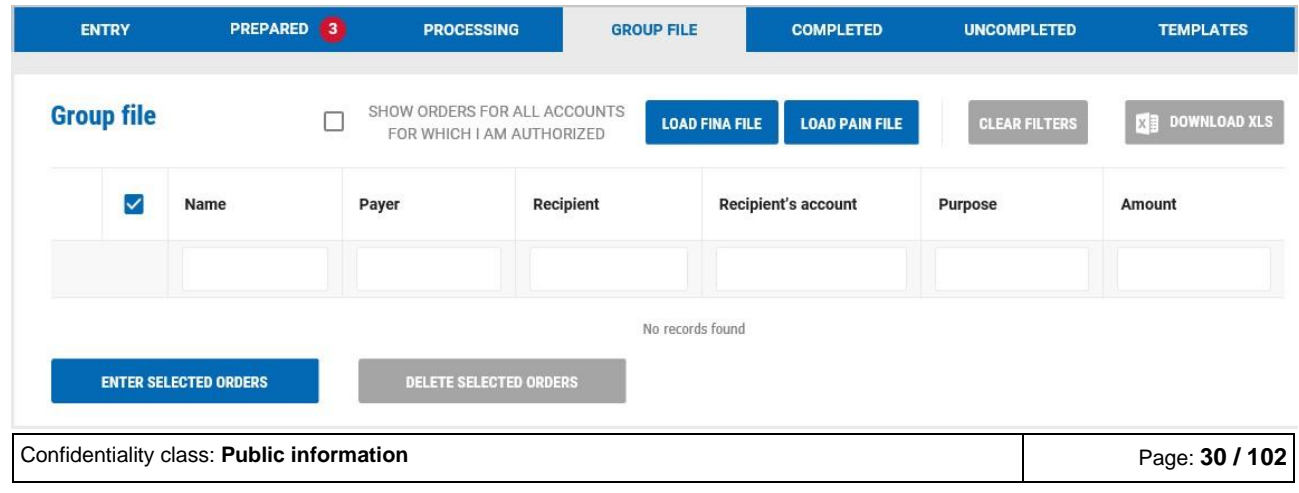

It is possible to upload file in the following format:

- txt file (FINA file)
- xml file (pain.001 file in SEPA format)

To upload a file, it is necessary to choose one of the following options depending on the file format:

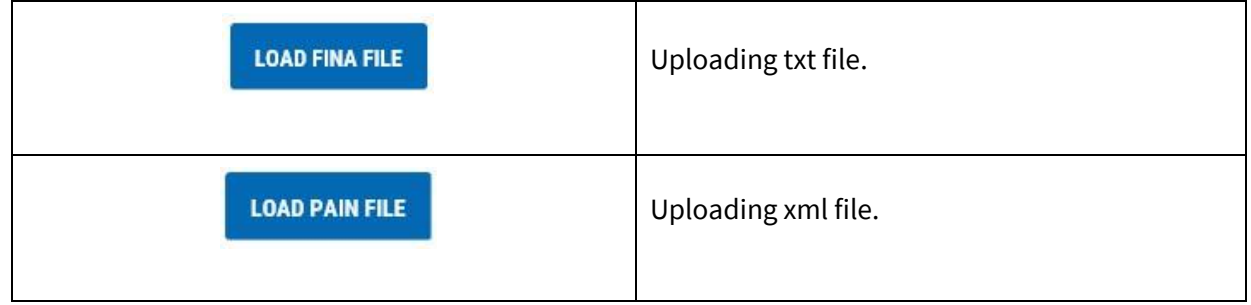

After you select uploading of file the next screen appears:

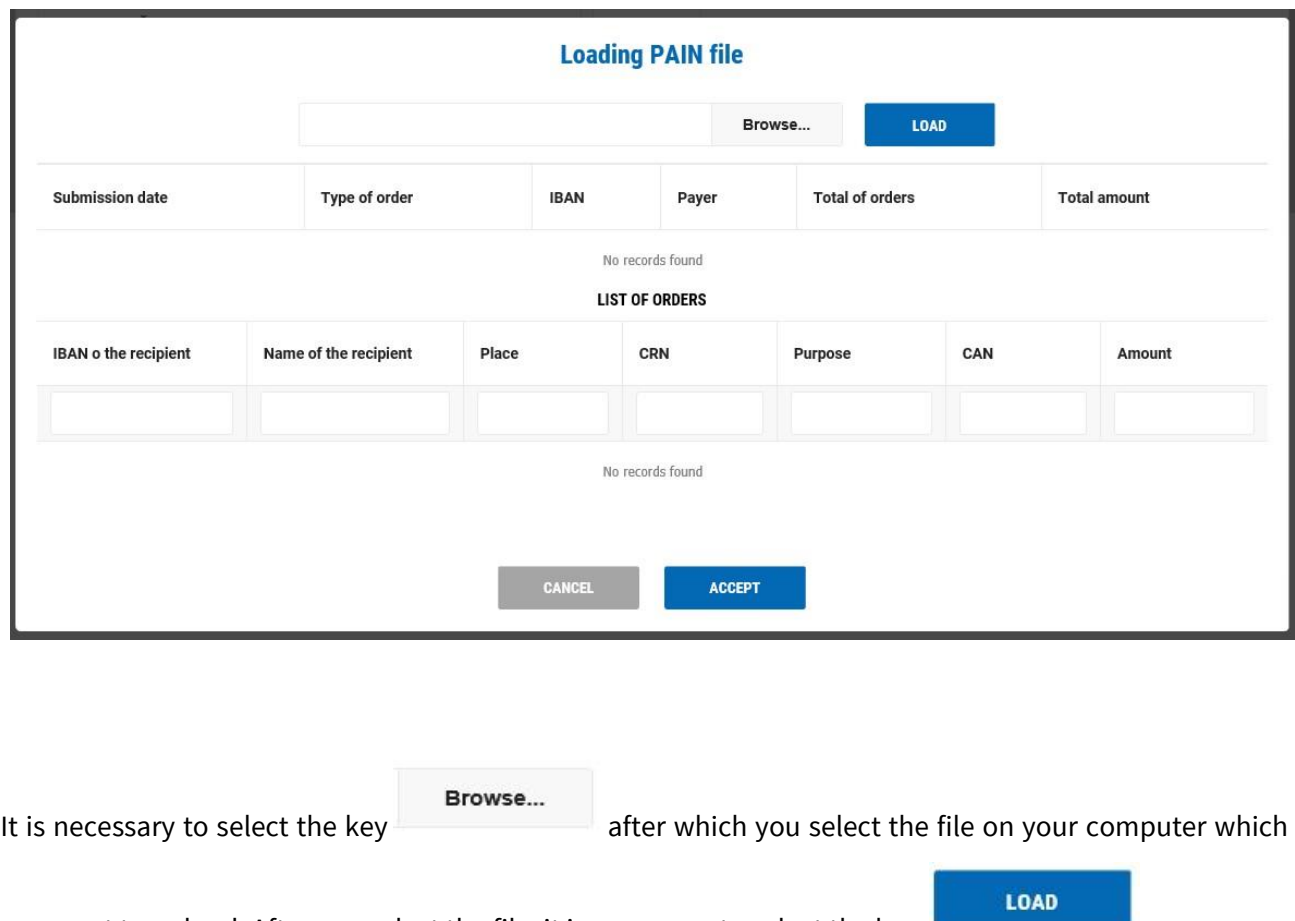

you want to upload. After you select the file, it is necessary to select the key after which the loaded orders are displayed on the screen:

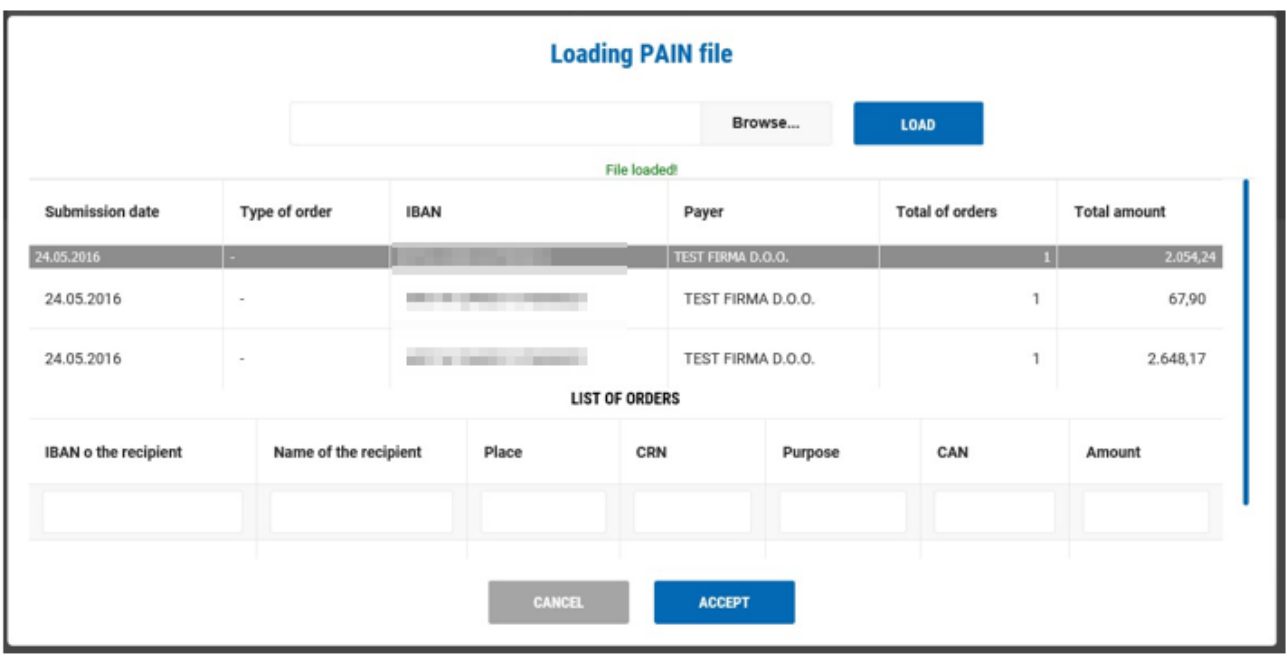

To entry the loaded orders it is necessary to select the key **a** after which all orders are shown:

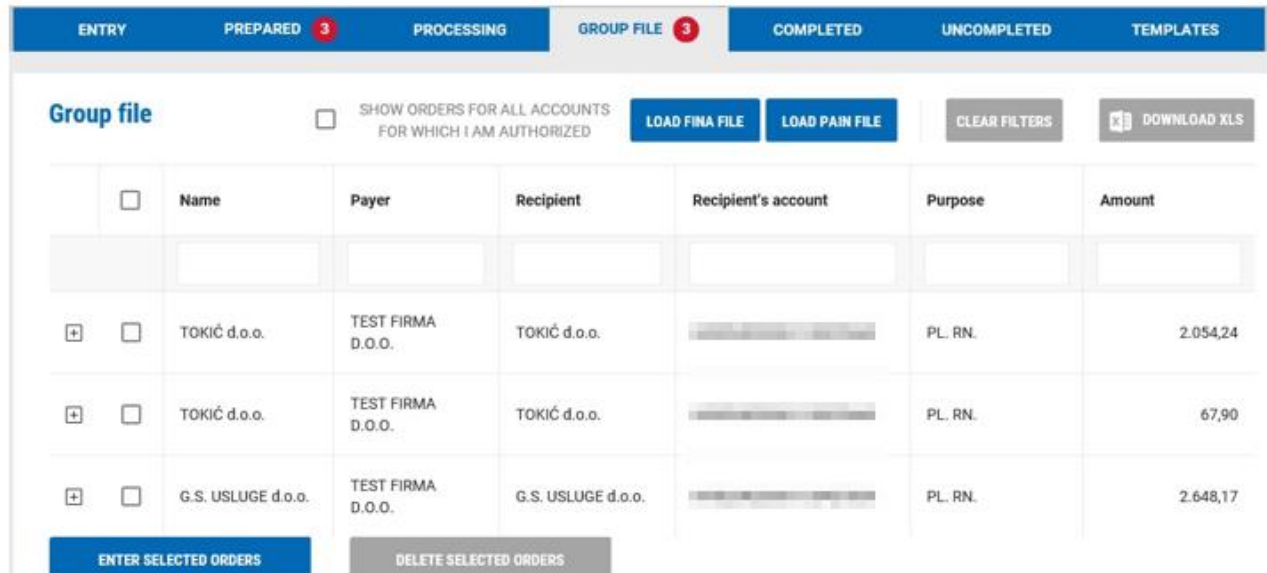

After this step you can:

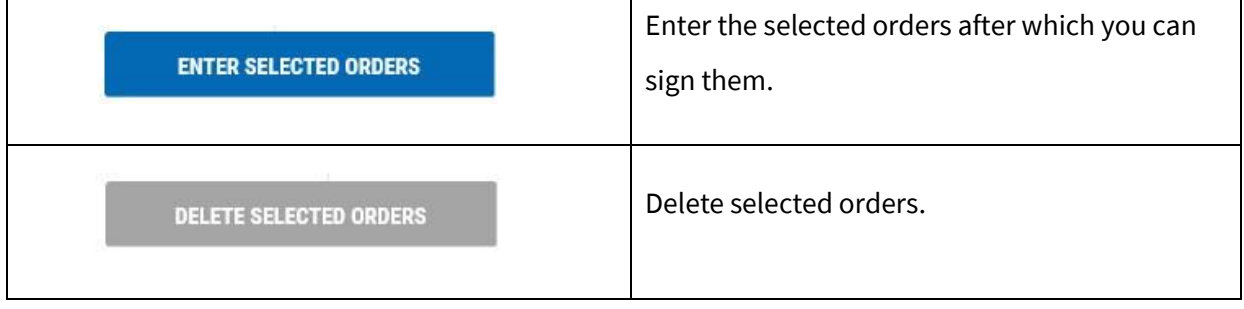

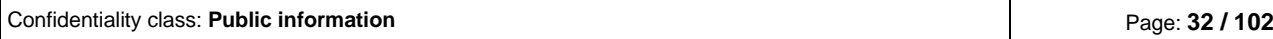

After you select the orders and choose ENTER SELECTED ORDERS the system shows you the following message:

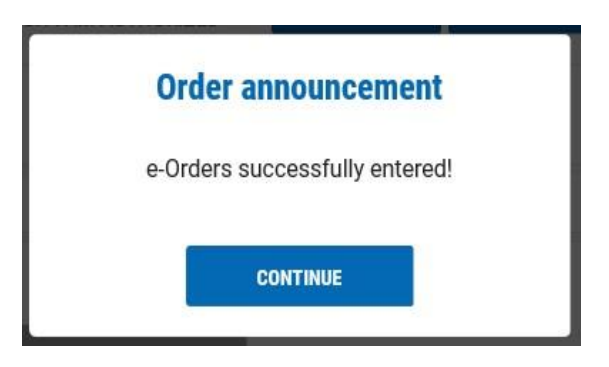

After that all orders go in the menu PREPARED where you can:

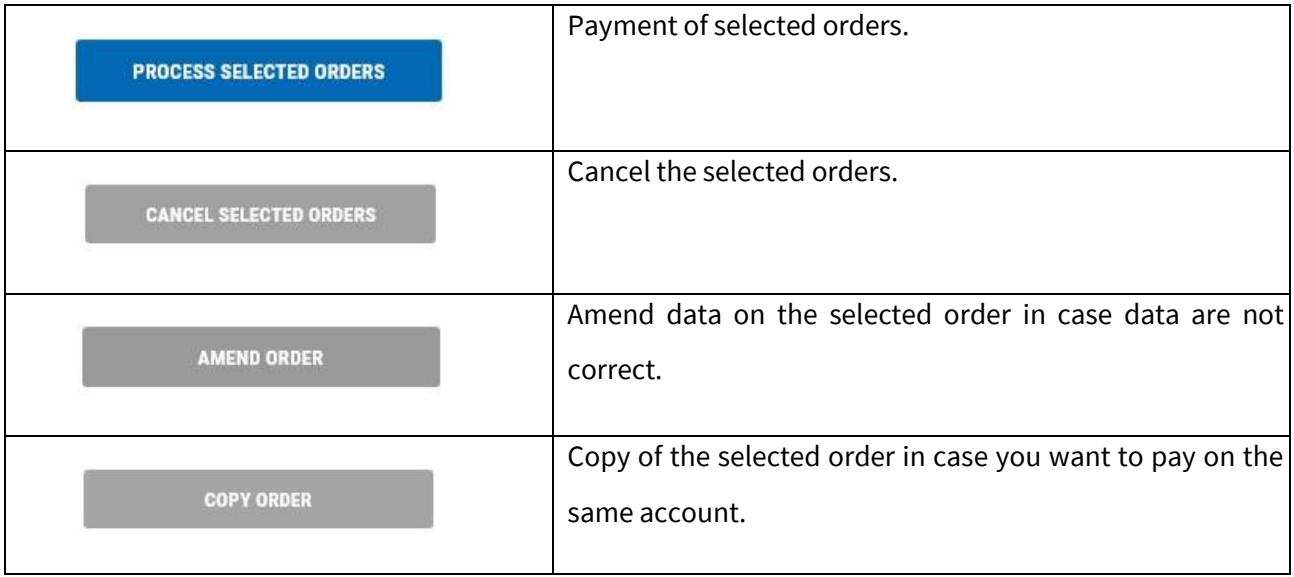

## <span id="page-32-0"></span>**2.3.2 Foreign currency payment**

Entering and payment of orders in foreign currencies in and out of Croatia.

#### **ENTRY:**

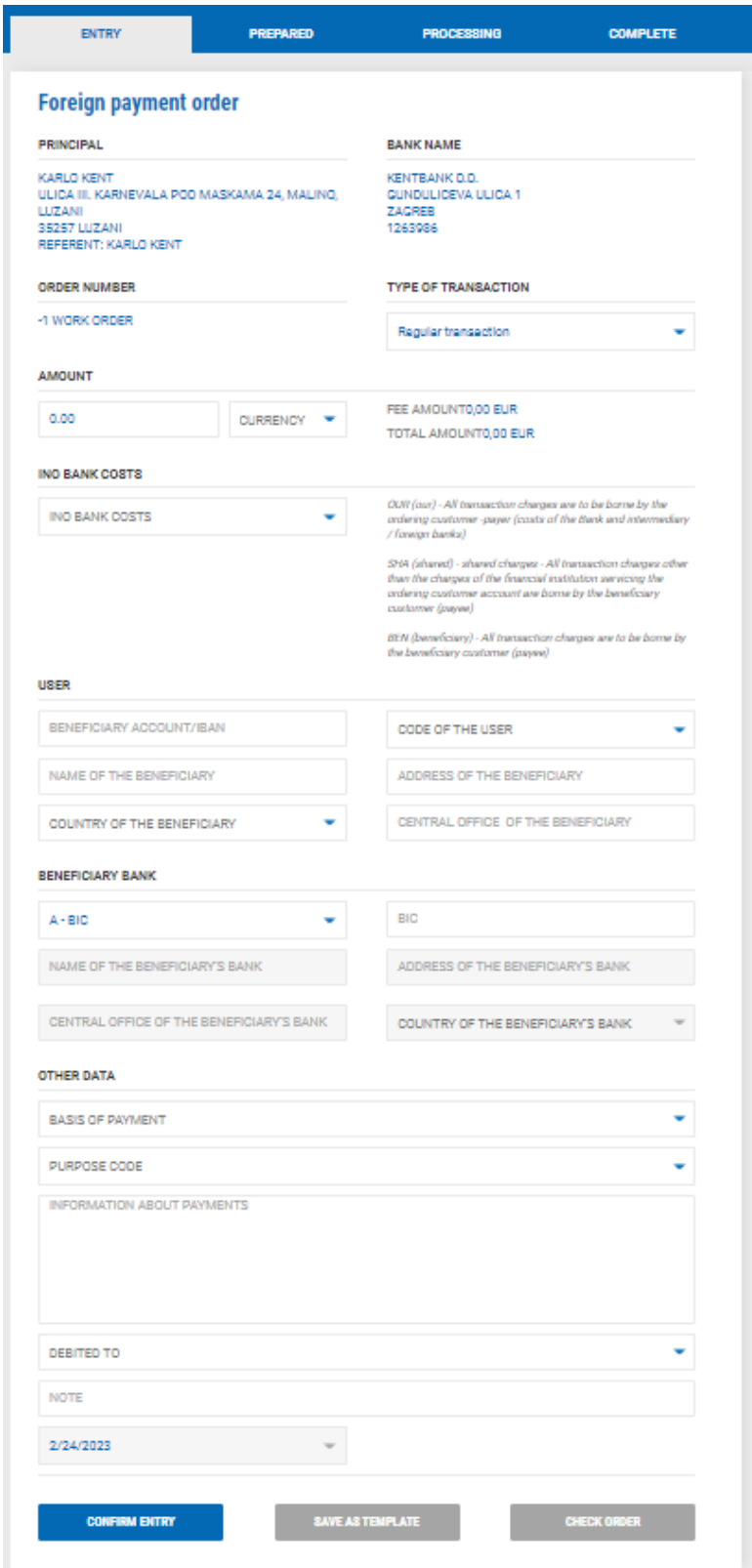

The order is entered by filling the empty fields. The debit account from which the payment is executed is shown on the beginning of the order, and it can be changed on the top of the screen:

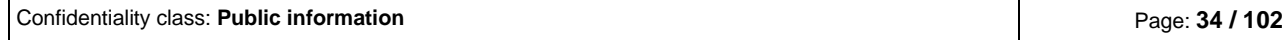

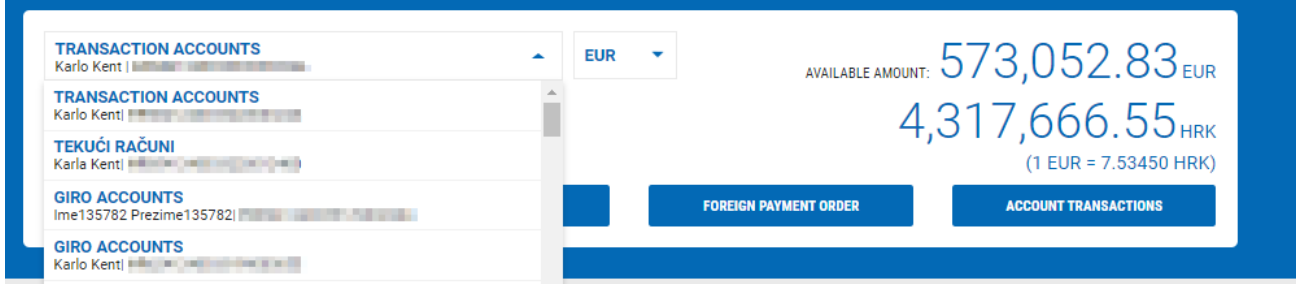

Field that are entered in the payment order:

- $\checkmark$  AMOUNT order amount is entered
- $\checkmark$  CURRENCY currency is selected
- $\checkmark$  INO BANK COSTS cost option is selected between OUR (expense of the customer), BEN (expense of the user) or SHA (shared cost between the customer and the user)
- $\checkmark$  BANK OF THE USER:
	- $\circ$  A BIC enter BIC of the payee bank after which other data will be automatically filled
	- $\circ$  B Title enter bank name and other data
- ✓ USER
	- o ACCOUNT/IBAN OF THE USER enter IBAN account of the payee
	- o CODE OF THE USER select if the payee is a private or business person
	- o NAME OF THE BENEFICIARY enter name of the payee
	- o ADRESS OF THE BENEFICIARY enter address of the payee
	- o COUNTRY OF THE BENEFICIARY enter country of the payee
	- o CENTRAL OFFICE OF THE BENEFICIARY enter town of the payee
- ✓ OTHER DATA
	- o BASIS OF PAYMENT basis of payment is selected (if available)
	- o PURPOSE CODE purpose code is selected if available
	- o INFORMATION ABOUT PAYMENTS enter the payment description
	- o DEBITED TO select the way to debit your account from which you execute the payment:

## (1) - Coverage order with foreign currency account in full

The order and fees will be debited in the foreign currency

Confidentiality class: **Public information** Page: **35 / 102**

(2) - Coverage order with foreign currency account, fee in Dom. Curr.

The order will be debited in the foreign currency, fees will be debited in foreign currency

(3) - Coverage order with the purchase of foreign currency at the selling rate KentBanke d.d.

The order and fees will be debited in national currency. After entering the order, you can:

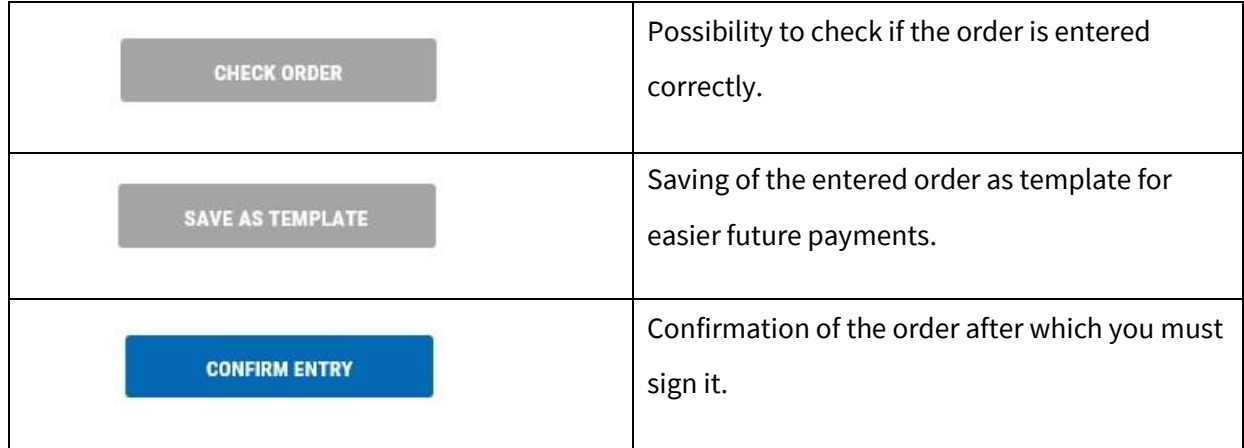

#### **PREPARED:**

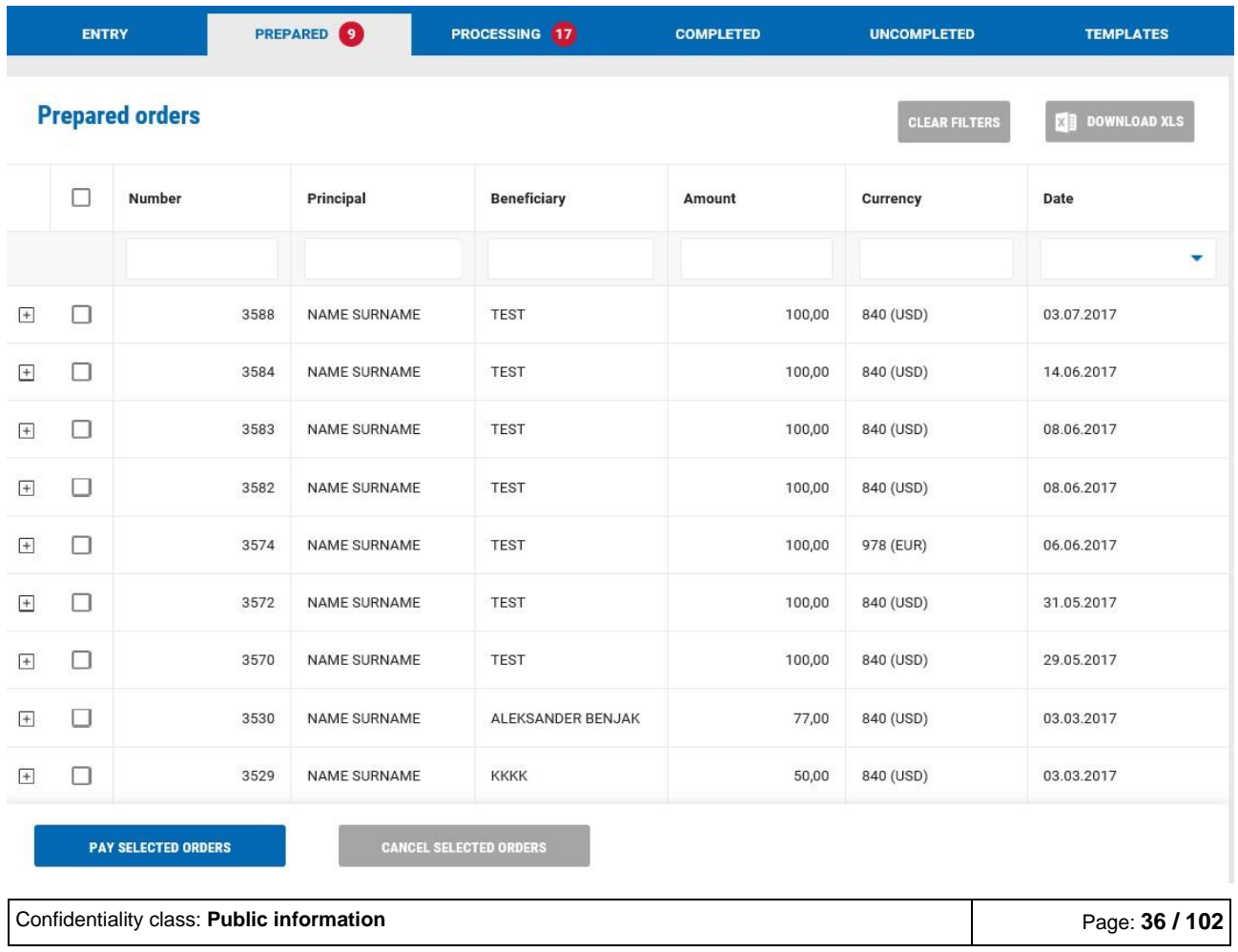
### In the menu PREPARED are orders that you entered but did not sign. Here you can:

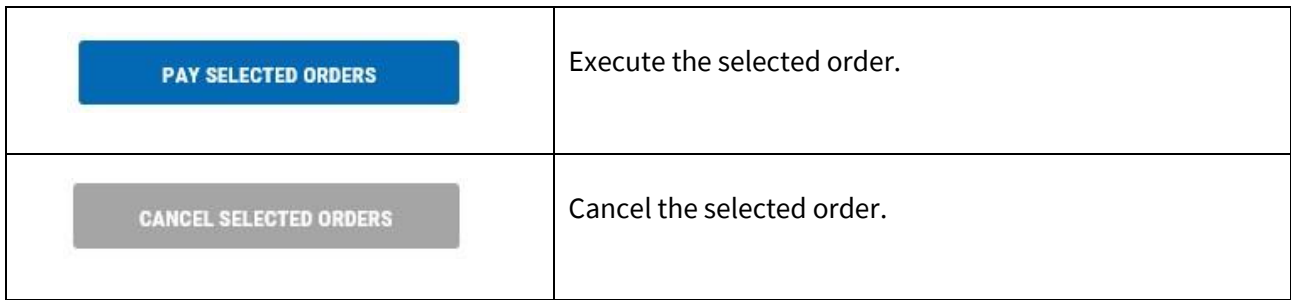

#### **PROCESSING:**

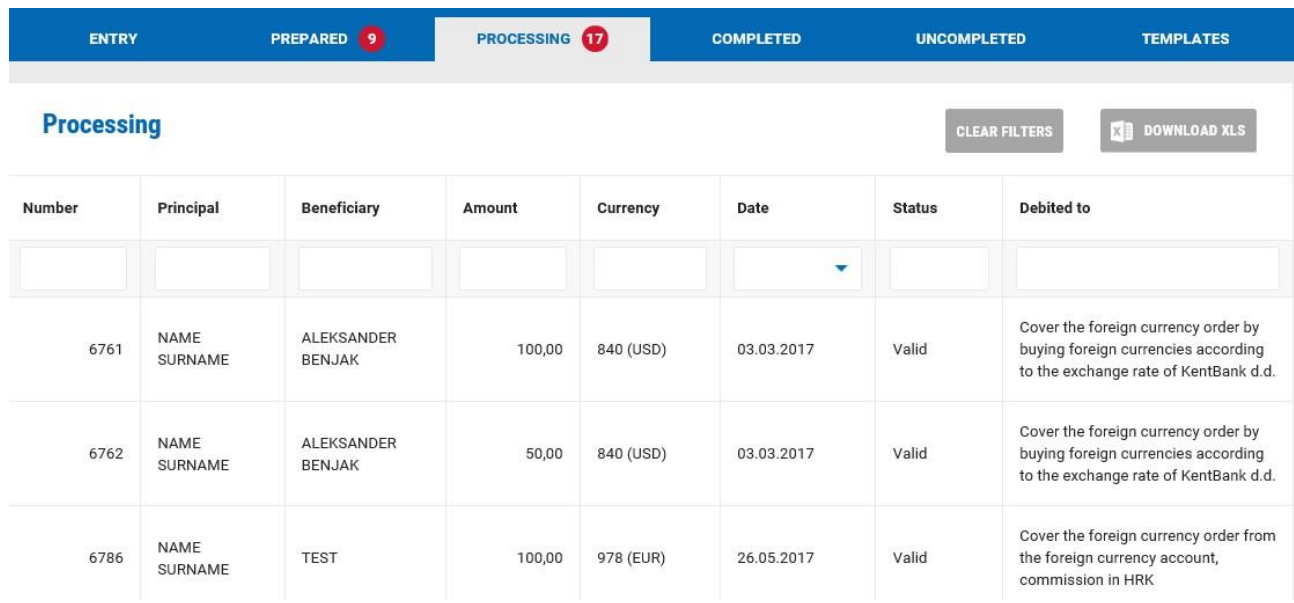

Orders that are entered and signed and are being processed by the Bank.

#### **COMPLETED:**

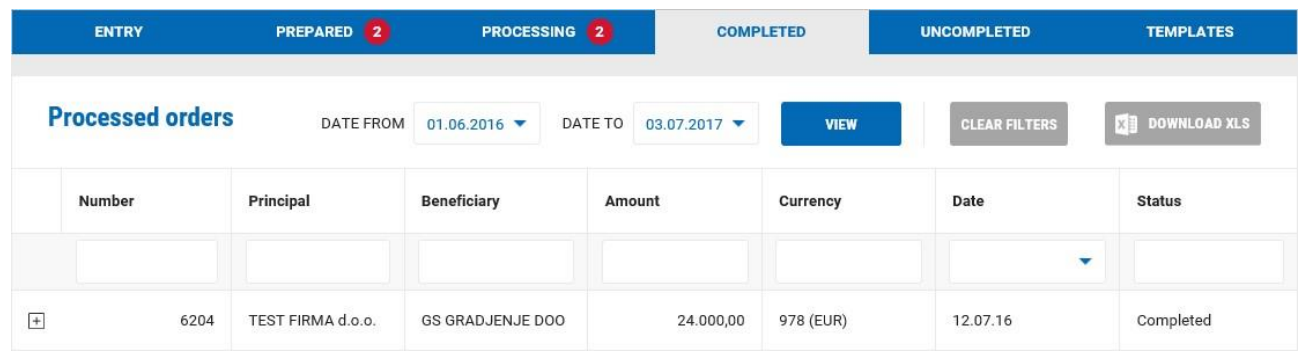

Here are orders that are executed, and paid details of the order are visible by selecting the icon  $\overline{+}$  :

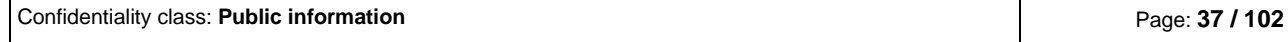

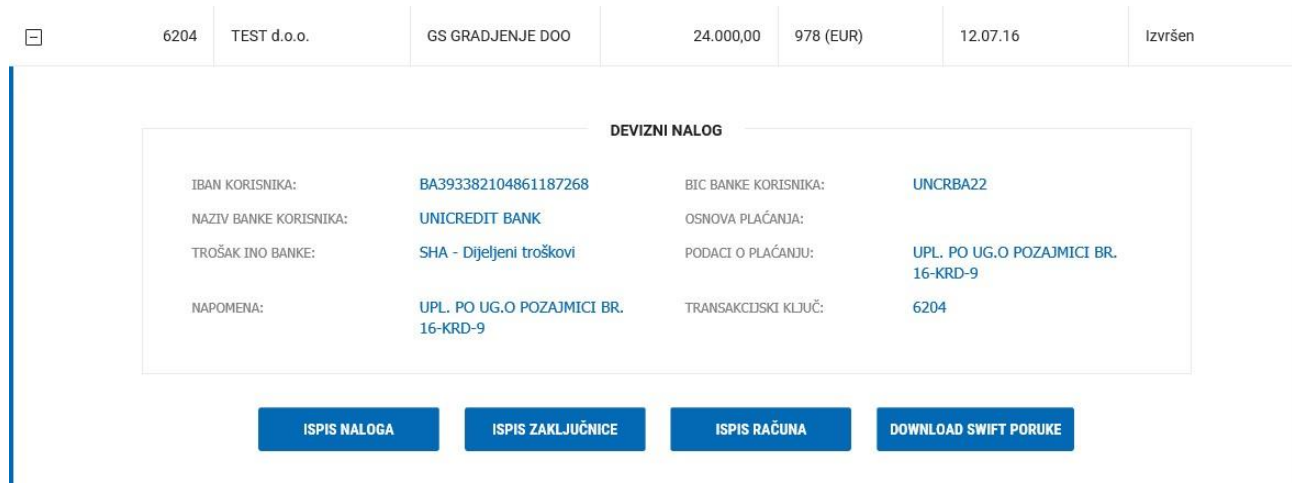

For each order you can print the order, print the conclusion, print the invoice, and download the SWIFT message.

### **UNCOMPLETED:**

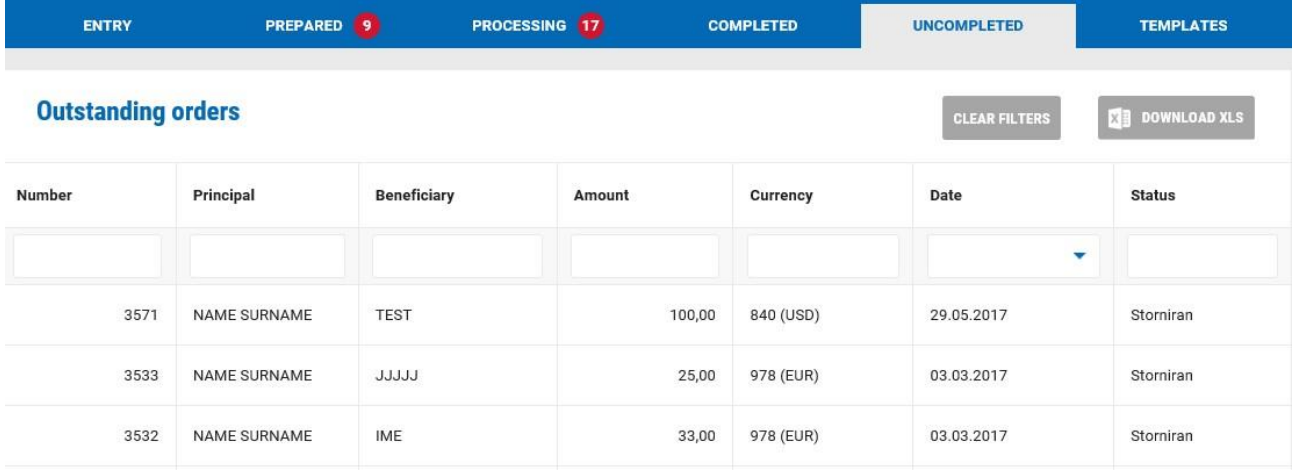

Here is the list of orders that have not been executed (cancelled).

### **TEMPLATES:**

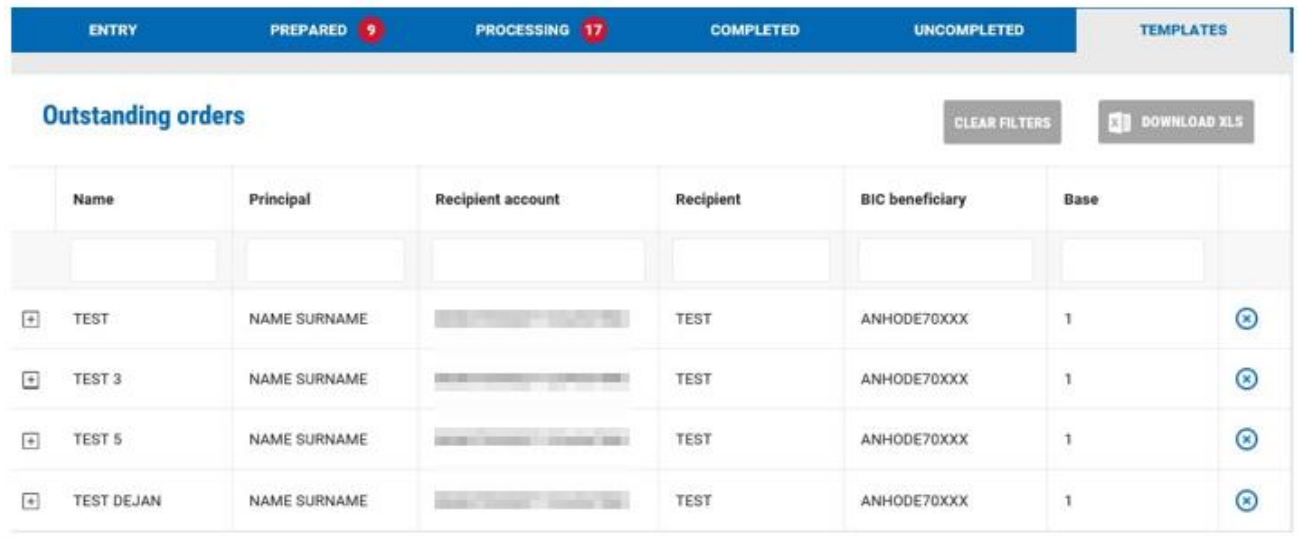

Here are all your templates. Template can be deleted by selecting the icon  $\bigotimes$ 

Details of the template are visible by selecting the icon  $\Box$  and the order can be entered by selecting ENTER ORDER.

#### **2.3.3 Internal payments**

Enter and execute payment in between two accounts in KentBank. Payment is limited to accounts of the same owner (it is not possible to perform payment in foreign currency between accounts of different users).

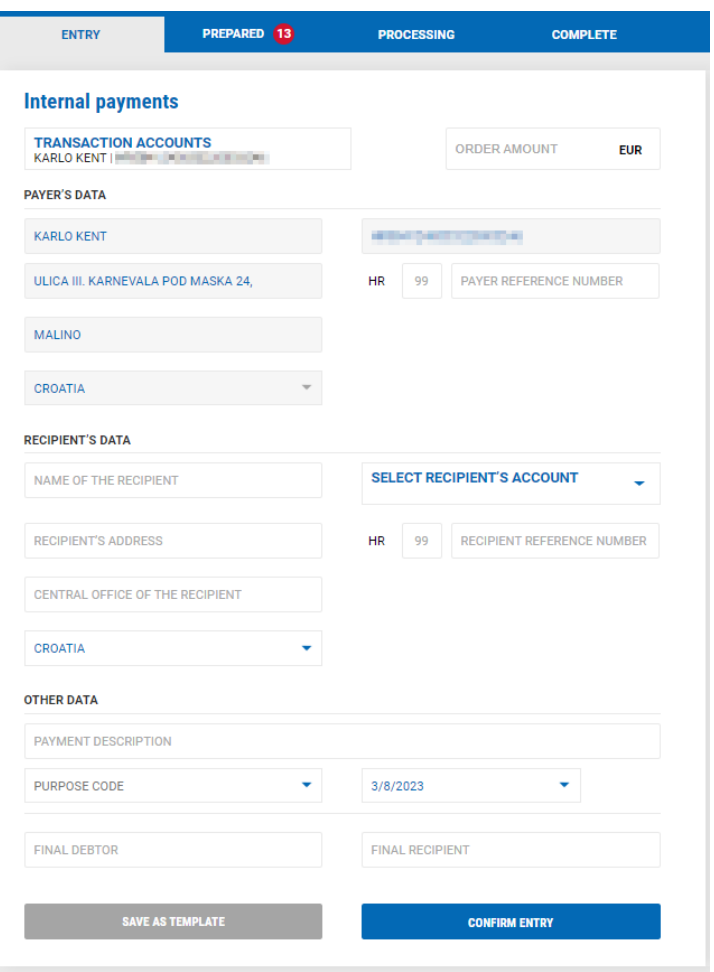

Fields that are entered in the payment order:

- $\checkmark$  ORDER AMOUNT order amount is entered
- $\checkmark$  PAYER'S DATA automatically data of the payer are filled, except payer reference number which are not mandatory fields
- ✓ RECIPIENT'S DATA:
	- o SELECT RECIPIENT'S ACCOUNT select the account on which you want to pay.
	- o BIC "Business Identifier Code" the system automatically fills the BIC form
	- o NAME OF THE RECIPIENT automatically filled
	- o RECIPIENT'S ADRESS automatically filled
	- o CENTRAL OFFICE OF THE RECIPIENT automatically filled
	- o COUNTRY automatically filled
	- o MODEL model is inserted (not mandatory field)
- o RECIPIENT REFERENCE NUMBER payee reference number is entered (not mandatory field)
- ✓ OTHER DATA
	- o PAYMENT DESCRIPTION payment description is entered
	- o PURPOSE CODE select the purpose code if available (not mandatory field)
	- o DATE select the date with which you want to execute the order. Automatically the date is as of today, but you can select a date in the future (up to 60 days in the future)
	- o REAL DEBTOR name of the real debtor is entered (not mandatory field)
	- o FINAL RECIPIENT name of the final recipient is entered (not mandatory field)

After entering the payment order you can:

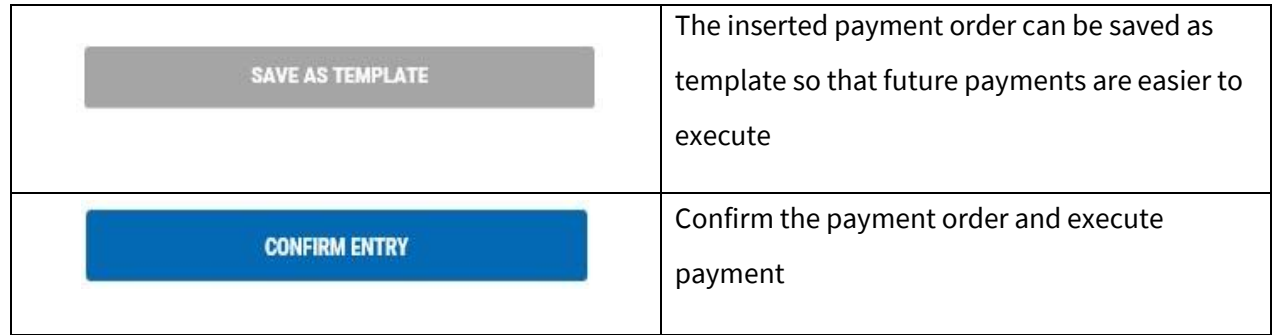

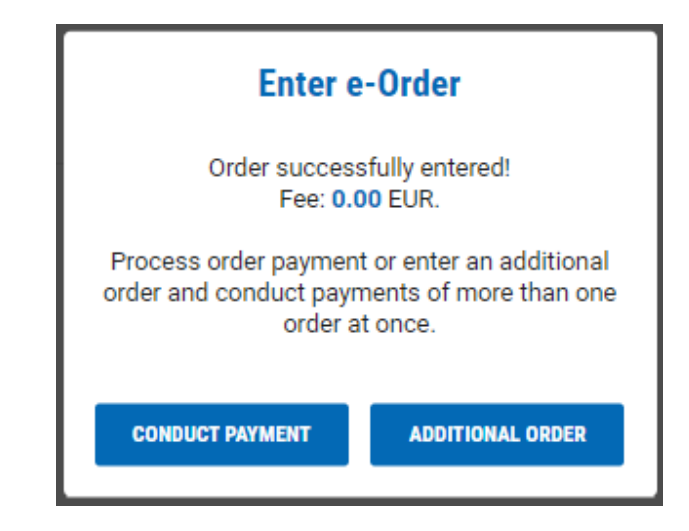

By selecting ADDITIONAL ORDER new screen with empty payment order will be shown that you can pay later with all other payment orders.

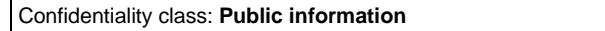

By selecting CONDUCT PAYMENT, you immediately execute the payment of the order, depending on the tool used for login in e-Kent (mobile token or token):

#### **m-Token:**

When making a payment, a notification arrives on the mobile phone. By selecting a notification mobile application opens with transaction details. It is necessary to select APPROVE on the mobile device for the transaction to complete.

In case the notification does not arrive, open the m-Kent application, select M-TOKEN > PENDING REQUEST and select the request for authorization of the transaction.

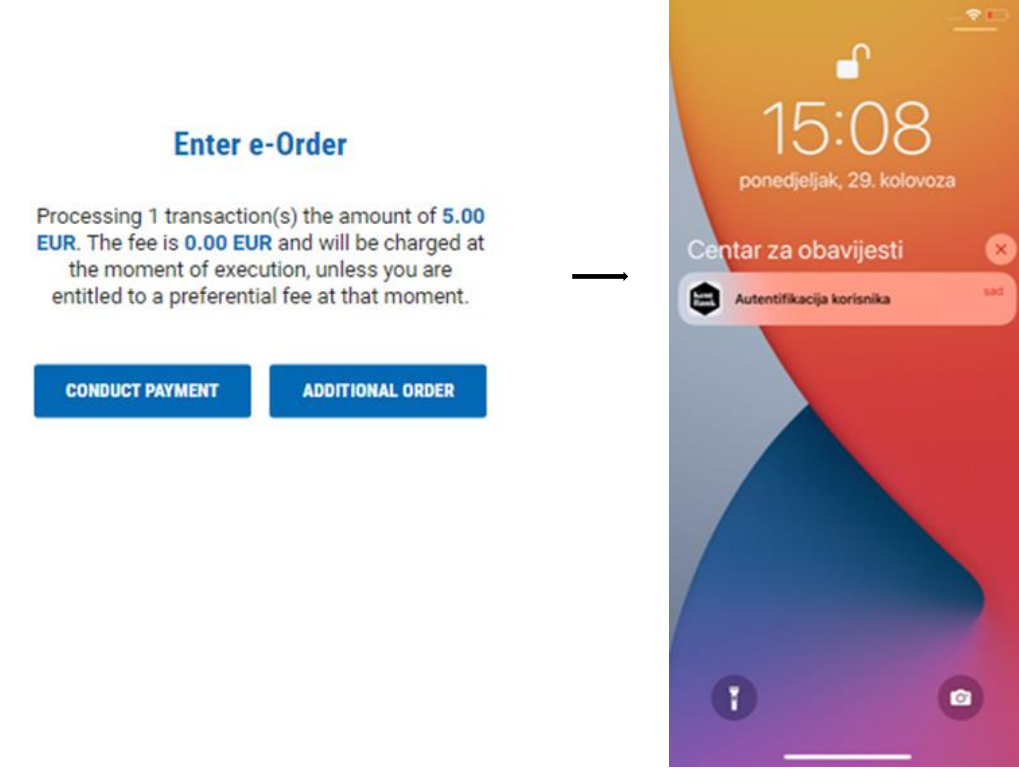

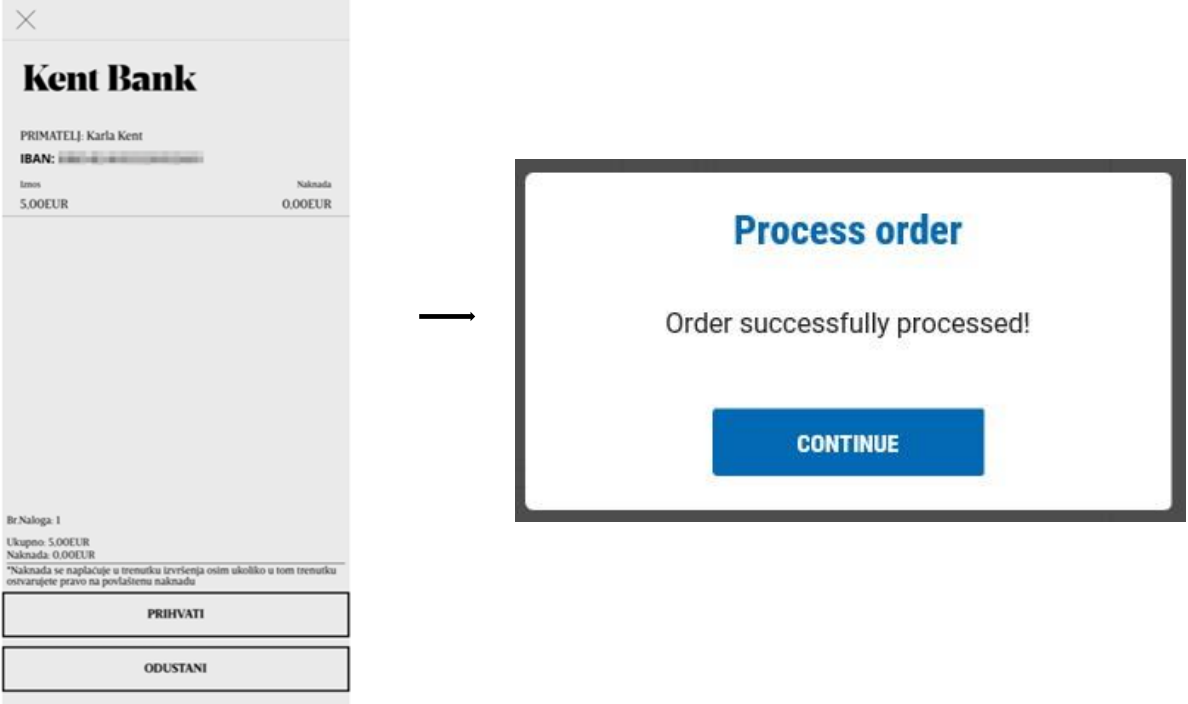

### **Token:**

Log into the token, select the CR function (Key # 2) and enter the code from the e-Kent screen into the token. Press the OK button and the token will display an 8-digit response code that you enter in the e-Kent screen.

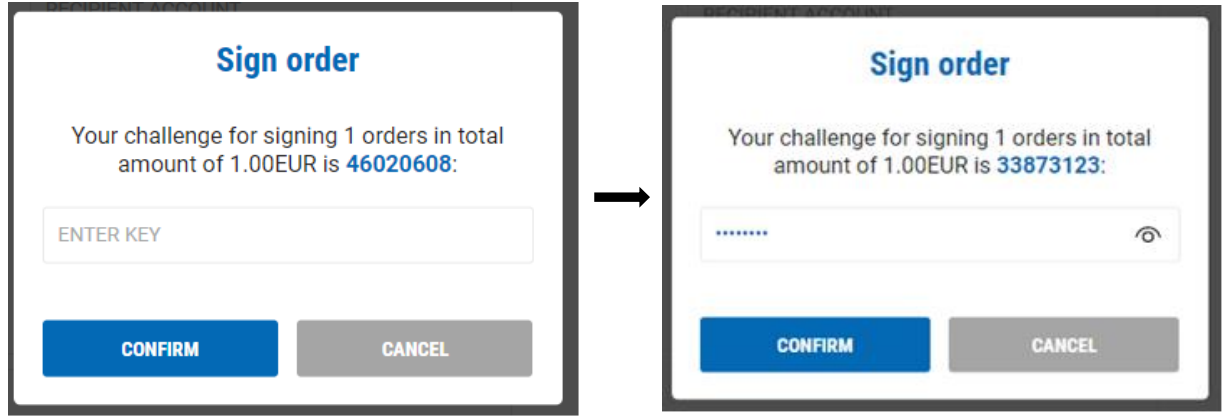

### **2.3.4 Target 2**

Entry and payment inside Croatia through Target 2 order.

#### **ENTRY:**

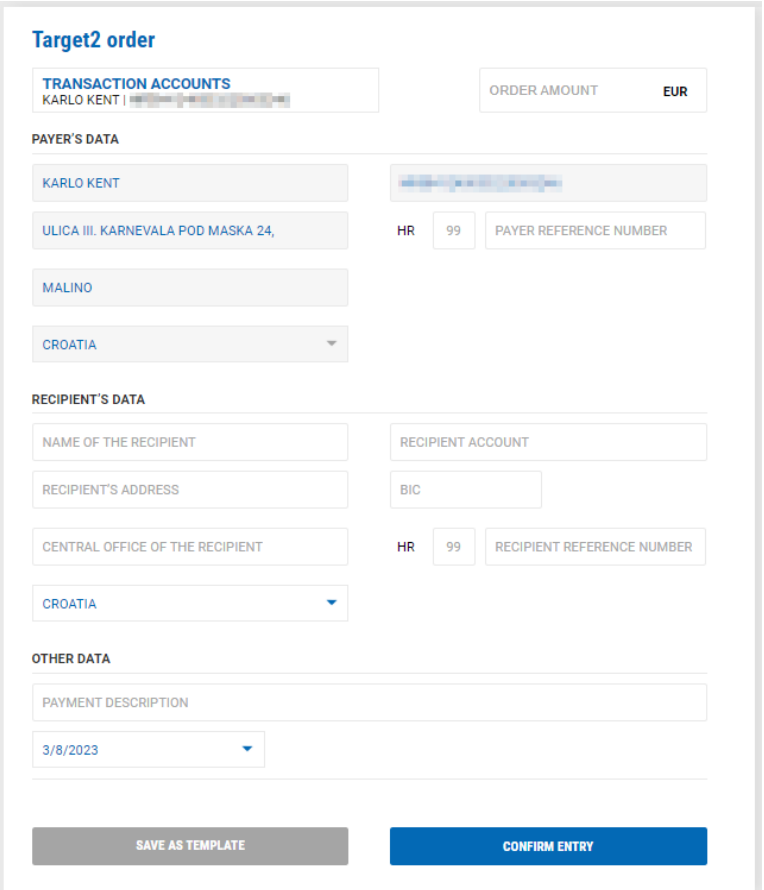

The order is entered by filling the empty fields. The debit account from which the payment is executed is shown on the beginning of the order, and it can be changed on the top of the screen.

Fields that are entered in the payment order:

- $\checkmark$  ORDER AMOUNT order amount is entered
- $\checkmark$  PAYER'S DATA automatically data of the payer are filled, except payer reference number which are not mandatory fields
- ✓ RECIPIENT'S DATA:
	- o PAYEE ACCOUNT IBAN account is entered on which the payment will be executed. In case IBAN of the business person is inserted, by selecting the icon CHECK IBAN the system will automatically fill other payee data. The mentioned option is not available for retail accounts.
- o BIC "Business Identifier Code" the system automatically fills the BIC form
- o NAME OF THE RECIPIENT payee name is entered
- o RECIPIENT'S ADRESS payee address is entered
- o CENTRAL OFFICE OF THE RECIPIENT payee town is entered
- o COUNTRY chose the payee country
- o MODEL model is inserted (not mandatory field)
- o RECIPIENT REFERENCE NUMBER payee reference number is entered (Not mandatory field)
- ✓ OTHER DATA
	- o PAYMENT DESCRIPTION payment description is entered
	- o PURPOSE CODE select the purpose code if available (not mandatory field)
	- o DATE select the date with which you want to execute the order. Automatically the date is as of today, but you can select a date in the future (up to 60 days in the future)
	- o REAL DEBTOR name of the real debtor is entered (not mandatory field)
	- o FINAL RECIPIENT name of the final recipient is entered (not mandatory field)

After entering the payment order you can:

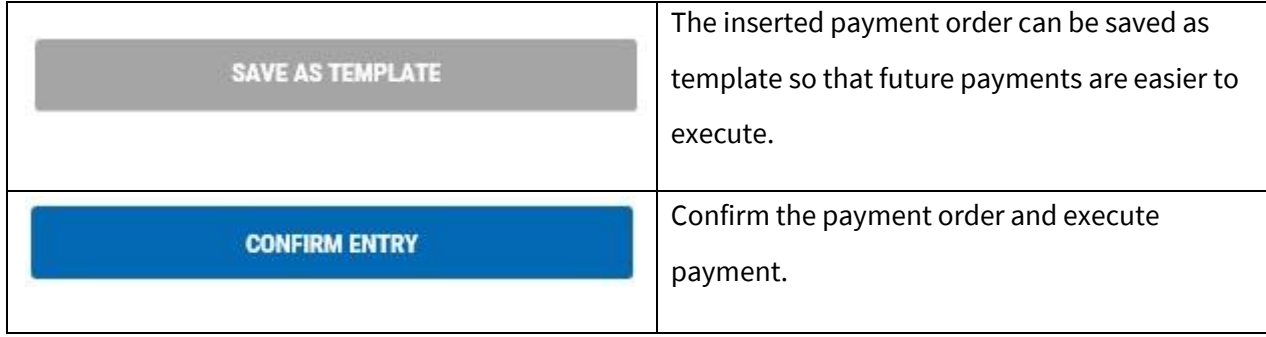

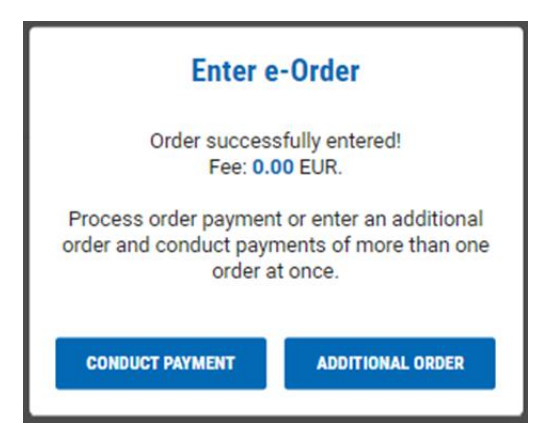

By selecting ADDITIONAL ORDER new screen with empty payment order will be shown that you can pay later with all other payment orders.

By selecting CONDUCT PAYMENT, you immediately execute the payment of the order, depending on the tool used for login in e-Kent (mobile token or token):

#### **m-Token:**

When making a payment, a notification arrives on the mobile phone. By selecting a notification mobile application opens with transaction details. It is necessary to select APPROVE on the mobile device for the transaction to complete.

In case the notification does not arrive, open the m-Kent application, select M-TOKEN > PENDING REQUEST and select the request for authorization of the transaction.

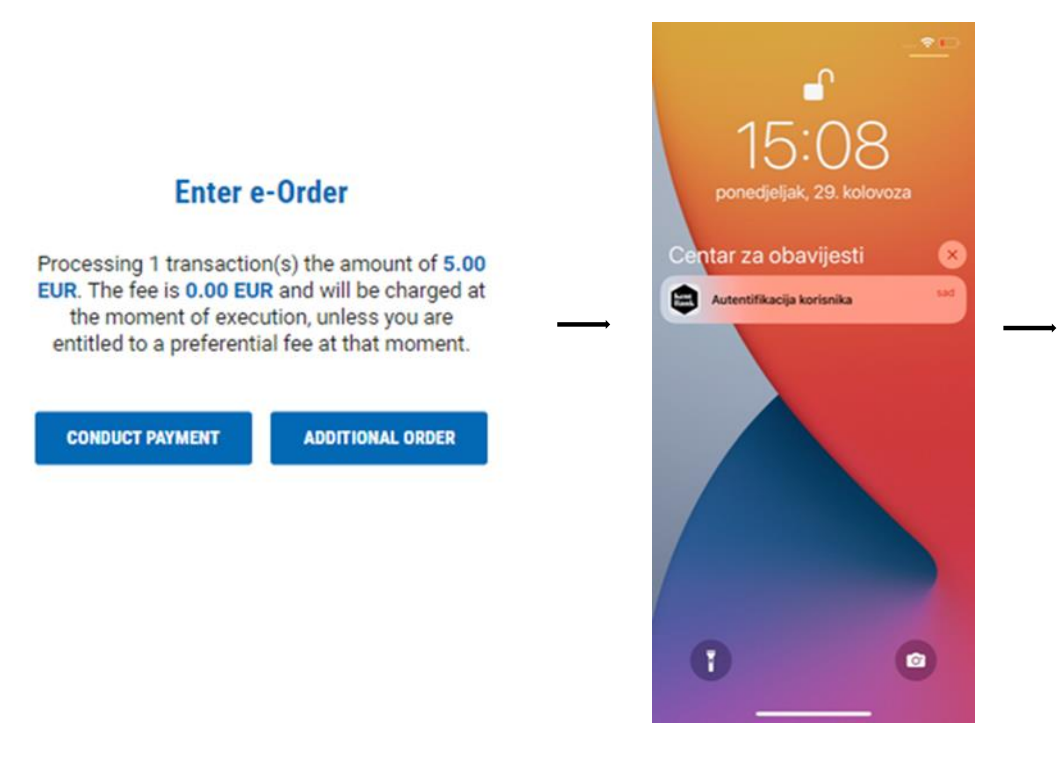

Confidentiality class: **Public information** Page: **46 / 102**

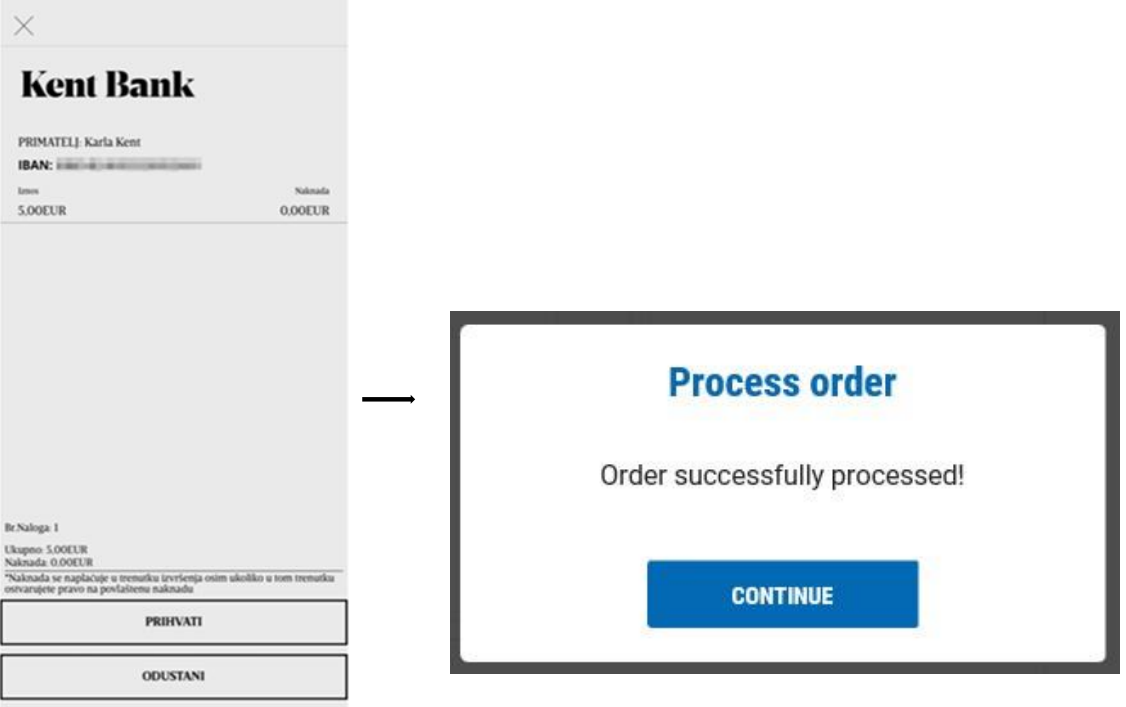

#### **Token:**

Log into the token, select the CR function (Key # 2) and enter the code from the e-Kent screen into the token. Press the OK button and the token will display an 8-digit response code that you enter in the e-Kent screen.

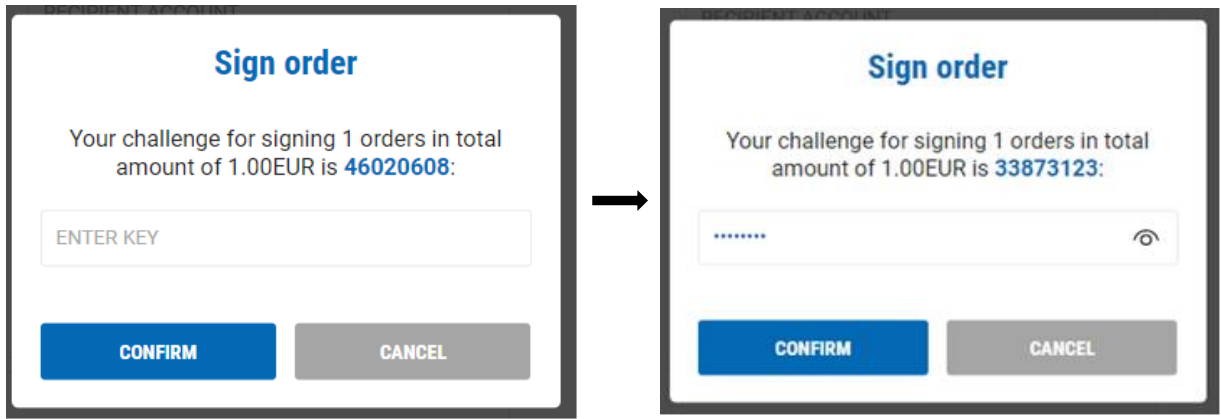

In case strong customer authentication is applied to the order, before the execution itself, the payment must be confirmed by generating a security code related to the transaction amount and the payee's account (by selecting Key # 3).

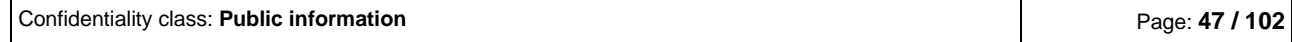

Log in to the token, select the TS function (Key # 3) and enter the order elements displayed on the form.

As the first factor (1), enter the displayed amount with decimal places, but without a decimal point (from the example below it is 50000) and confirm with OK.

Then, as the second factor (2), enter the displayed recipient account numbers (8 marked digits of the recipient's account - from the example 01208338 below). The token will display the 8-digit response code that you enter in the e-Kent order signing form in the ENTER KEY field.

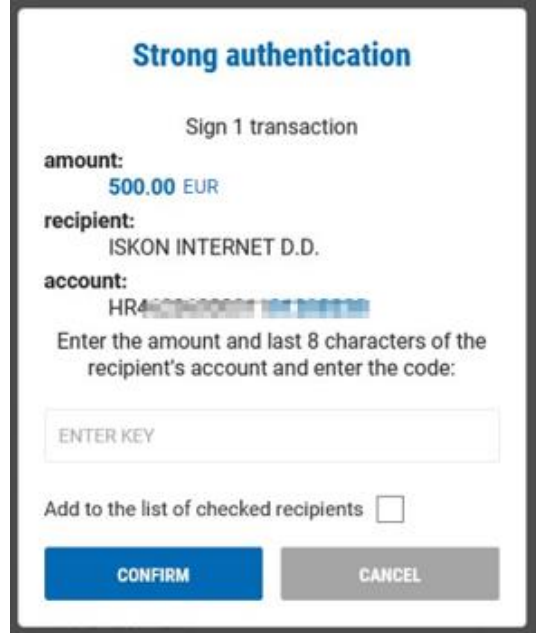

#### **2.3.5 Deposit onto a loan**

Enter and payment onto a loan account in KentBank. Payment is possible only in loan currency.

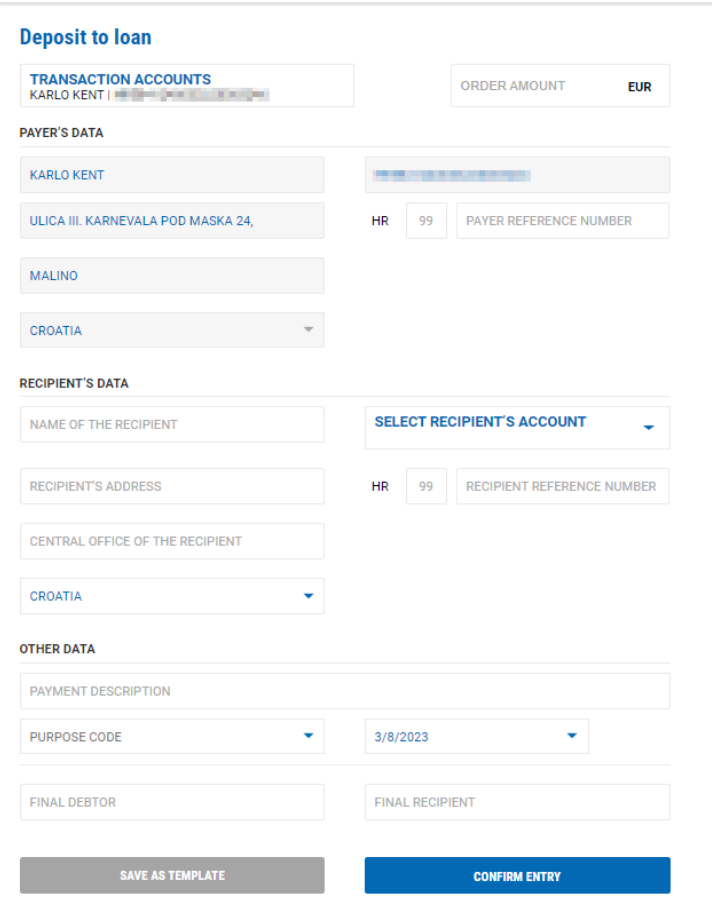

Fields that are entered in the payment order:

- $\checkmark$  ORDER AMOUNT order amount is entered
- $\checkmark$  PAYER'S DATA automatically data of the payer are filled, except payer reference number which are not mandatory fields
- ✓ RECIPIENT'S DATA:
	- o SELECT RECIPIENT'S ACCOUNT select the account on which you want to pay
	- o BIC "Business Identifier Code" the system automatically fills the BIC form
	- o NAME OF THE RECIPIENT automatically filled
	- o RECIPIENT'S ADRESS automatically filled
	- o CENTRAL OFFICE OF THE RECIPIENT automatically filled
	- o COUNTRY automatically filled
	- o MODEL model is inserted (not mandatory field)
	- o RECIPIENT REFERENCE NUMBER payee reference number is entered
	- o (Not mandatory field)
- **OTHER DATA**

Confidentiality class: **Public information** Page: **49 / 102**

- o PAYMENT DESCRIPTION payment description is entered
- o PURPOSE CODE select the purpose code if available (not mandatory field)
- o DATE select the date with which you want to execute the order. Automatically the date is as of today, but you can select a date in the future (up to 60 days in the future)
- o REAL DEBTOR name of the real debtor is entered (not mandatory field)
- o FINAL RECIPIENT name of the final recipient is entered (not mandatory field)

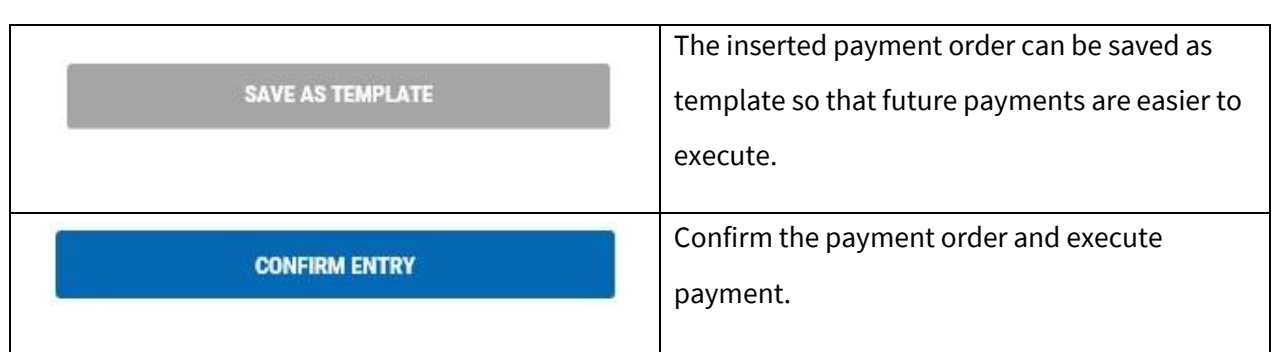

After entering the payment order you can:

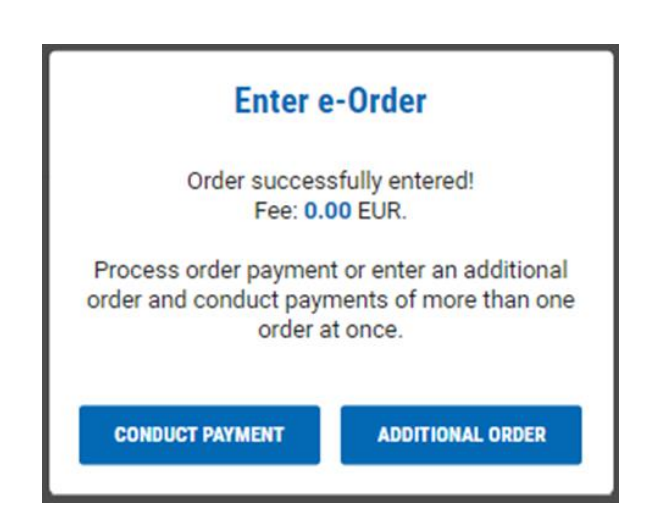

By selecting ADDITIONAL ORDER new screen with empty payment order will be shown that you can pay later with all other payment orders.

By selecting CONDUCT PAYMENT, you immediately execute the payment of the order, depending on the tool used for login in e-Kent (mobile token or token):

#### **m-Token:**

When making a payment, a notification arrives on the mobile phone. By selecting a notification mobile application opens with transaction details. It is necessary to select APPROVE on the mobile device for the transaction to complete.

In case the notification does not arrive, open the m-Kent application, select M-TOKEN > PENDING REQUEST and select the request for authorization of the transaction.

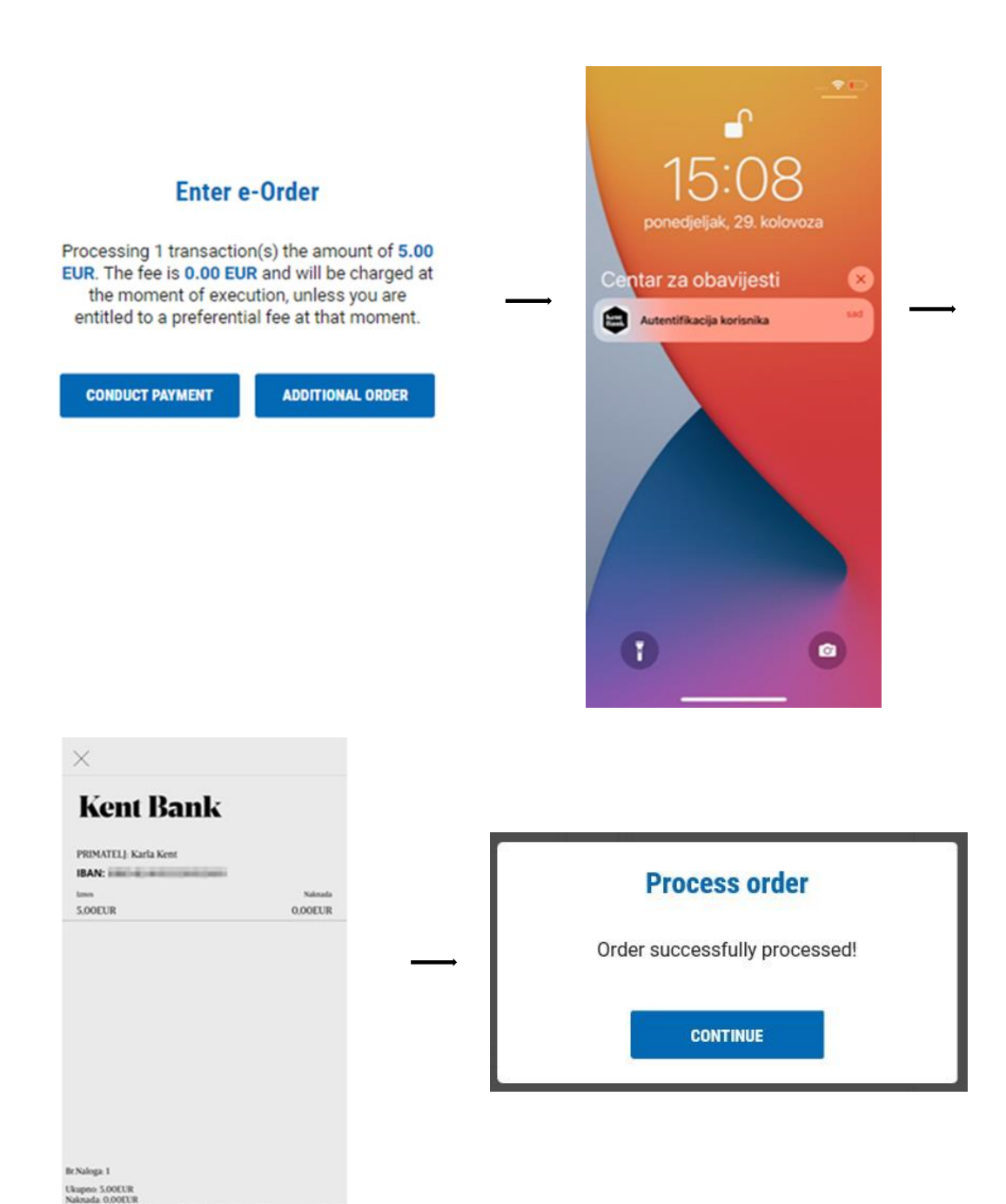

Confidentiality class: **Public information** Page: **51 / 102**

knada se napla

uje u trenutku tzvršenja osim ukoliko u tom trenutku

PRIHVATI ODUSTANI

#### **Token:**

Log into the token, select the CR function (Key # 2) and enter the code from the e-Kent screen into the token. Press the OK button and the token will display a 8-digit response code that you enter in the e-Kent screen.

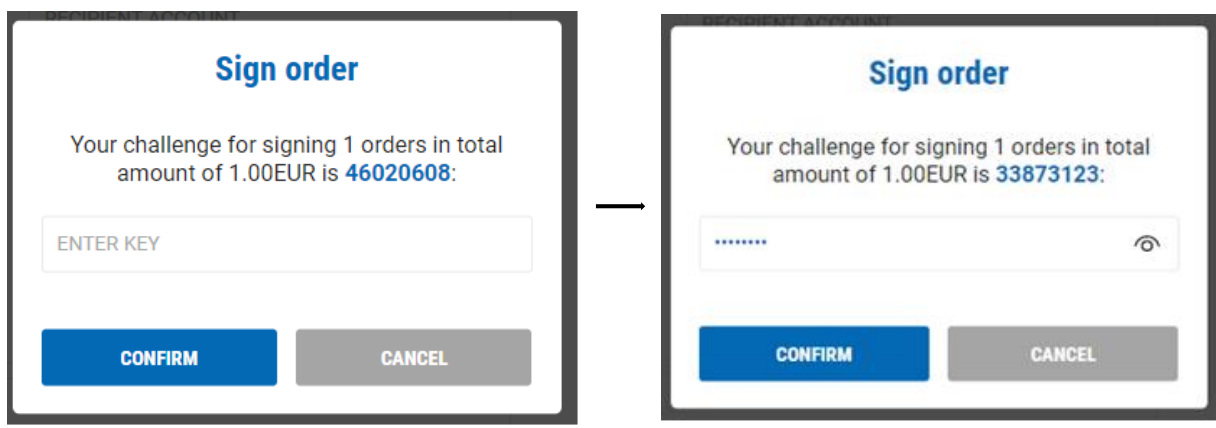

### **2.3.6 Payment onto a credit card**

Enter and payment onto a credit card in KentBank. Payment is possible only in national currency.

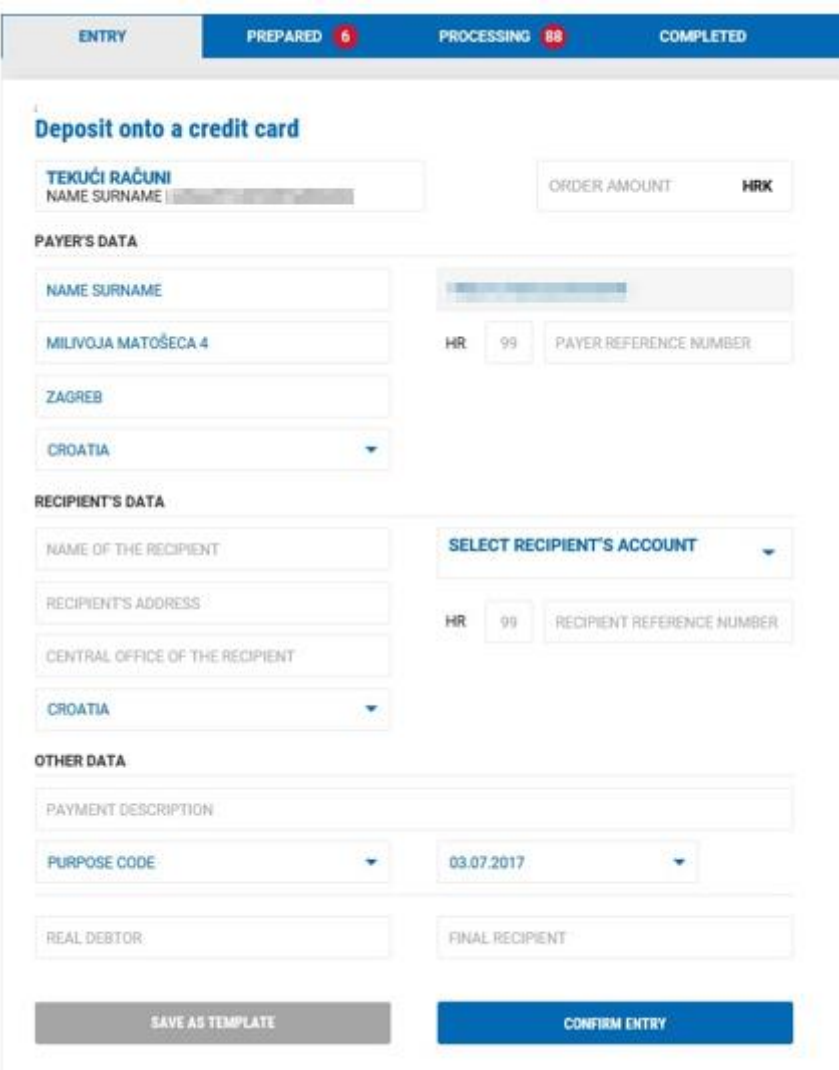

Fields that are entered in the payment order:

- $\checkmark$  ORDER AMOUNT order amount is entered
- $\checkmark$  PAYER'S DATA automatically data of the payer are filled, except payer reference number which are not mandatory fields
- $\checkmark$  RECIPIENT'S DATA:
	- o SELECT RECIPIENT'S ACCOUNT select the account on which you want to pay.
	- o BIC "Business Identifier Code" the system automatically fills the BIC form
	- o NAME OF THE RECIPIENT automatically filled
	- o RECIPIENT'S ADRESS automatically filled
	- o CENTRAL OFFICE OF THE RECIPIENT automatically filled
	- o COUNTRY automatically filled
	- o MODEL model is inserted (not mandatory field)
- o RECIPIENT REFERENCE NUMBER payee reference number is entered (Not mandatory field)
- ✓ OTHER DATA
	- o PAYMENT DESCRIPTION payment description is entered
	- o PURPOSE CODE select the purpose code if available (not mandatory field)
	- o DATE select the date with which you want to execute the order. Automatically the date is as of today, but you can select a date in the future (up to 60 days in the future)
	- o REAL DEBTOR name of the real debtor is entered (not mandatory field)
	- o FINAL RECIPIENT name of the final recipient is entered (not mandatory field)

After entering the payment order you can:

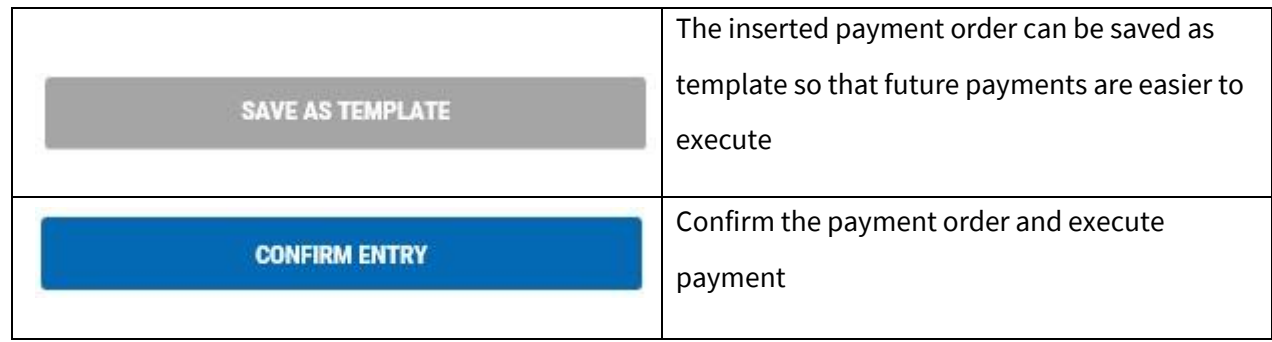

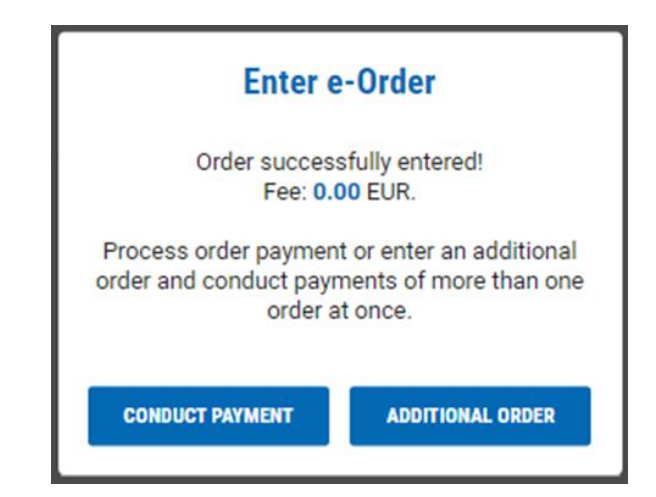

By selecting ADDITIONAL ORDER new screen with empty payment order will be shown that you can pay later with all other payment orders.

By selecting CONDUCT PAYMENT, you immediately execute the payment of the order, depending on the tool used for login in e-Kent (mobile token or token):

#### **m-Token:**

When making a payment, a notification arrives on the mobile phone. By selecting a notification mobile application opens with transaction details. It is necessary to select APPROVE on the mobile device for the transaction to complete.

In case the notification does not arrive, open the m-Kent application, select M-TOKEN > PENDING REQUEST and select the request for authorization of the transaction.

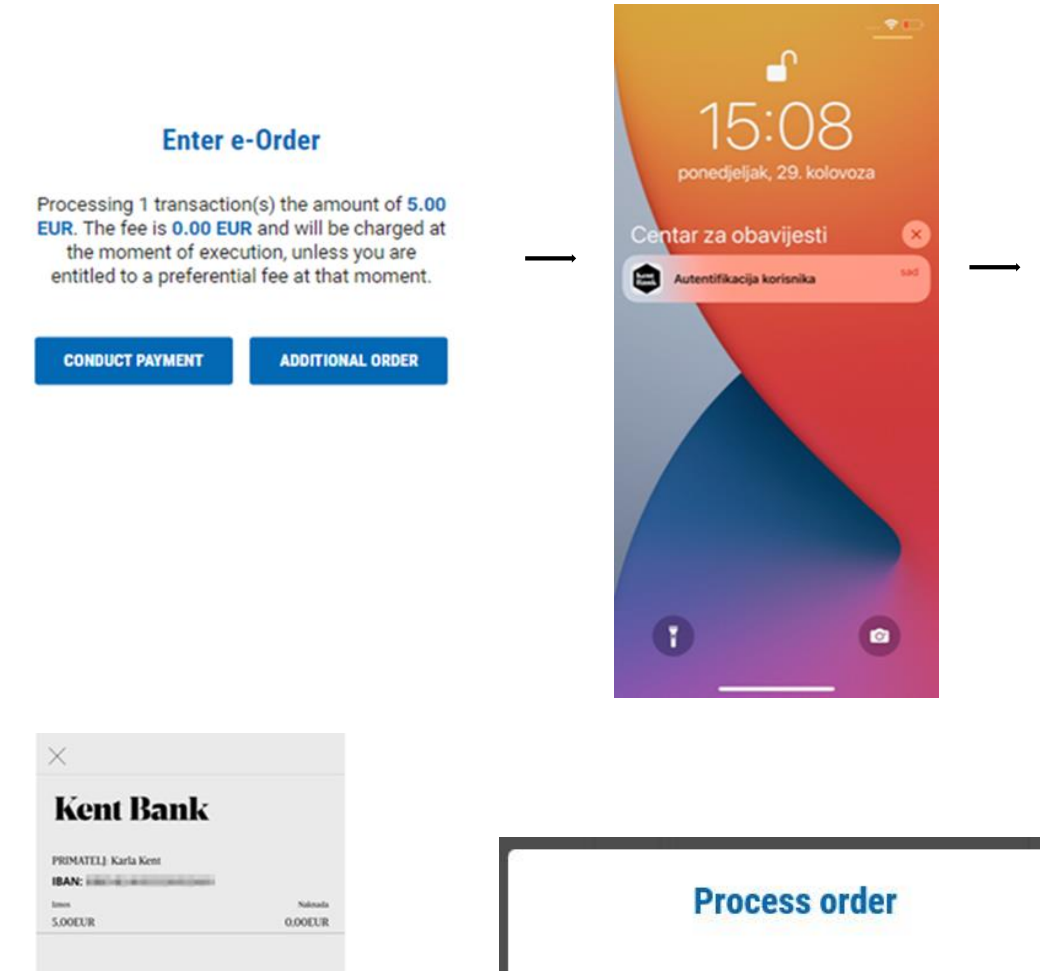

Order successfully processed!

**CONTINUE** 

Confidentiality class: **Public information** Page: **55 / 102**

PRIHVATI ODUSTANI

#### **Token:**

Log into the token, select the CR function (Key # 2) and enter the code from the e-Kent screen into the token. Press the OK button and the token will display an 8-digit response code that you enter in the e-Kent screen.

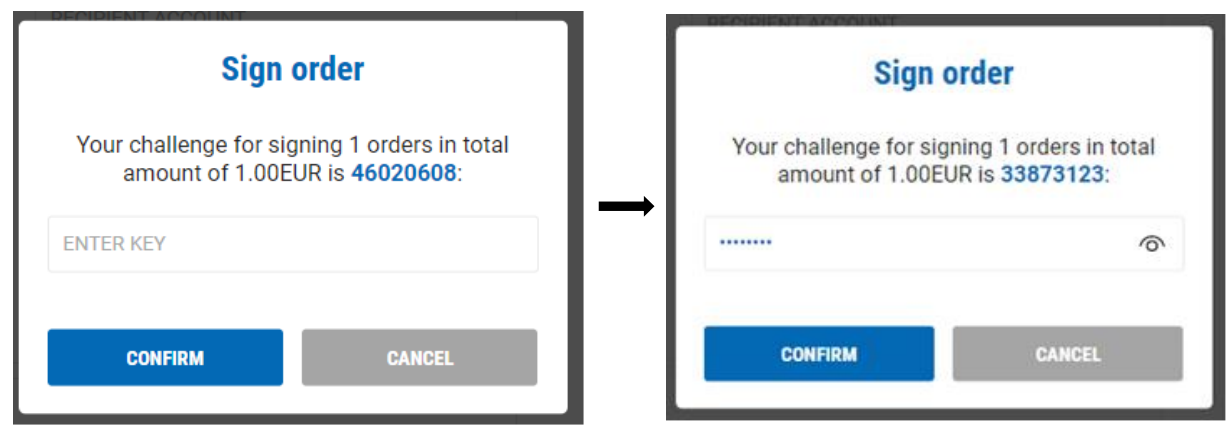

# **2.3.7 List of checked recipients**

Managing the list of checked recipients for which strong authorization is not required.

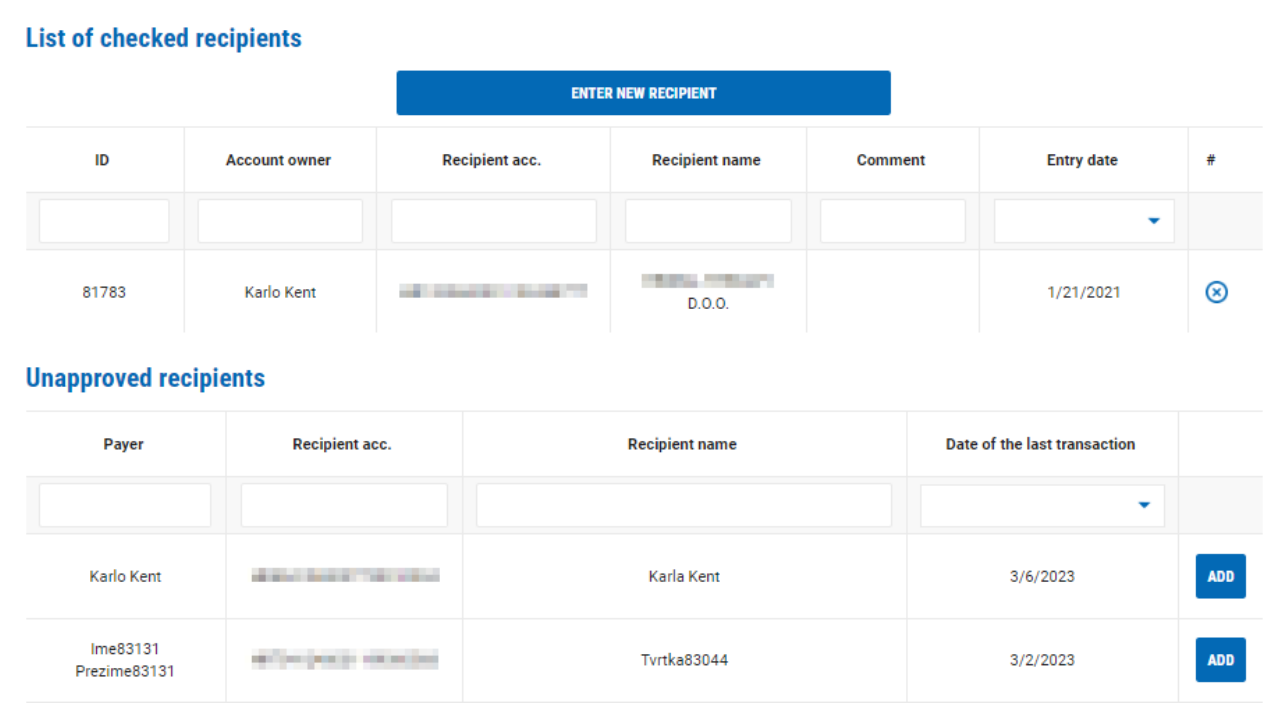

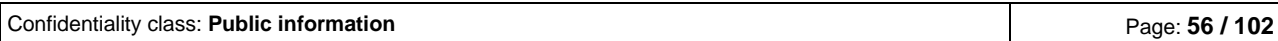

It is possible to:

1. Insert new recipient – manual insert of new checked recipient

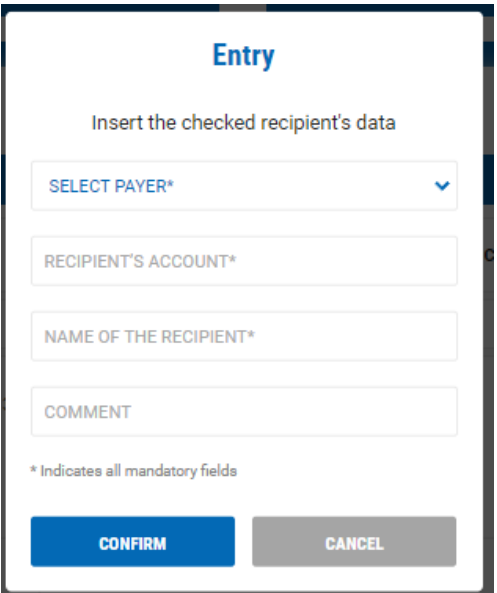

It is necessary to choose the person for whom the selected account will be checked recipient, insert IBAN account of the recipient, recipient name and eventually a comment. After selecting CONFIRM, confirmation of entry of the checked recipient is managed with mobile token or token.

- 2. Deleting the existing recipient deleting the existing recipient that is on the list by selecting  $\bigotimes$
- 3. Adding of recipient from the past payment adding of new checked recipient based on the information from past payments. Unchecked recipients are in the list below the checked recipients:

On the right side select ADD and, in this way, new checked recipient is added:

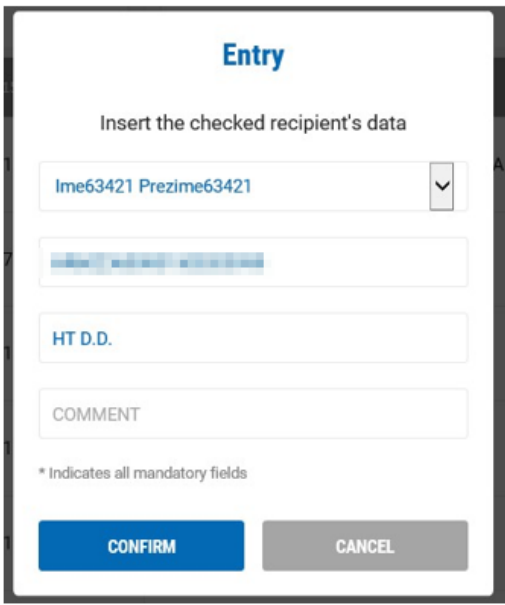

It is necessary to choose the person for whom the selected account will be checked recipient and eventually write a comment. After selecting CONFIRM, confirmation of entry of the checked recipient is managed with mobile token or token.

# **2.4 CARDS**

In the menu CARDS, you have the following functionalities:

### **2.4.1 Card details**

Overview of all details for the selected credit card with possibility of printing.

### **2.4.2 Card turnover**

Overview of card turnover in the selected period with possibility of filtering transactions and download in excel

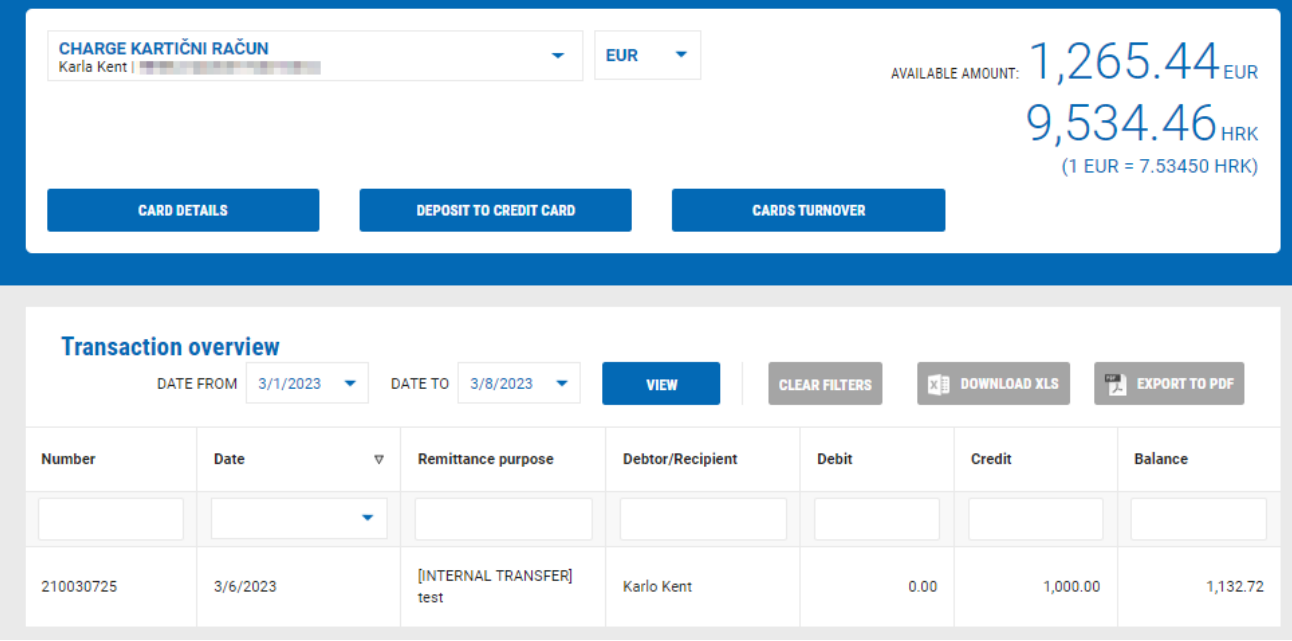

# **2.4.3 Reserved card transactions**

List of card transactions that are still not booked on the account and are not yet visible on the account turnover.

# **2.4.4 List of credit cards and daily limits**

List of cards on selected account with possibility of blocking the card and overview of daily limits that are given to the single card.

### **2.4.5 Deposit onto a credit card**

Enter and payment onto a credit card in KentBank. Payment is possible only in national currency.

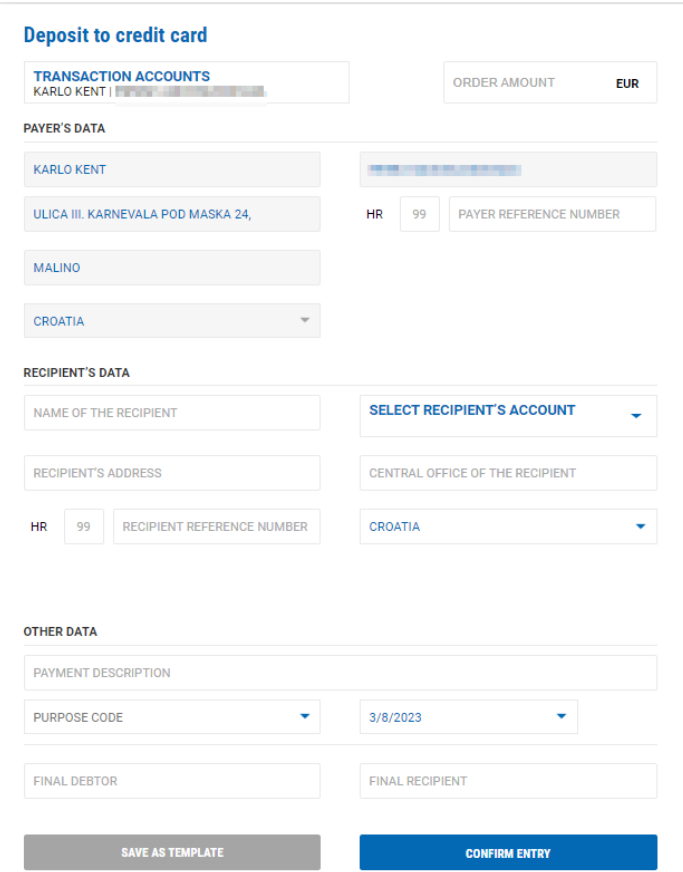

Fields that are entered in the payment order:

- $\checkmark$  ORDER AMOUNT order amount is entered
- $\checkmark$  PAYER'S DATA automatically data of the payer are filled, except payer reference number which are not mandatory fields
- ✓ RECIPIENT'S DATA:
	- o SELECT RECIPIENT'S ACCOUNT select the account on which you want to pay.
	- o BIC "Business Identifier Code" the system automatically fills the BIC form
	- o NAME OF THE RECIPIENT automatically filled
	- o RECIPIENT'S ADRESS automatically filled
	- o CENTRAL OFFICE OF THE RECIPIENT automatically filled
	- o COUNTRY automatically filled
	- o MODEL model is inserted (not mandatory field)
	- o RECIPIENT REFERENCE NUMBER payee reference number is entered (Not mandatory field)
- ✓ OTHER DATA

Confidentiality class: **Public information** Page: **60 / 102**

- o PAYMENT DESCRIPTION payment description is entered
- o PURPOSE CODE select the purpose code if available (not mandatory field)
- o DATE select the date with which you want to execute the order. Automatically the date is as of today, but you can select a date in the future (up to 60 days in the future)
- o REAL DEBTOR name of the real debtor is entered (not mandatory field)
- o FINAL RECIPIENT name of the final recipient is entered (not mandatory field)

After entering the payment order you can:

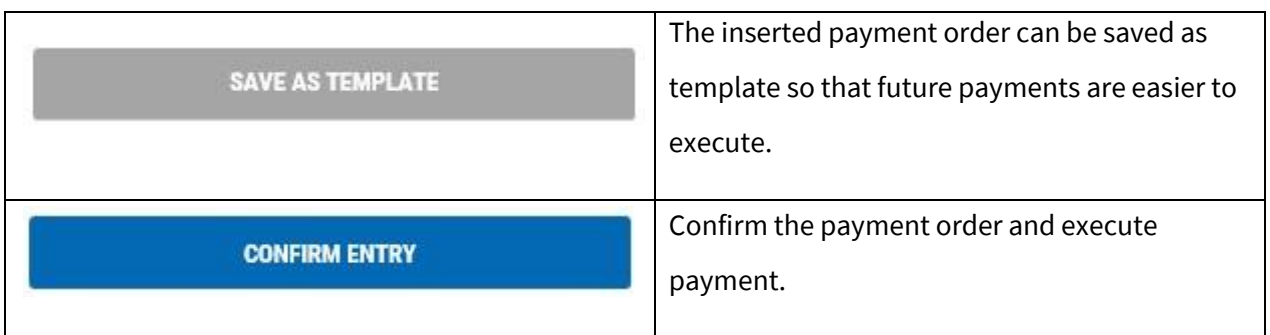

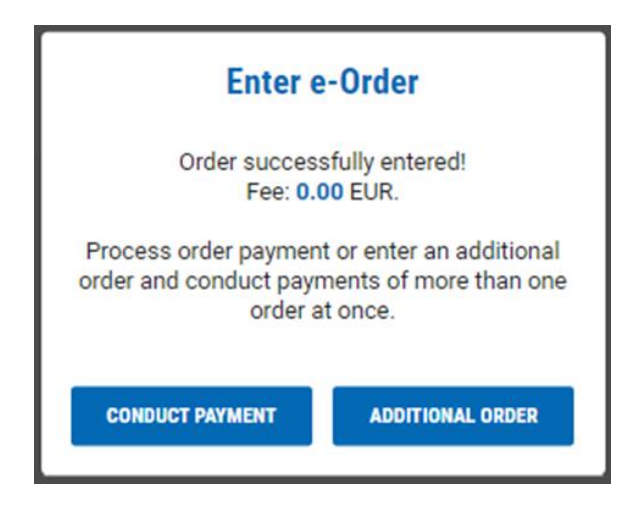

By selecting ADDITIONAL ORDER new screen with empty payment order will be shown that you can pay later with all other payment orders.

By selecting CONDUCT PAYMENT, you immediately execute the payment of the order, depending on the tool used for login in e-Kent (mobile token or token):

#### **m-Token:**

When making a payment, a notification arrives on the mobile phone. By selecting a notification mobile application opens with transaction details. It is necessary to select APPROVE on the mobile device for the transaction to complete.

In case the notification does not arrive, open the m-Kent application, select M-TOKEN > PENDING REQUEST and select the request for authorization of the transaction.

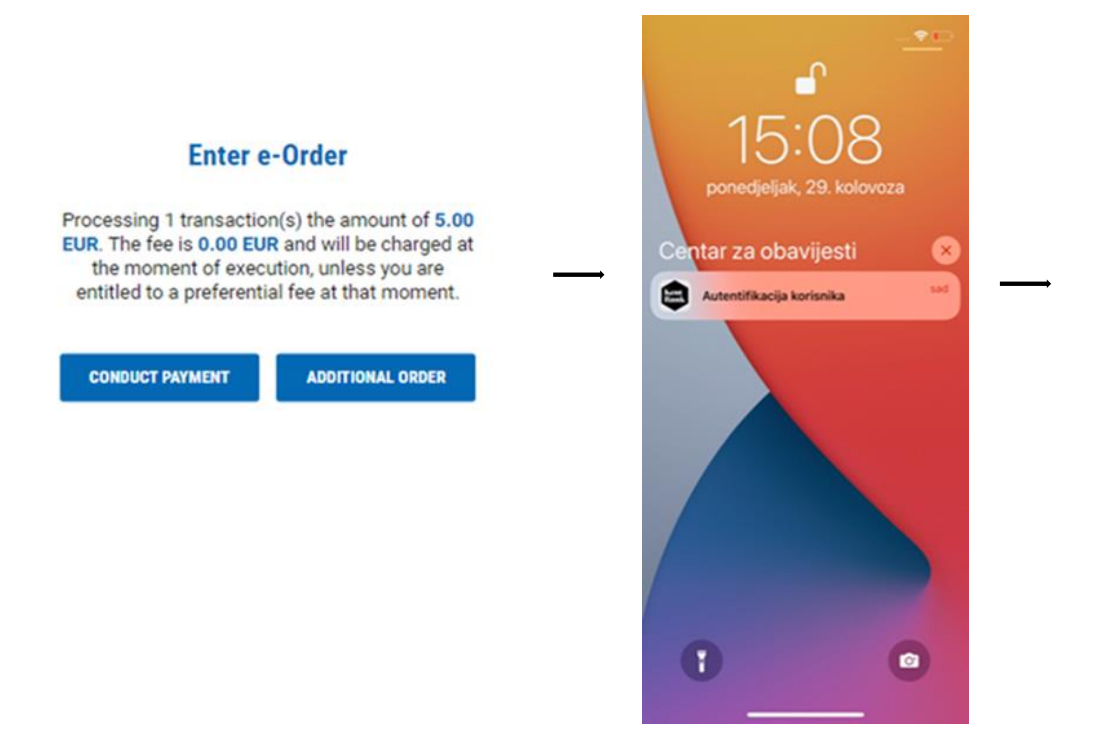

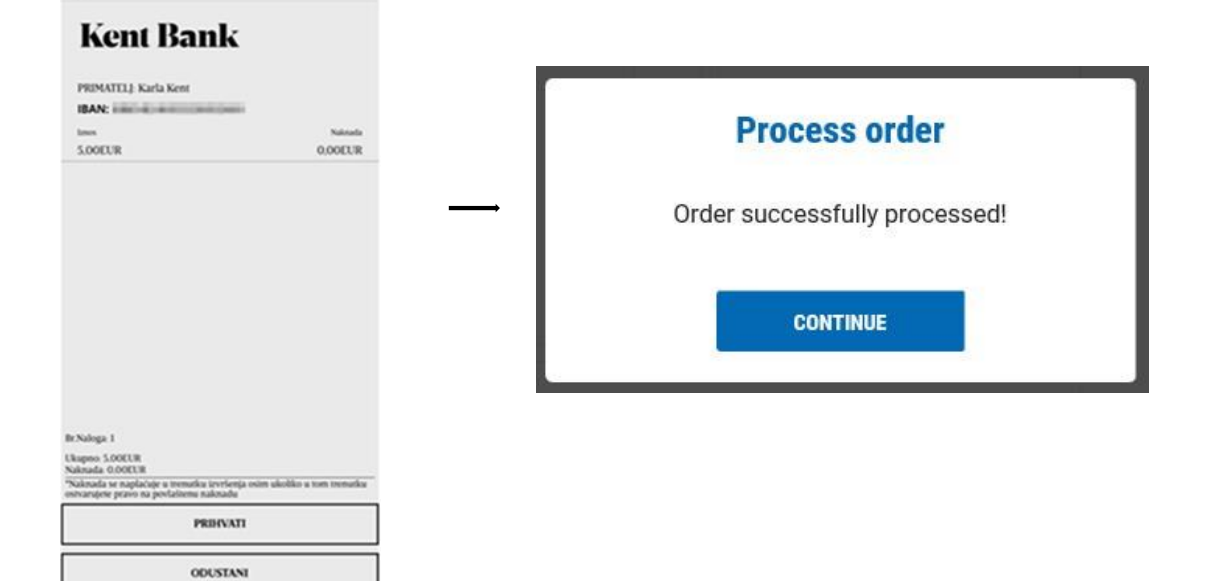

#### **Token:**

Log into the token, select the CR function (Key # 2) and enter the code from the e-Kent screen into the token. Press the OK button and the token will display an 8-digit response code that you enter in the e-Kent screen.

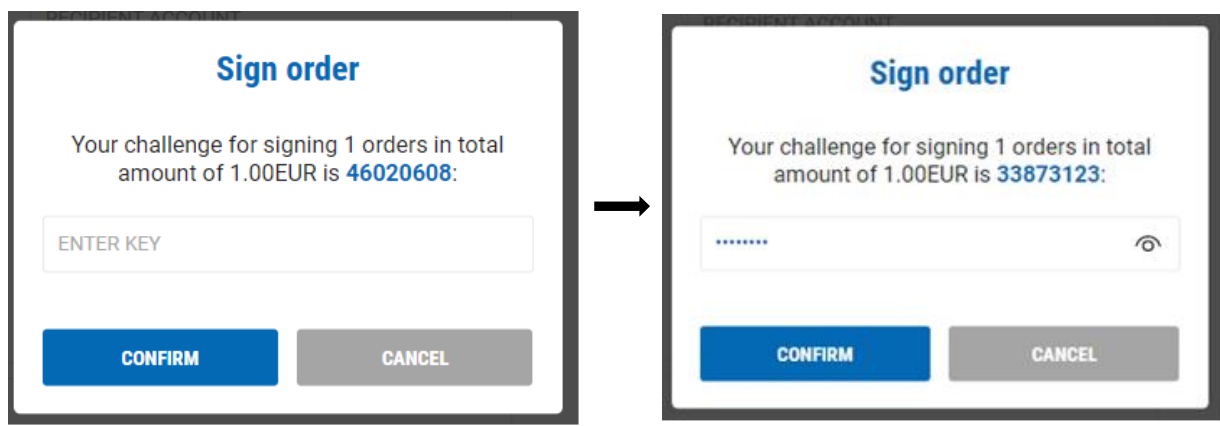

### **2.4.6 Statements**

Statements of credit cards with details on performed transactions as well as instructions for payment of due debt on credit card.

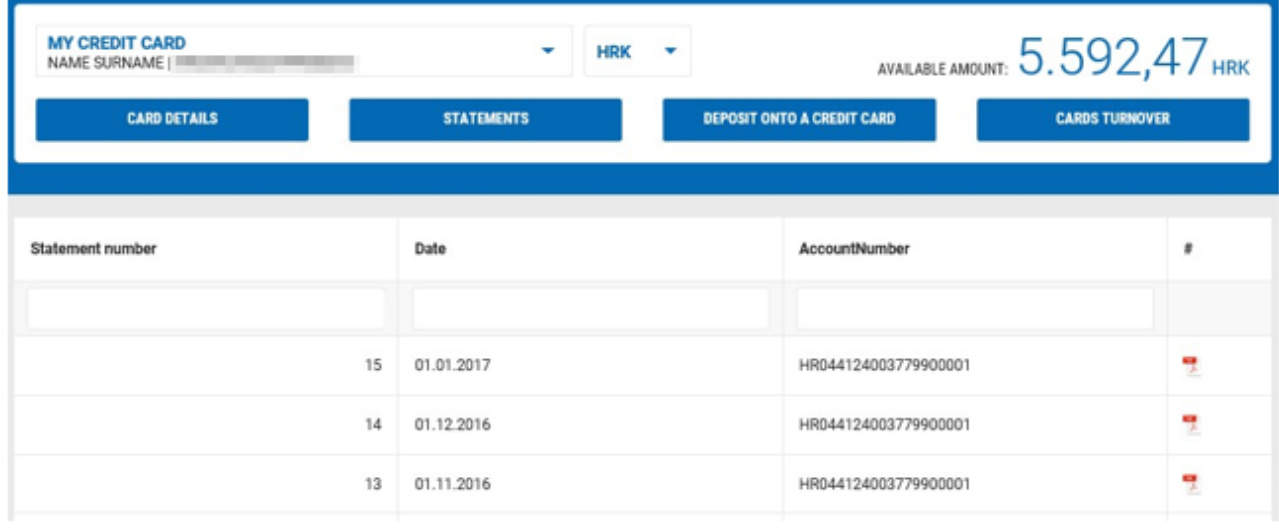

By selecting the icon,  $\overline{\phantom{a}}$  the statement opens.

### **2.4.7 Request card**

In case you don't have a credit card of KentBank or you want an additional credit card, you can send a request through e-Kent. After the selection of this option employee of the Bank will contact you in the shortest period possible.

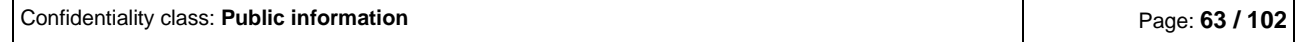

### **2.4.8. Temporary channel blockage/ card/ card activation**

When clicking on "List of debit cards and daily limits" the new window opens.

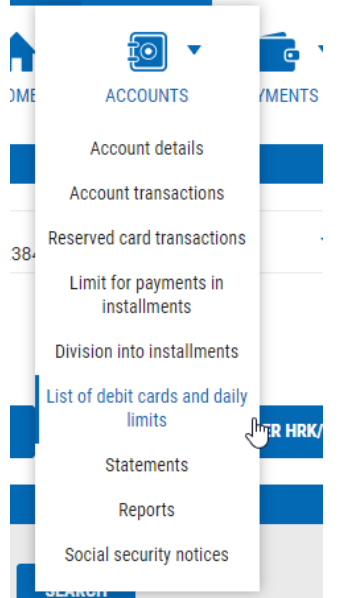

On this window, you can choose a card, and on that card, you can do a "Temporary channel blockage". The thick means that the card is not cancelled, but if you want to use that card on POS, ATM, or e-commerce (depending on what you putted the tick on), the card will not work.

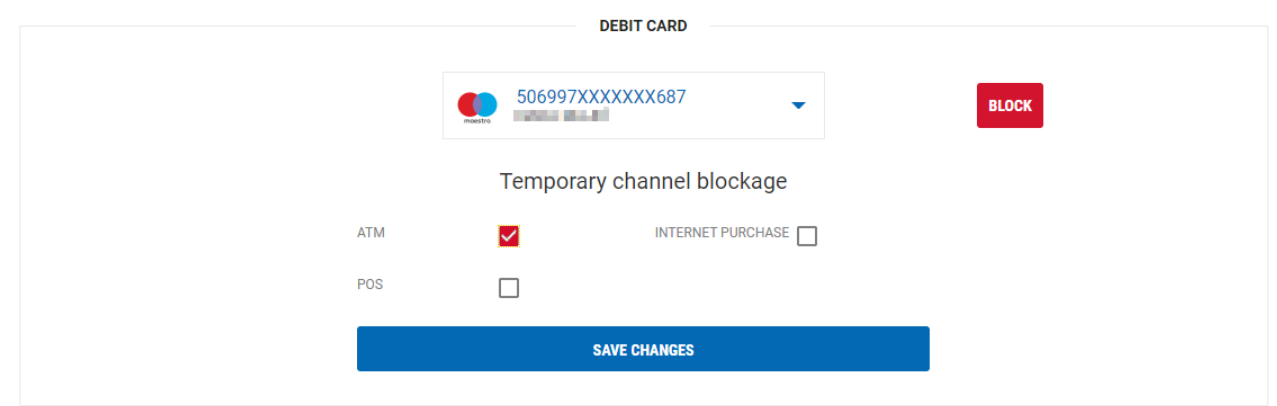

#### **List of debit cards and daily limits**

At this option, you can also block a card clicking on a red square "BLOCK" because of two reasons. First reason is blocking due a "lost" card, the second reason is blocking due a "stolen" card. If you click on a "lost" or "stolen", then "BLOCK", the card will be permanently blocked, and you will need to reissue a new card.

Except from what has been mentioned, on this site you can also activate your card clicking on the "ACTIVATE" button.

# **2.5 LOANS / PLACEMENT**

In the menu LOANS you have the following functionalities:

### **2.5.1 Loan details**

Overview of all details for the selected loan with possibility of printing.

### **2.5.2 Loan turnover**

Overview of loan turnover in the selected period with possibility of filtering transactions and download in excel

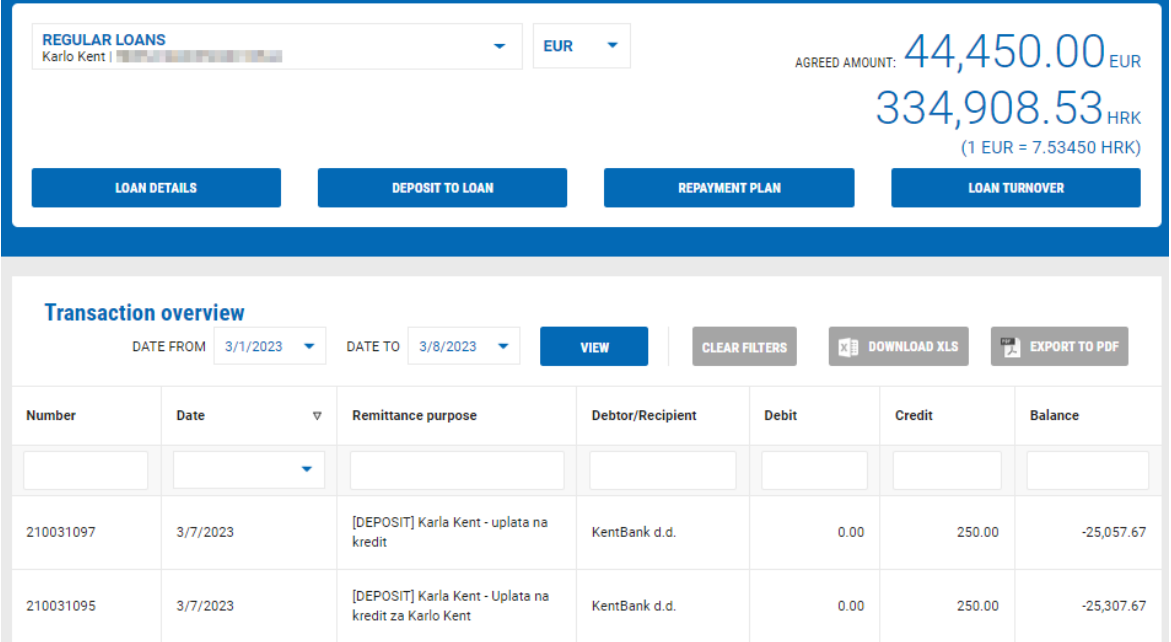

### **2.5.3 Deposit onto a loan**

Enter and payment onto a loan account in KentBank. Payment is possible only in loan currency.

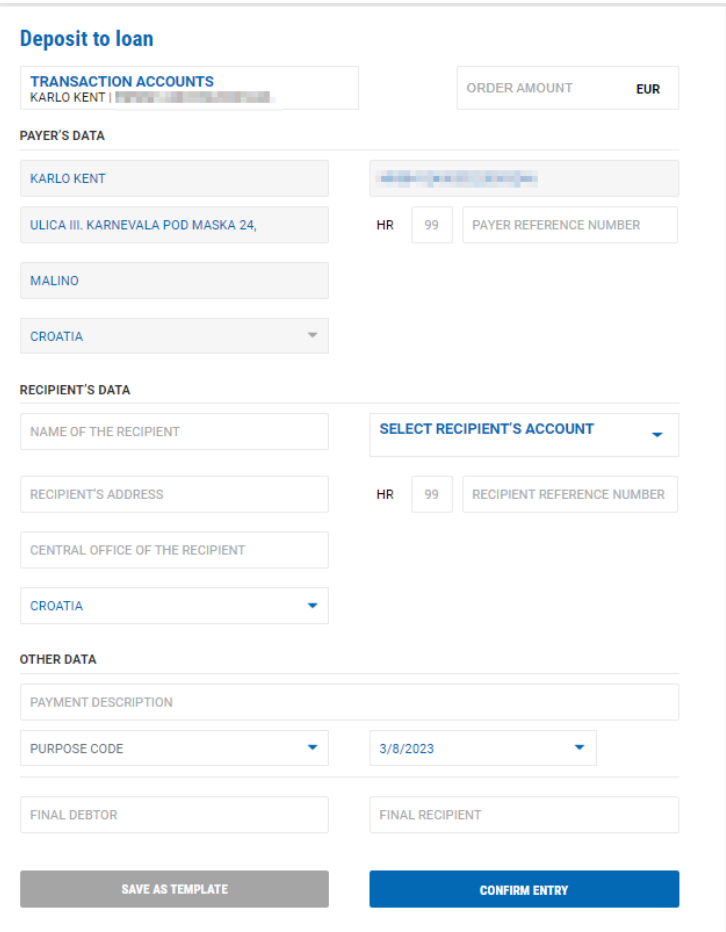

Fields that are entered in the payment order:

- $\checkmark$  ORDER AMOUNT order amount is entered
- $\checkmark$  PAYER'S DATA automatically data of the payer are filled, except payer reference number which are not mandatory fields
- ✓ RECIPIENT'S DATA:
	- o SELECT RECIPIENT'S ACCOUNT select the account on which you want to pay.
	- o BIC "Business Identifier Code" the system automatically fills the BIC form
	- o NAME OF THE RECIPIENT automatically filled
	- o RECIPIENT'S ADRESS automatically filled
	- o CENTRAL OFFICE OF THE RECIPIENT automatically filled
	- o COUNTRY automatically filled
	- o MODEL model is inserted (not mandatory field)
	- o RECIPIENT REFERENCE NUMBER payee reference number is entered
	- o (Not mandatory field)

Confidentiality class: **Public information** Page: **66 / 102**

### ✓ OTHER DATA

- o PAYMENT DESCRIPTION payment description is entered
- o PURPOSE CODE select the purpose code if available (not mandatory field)
- o DATE select the date with which you want to execute the order. Automatically the date is as of today, but you can select a date in the future (up to 60 days in the future)
- o REAL DEBTOR name of the real debtor is entered (not mandatory field)
- o FINAL RECIPIENT name of the final recipient is entered (not mandatory field)

After entering the payment order you can:

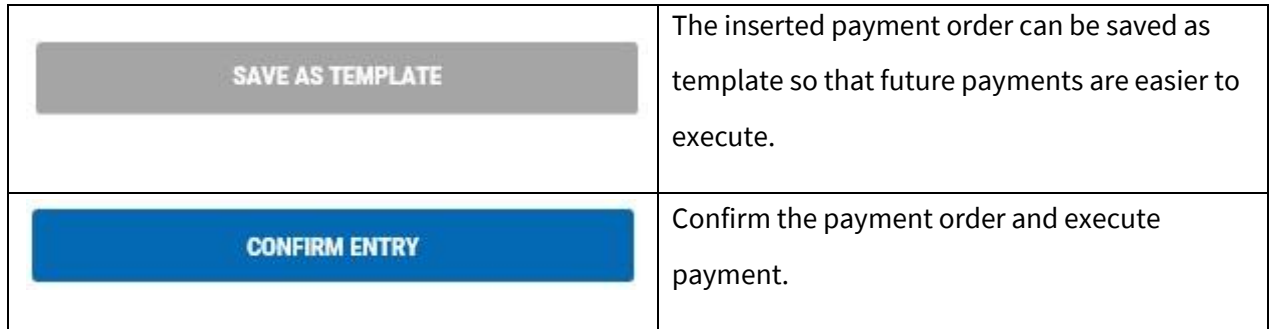

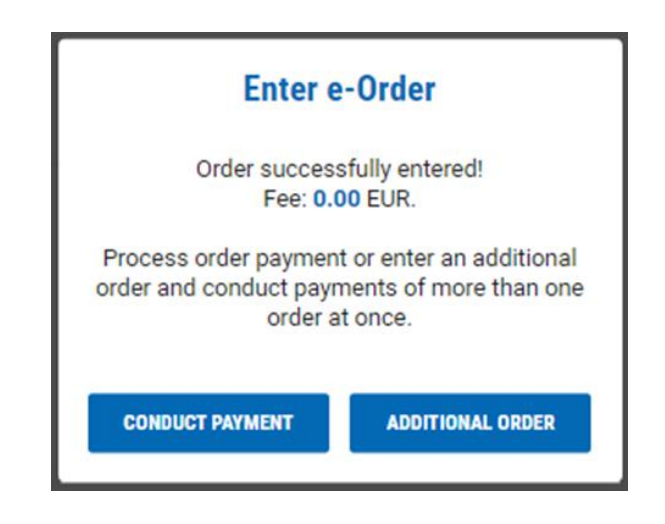

By selecting ADDITIONAL ORDER new screen with empty payment order will be shown that you can pay later with all other payment orders.

By selecting CONDUCT PAYMENT, you immediately execute the payment of the order, depending on the tool used for login in e-Kent (mobile token or token):

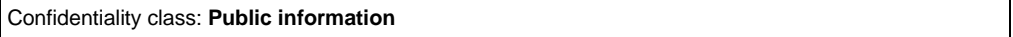

#### **m-Token:**

When making a payment, a notification arrives on the mobile phone. By selecting a notification mobile application opens with transaction details. It is necessary to select APPROVE on the mobile device for the transaction to complete.

In case the notification does not arrive, open the m-Kent application, select M-TOKEN > PENDING REQUEST and select the request for authorization of the transaction.

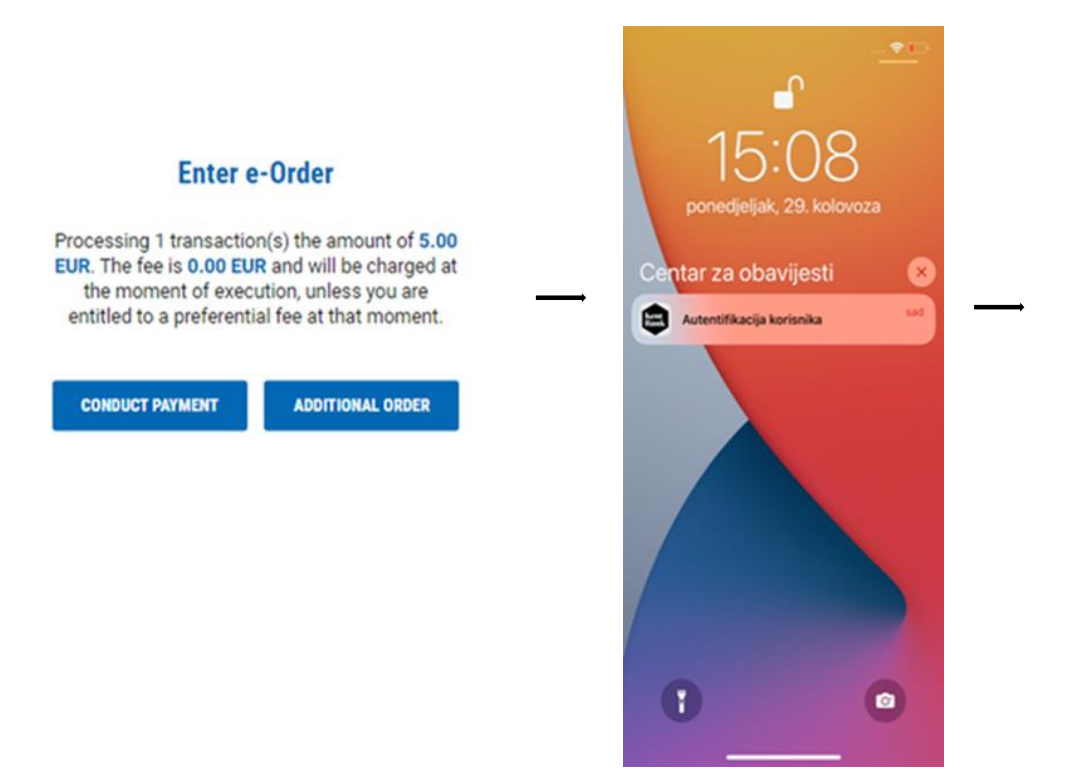

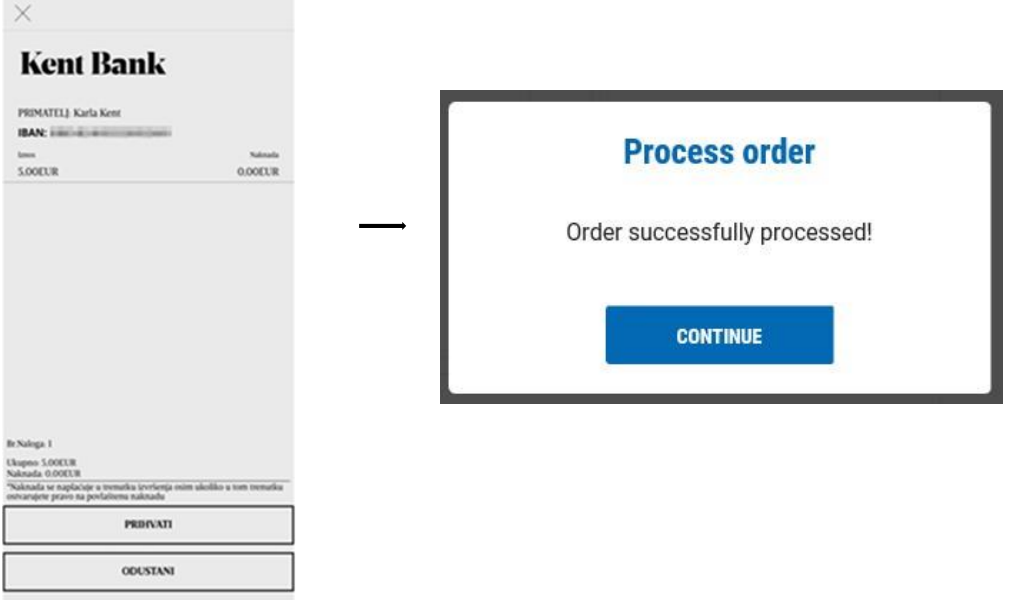

#### **Token:**

Log into the token, select the CR function (Key # 2) and enter the code from the e-Kent screen into the token. Press the OK button and the token will display an 8-digit response code that you enter in the e-Kent screen.

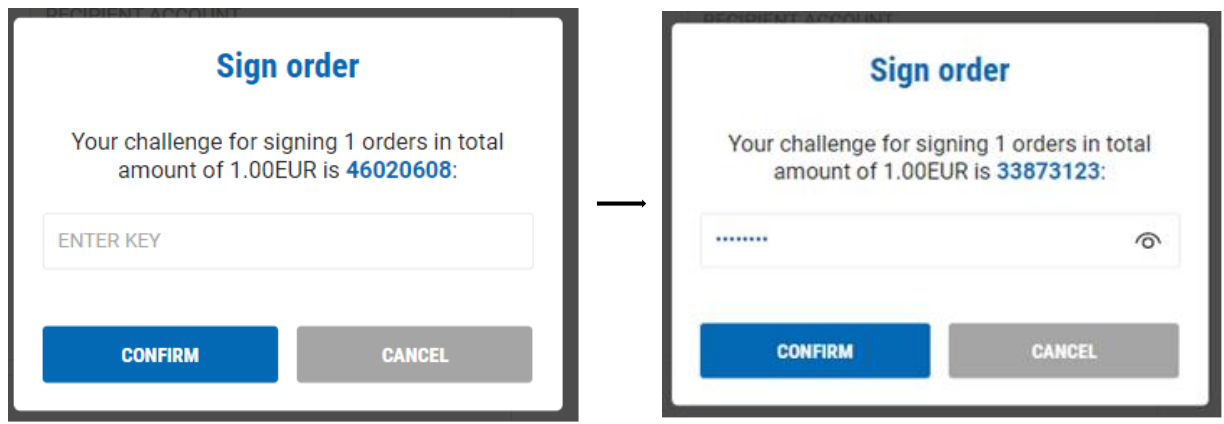

#### **2.5.4 Repayment plan**

Possibility of repayment plan overview on selected loan with possibility to download in excel

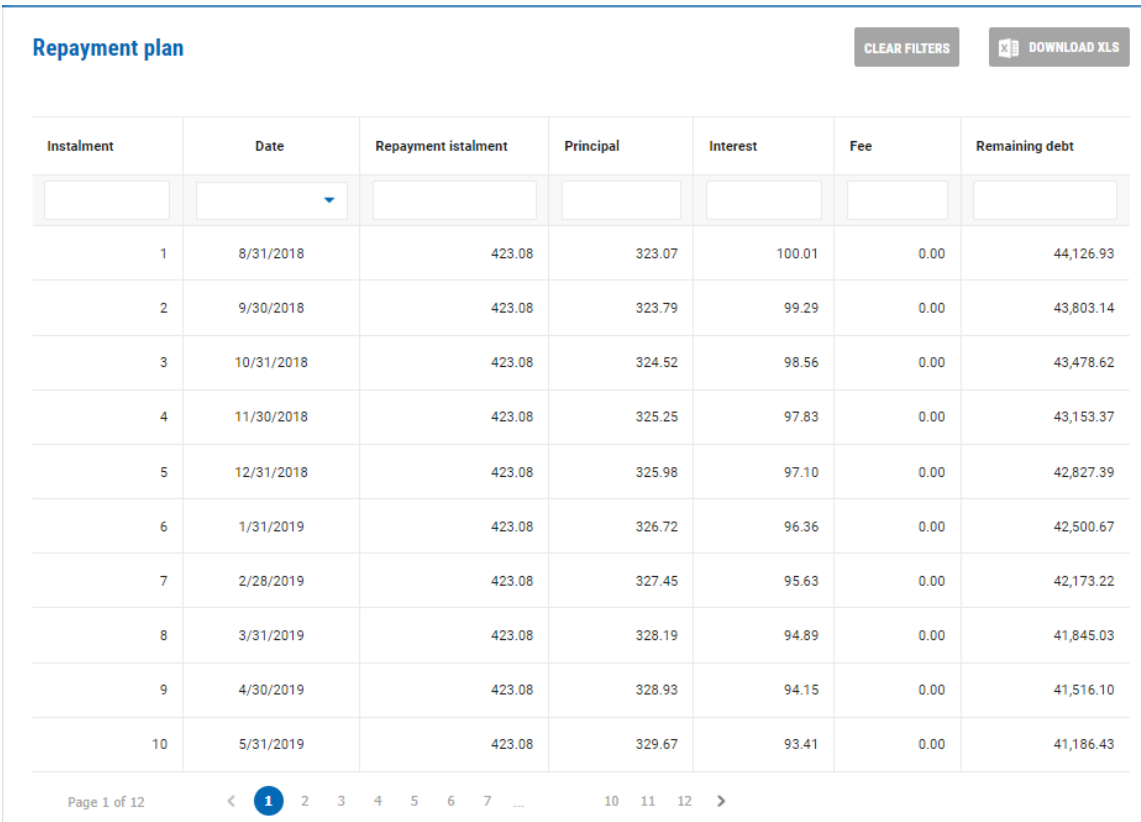

### **2.5.5 Request a loan**

In case you want a loan in KentBank, you can send a request through e-Kent. After the selection of this option employee of the Bank will contact you in the shortest period possible.

### **2.5.6 Request for new placement**

Business persons can request any product through e-Kent that is currently in Bank's offer. In a simple way select the product, details of the product, purpose, collaterals, and explanation of the request, and send it to the Bank. After the selection of this option employee of the Bank will contact you in the shortest period possible:

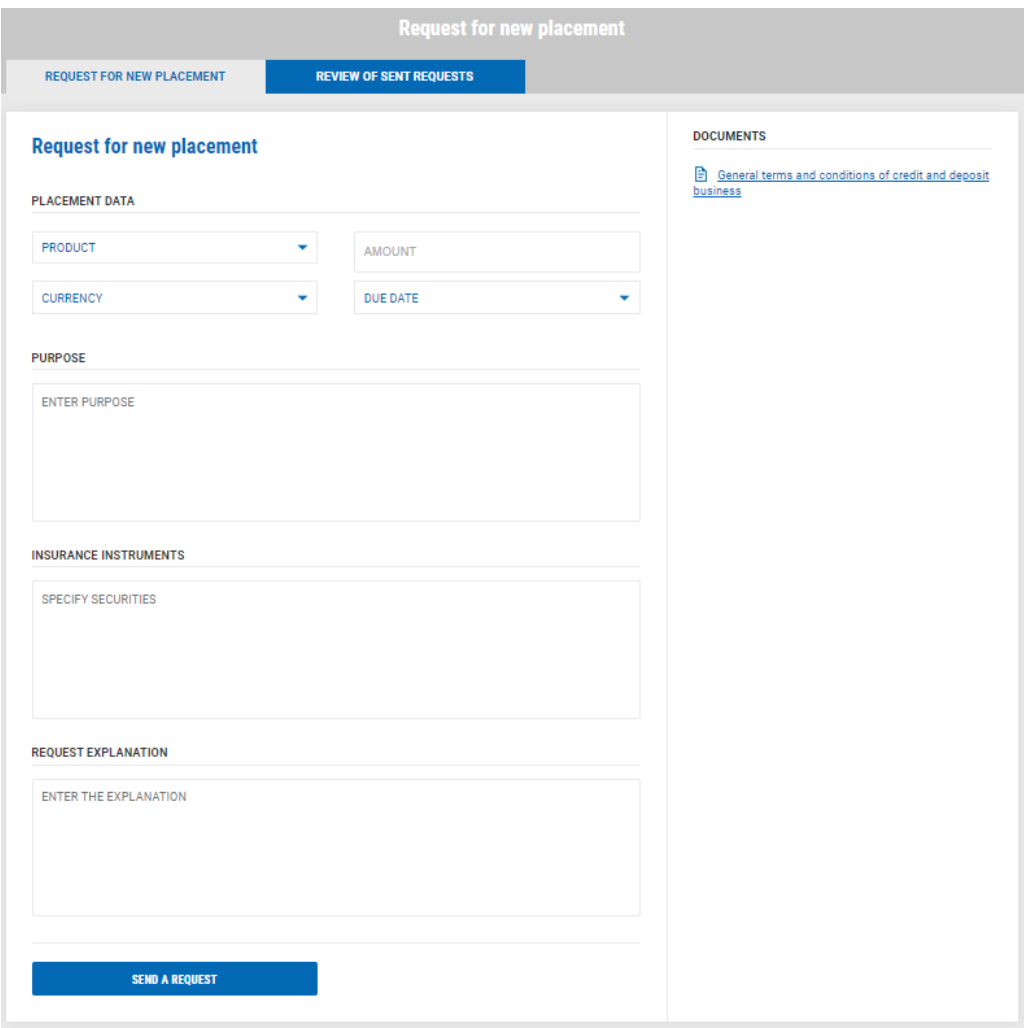

Apart from sending a new request there is also an overview of already sent requests.

# **2.6 SAVINGS**

In the menu SAVINGS, you have the following functionalities:

### **2.6.1 Saving details**

Overview of all details for the selected savings with possibility of printing.

# **2.6.2 Savings turnover**

Overview of loan turnover in the selected period with possibility of filtering transactions and download in excel.

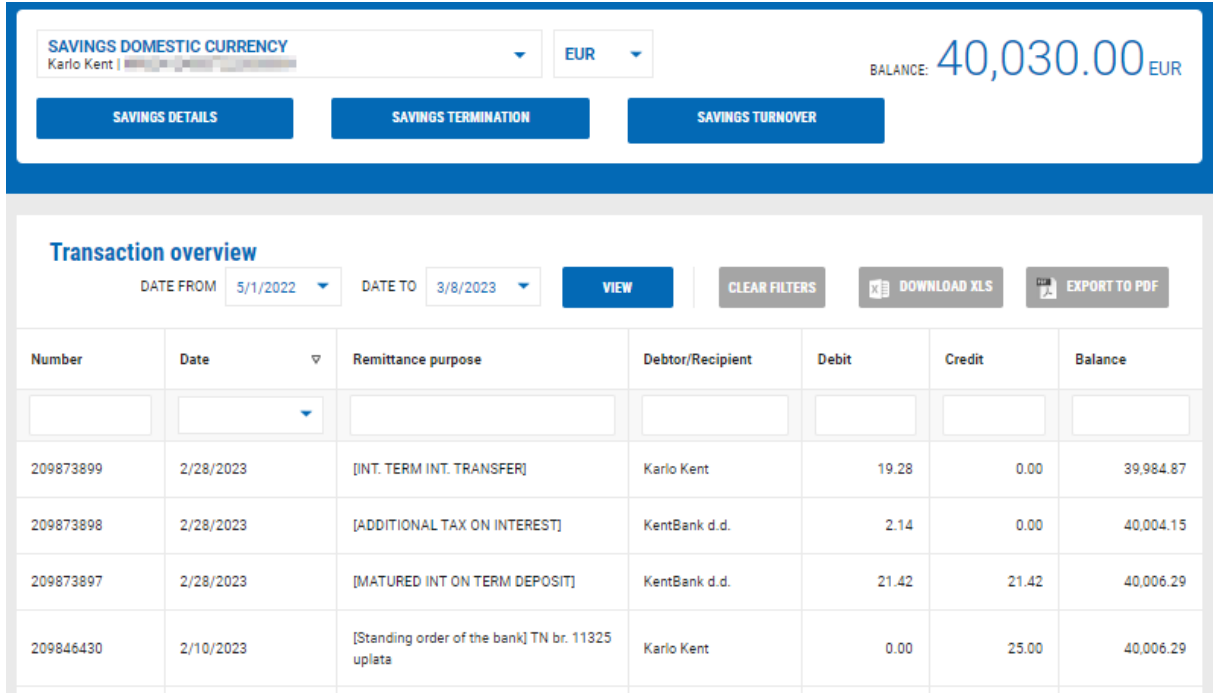

# **2.6.3 Arrange new savings**

Through e-Kent private persons can arrange a new savings. In a simple and fast way select the desired savings, amount, currency, and term:

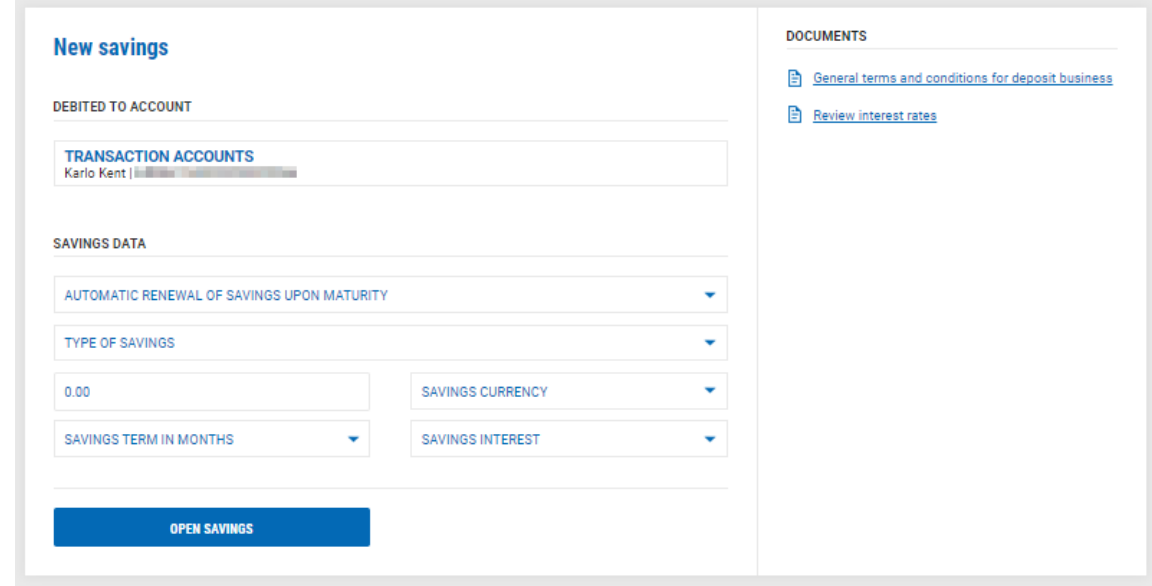

By selecting OPEN SAVINGS info form is shown. After you confirm the info form screen for entering PIN is visible.

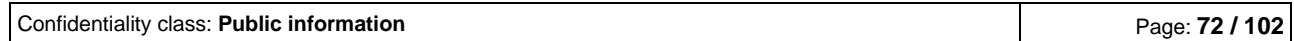
After you entered PIN and confirmed it, contract is shown. Info form and contract are visible any time in SAVINGS DETAILS.

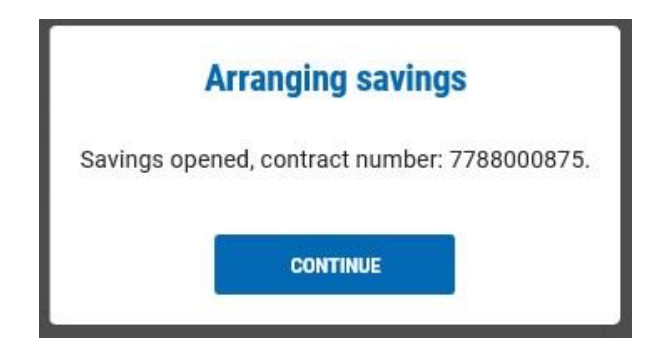

## **2.6.4 Request for new saving**

Business persons can send a request for new saving through e-Kent.

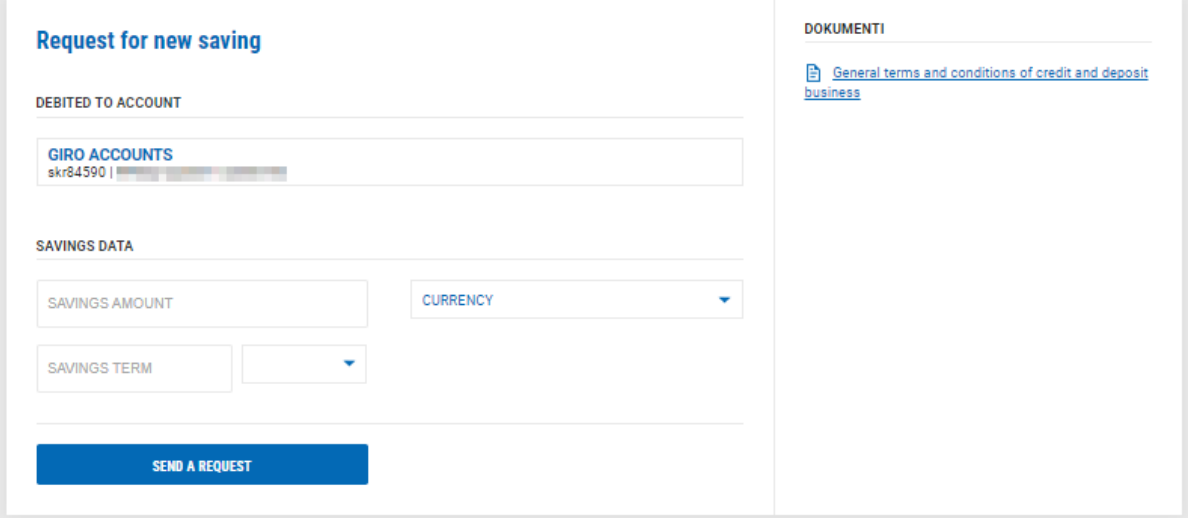

After entering data for the desired saving select SEND A REQUEST. After the selection of this option employee of the Bank will contact you in the shortest period possible.

# **2.6.5 Savings termination**

Through e-Kent clients can terminate the selected saving.

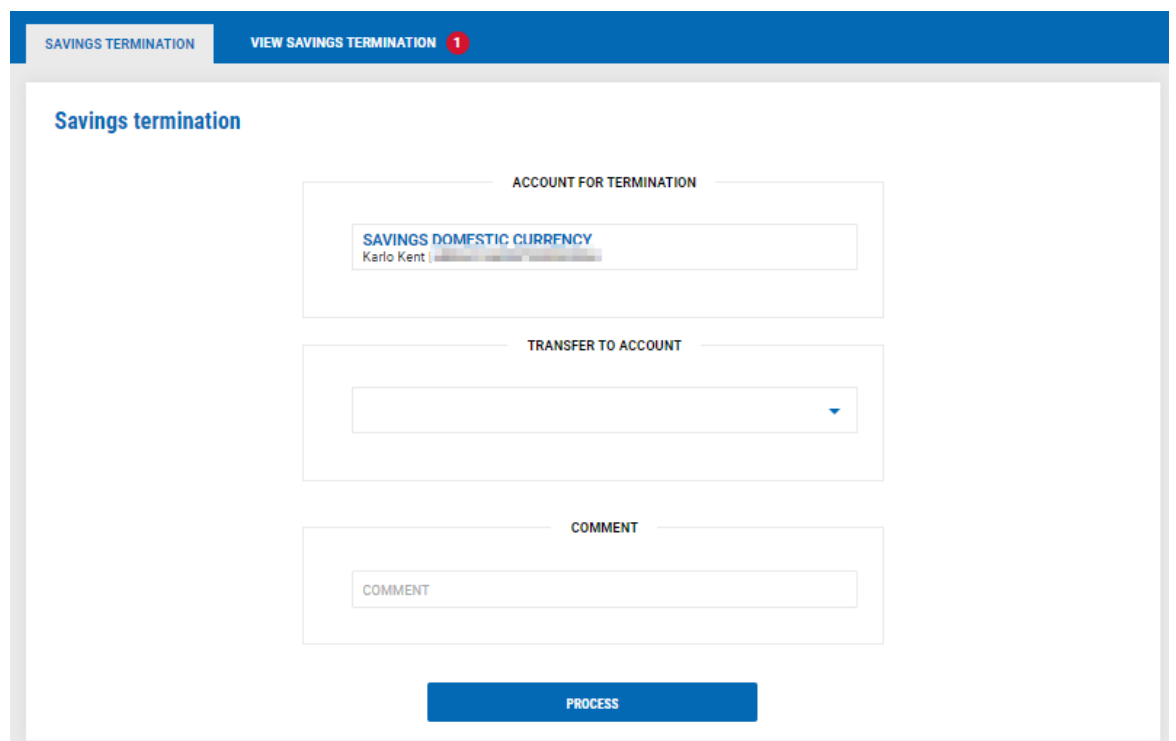

All you must do is to select the account on which you want to transfer the saving and if you want you can write a comment. After you select PROCESS, the request is in REVIEW SAVINGS TERMINATION:

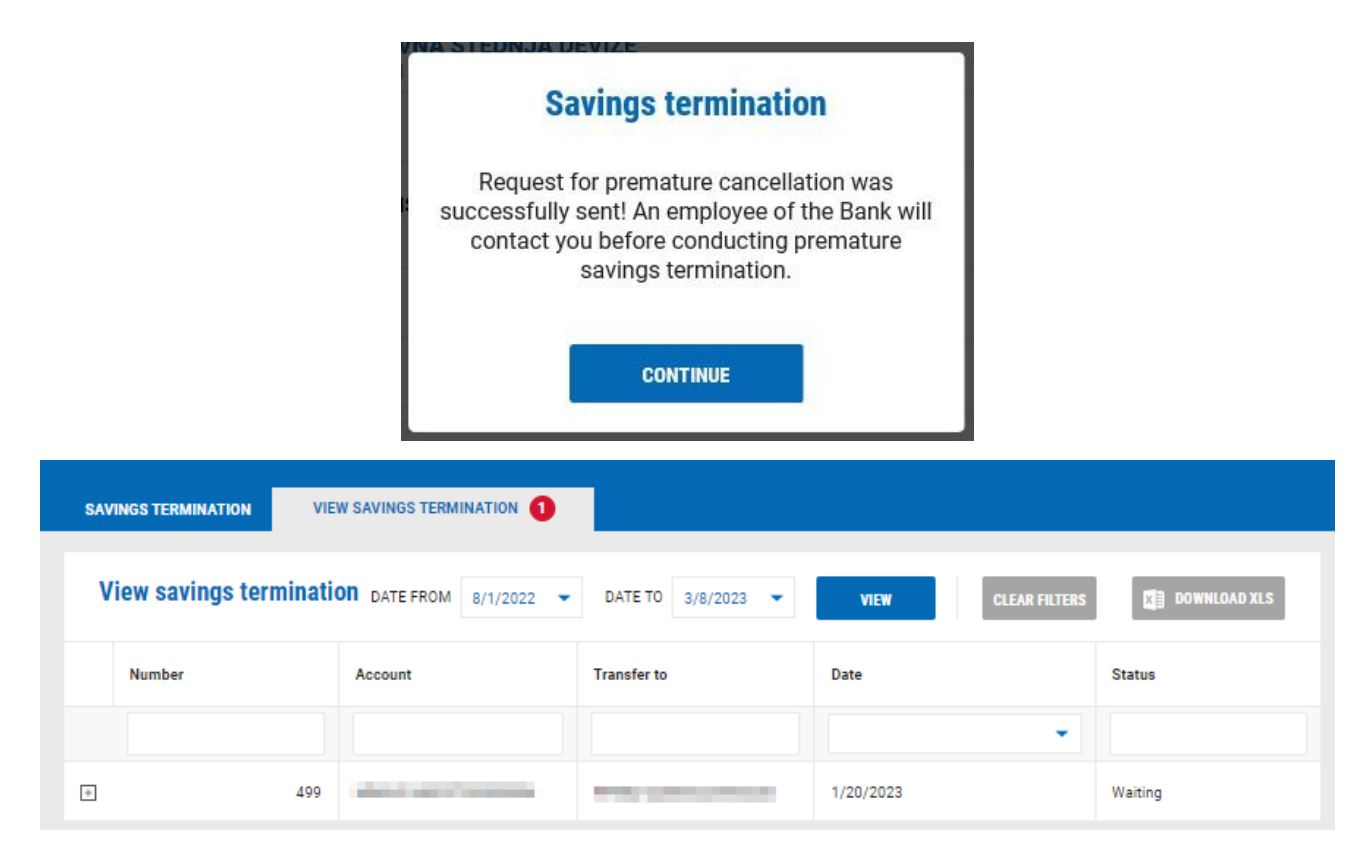

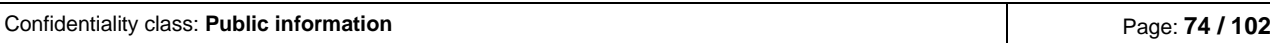

In the review of savings termination, you have the overview of all requests for termination that you sent to the Bank. On each request, you can see the status.

#### Possible statuses:

- 1. Čekanje (Waiting) Bank received the request for saving termination and is in processing
- 2. Odobreno (Approved) Bank approved the request for saving termination
- 3. Odbijeno (Denied) Bank didn't approve the request for saving termination
- 4. Isteklo (Expired) the request has expired and if you still want to terminate the saving you must insert a new request
- 5. Iskorišteno (Used) request for saving termination is finished

After you input the request for saving termination it has the status Čekanje (Waiting). The Bank will contact you for every request you make through e-Kent.

Only when the request has the status Odobreno (Approved) you can accept or cancel the termination by

selecting the sign  $\Box$  on the left side of the request:

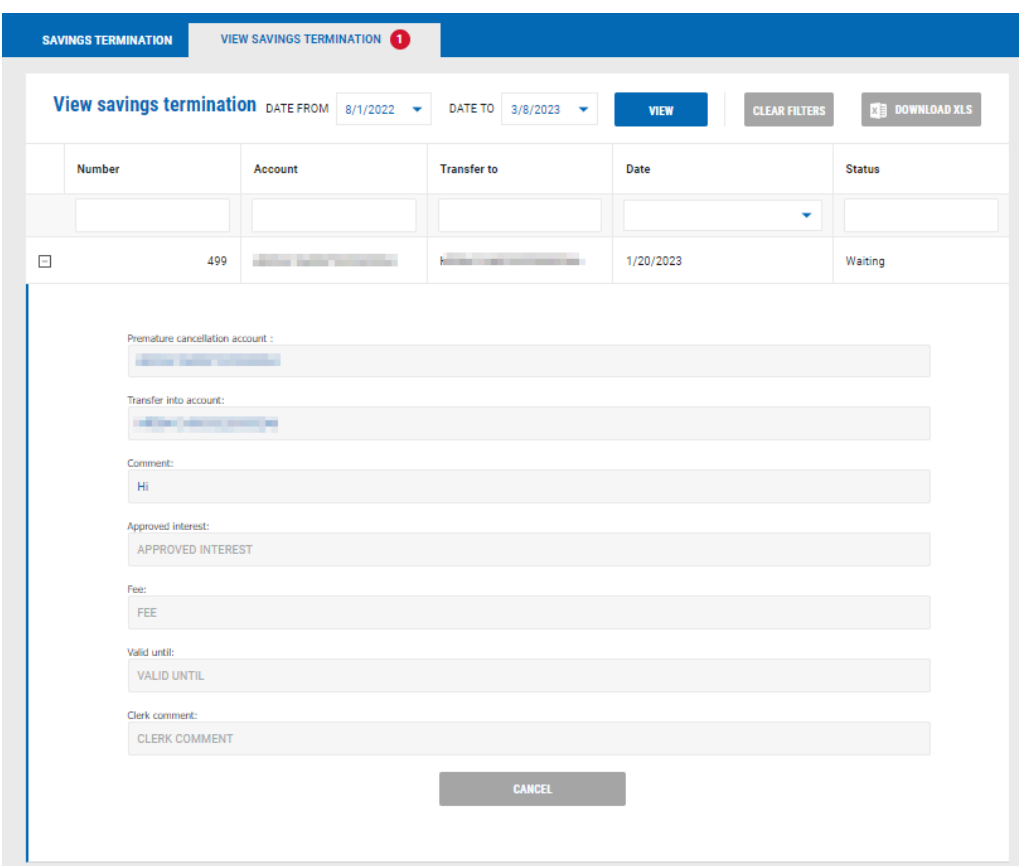

In the details of the request that the Bank approved you can see which interest rate will be applied when terminating the saving and the fee amount for the early termination. Apart from that, time until you can process the termination will be shown.

You have the following options:

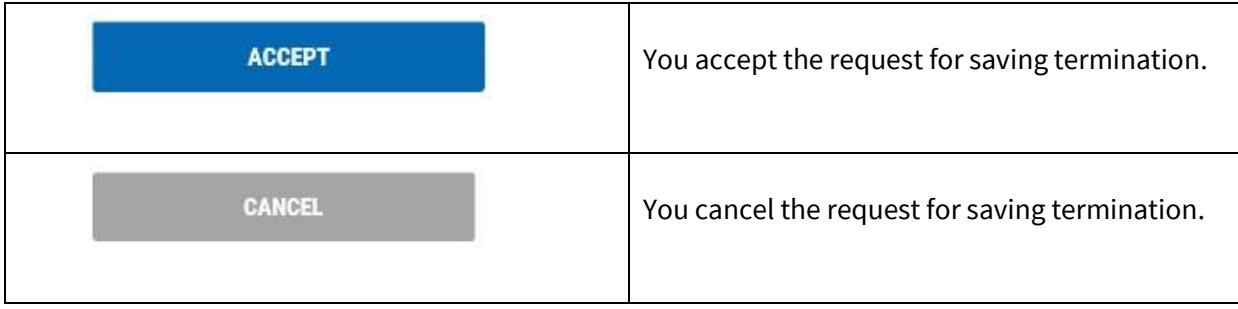

# **2.7 EXCHANGE OFFICE**

In the menu EXCHANGE OFFICE, you can perform currency exchange on the selected transaction account according to the regular or more favorable exchange rate.

#### **ENTRY:**

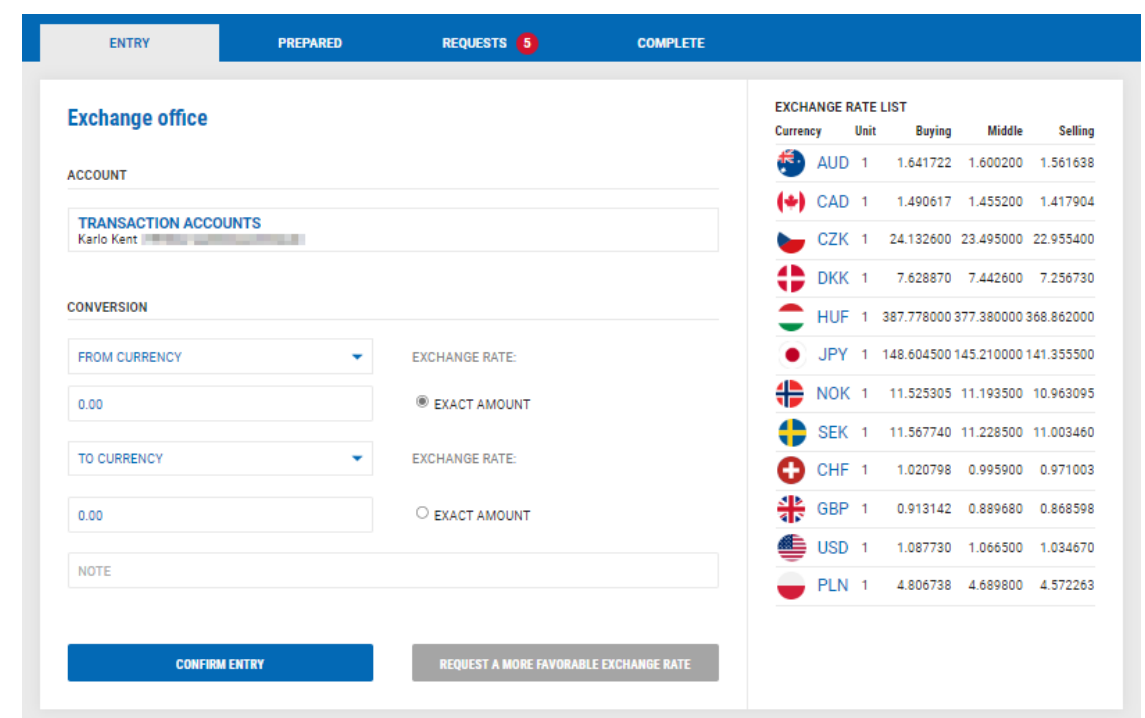

On the right-side current exchange rate list is visible with buying rate, middle rate and selling rate. Depending on you are buying or selling, the system will calculate counter value according to the shown exchange rate from the exchange rate list.

When entering the exchange, you can choose if you will enter the exact amount FROM THE CURRENCY or the exact amount IN CURRENCY, depending on what you want.

After choosing both currencies and entering one of the amounts, the system automatically shows the other amount and the applied exchange rate.

You have the following options:

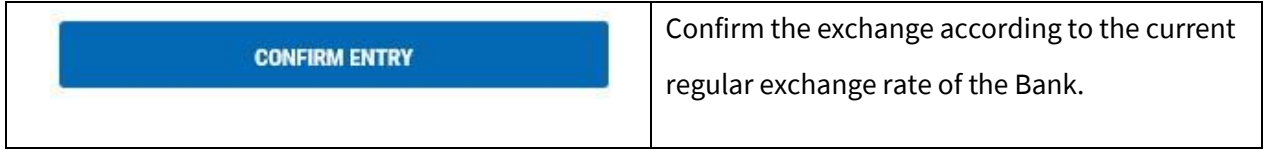

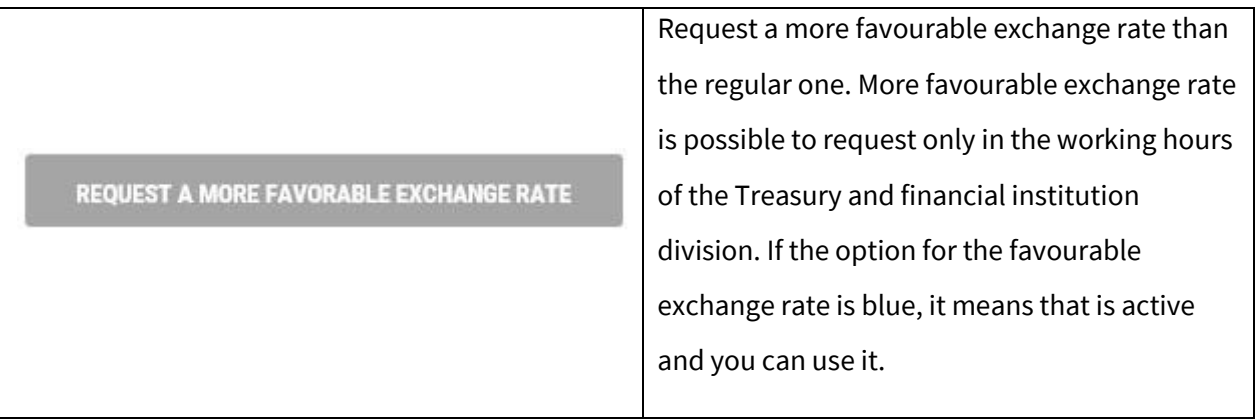

#### **PREPARED:**

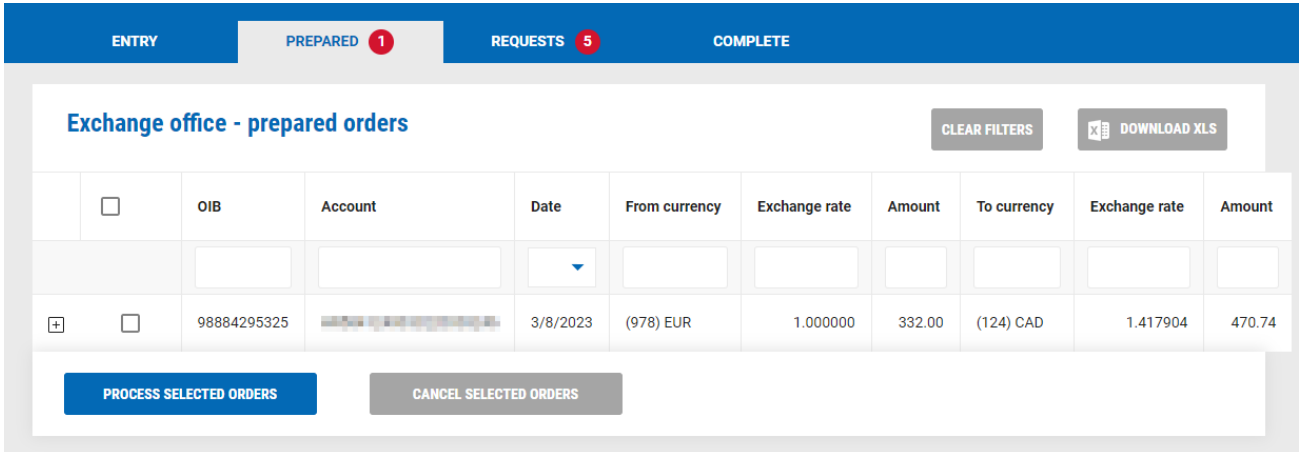

In the tab PREPARED are all requests entered with the regular exchange rate of the Bank. Here you can:

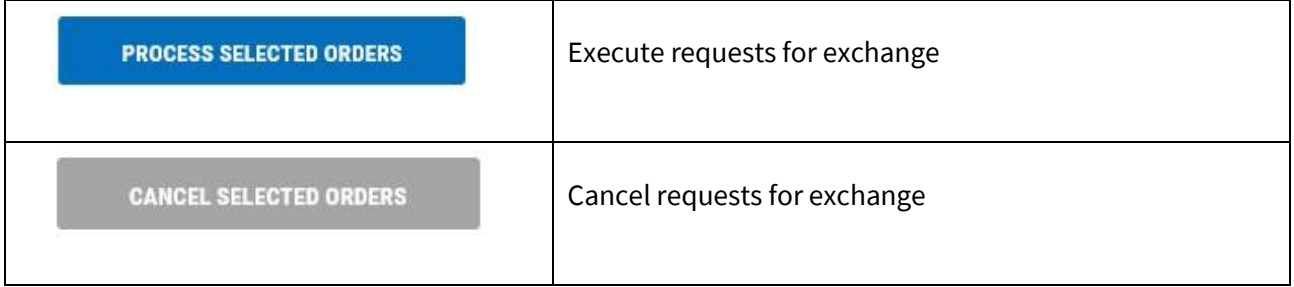

#### **REQUESTS:**

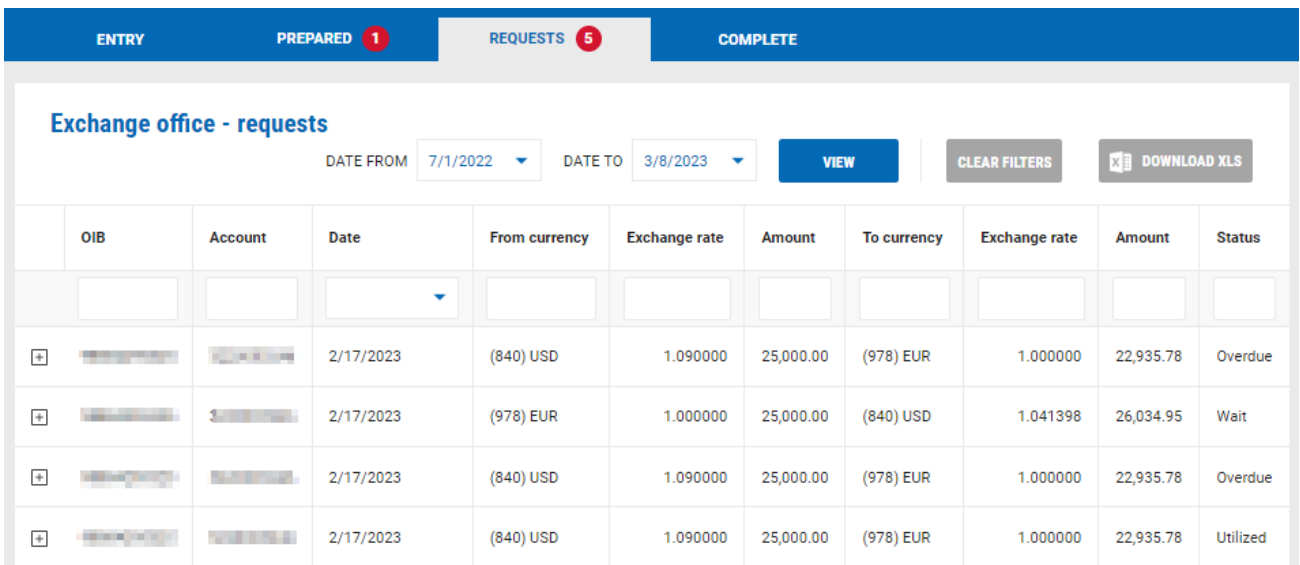

If in the entry of exchange, you chosen the option Request a more favourable exchange rate on the screen you will see this message that the request has been sent:

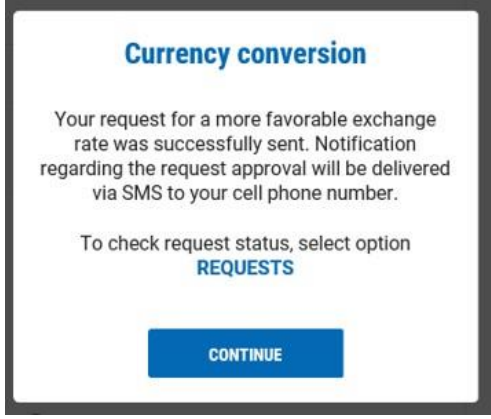

In the tab REQUESTS are all requests you entered with the favourable exchange rate of the Bank.

Possible statuses:

- 1. Waiting the Bank received the request for a more favourable rate and is in process
- 2. Approved the Bank approved more favourable exchange rate
- 3. Rejected the Bank rejected the request for more favourable rate
- 4. Overdue request for more favourable rate had expired and if you want more favourable rate, you must enter a new request

Confidentiality class: **Public information** Page: **79 / 102**

#### 5. Utilized – request for more favourable rate is processed

After you entered the request for more favourable exchange rate, the request is in status "Waiting". You will receive SMS on your mobile phone once the request is approved. Only when the request has the status

Approved you can accept or cancel from the offered exchange rate by selecting the icon  $\overline{+}$  on the left side of the request.

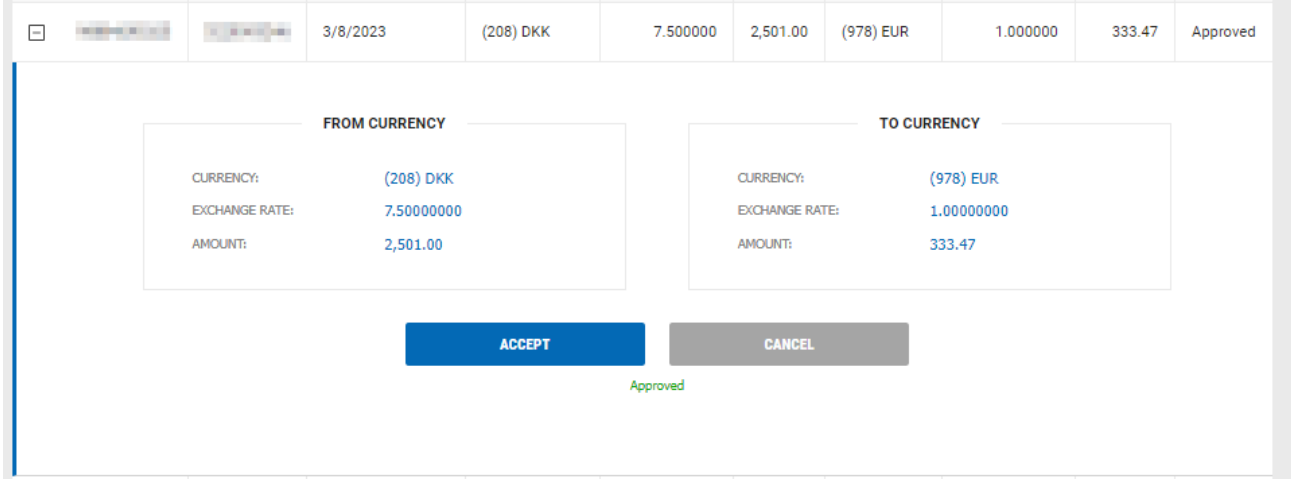

If you accept the offered exchange rate, select the option ACCEPT after which PIN will be sent on your mobile device for verification of the transaction. After you enter PIN, the conversion is successfully performed.

## **COMPLETED:**

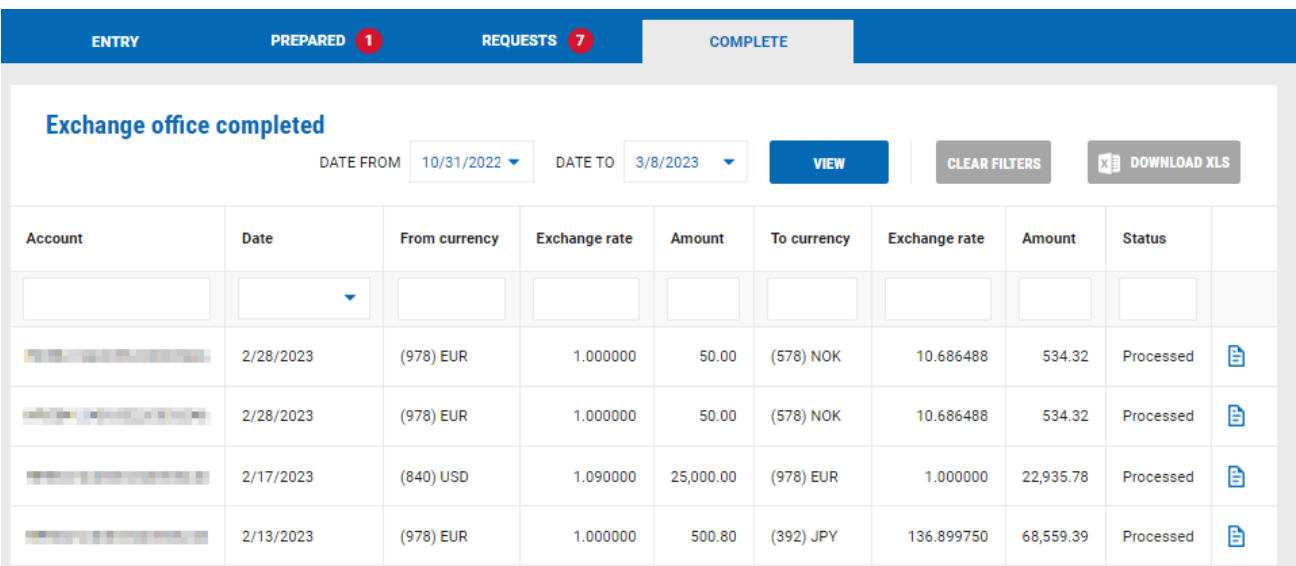

In the tab COMPLETED it is possible to see all processed conversions with regular and more favourable exchange rate.

# **2.8 HELP**

In the menu HELP you have the following functionalities:

#### **2.8.1 Inquiries and complaints**

Here you can send an inquiry or complaint to the Bank. When sending the inquiry or complaint you choose the category and in details describe your inquiry or complaint.

After you chosen the category and written text of your inquiry / complaint, select SEND after which your inquiry / complaint is sent to the Bank. The Bank will contact you as soon as possible.

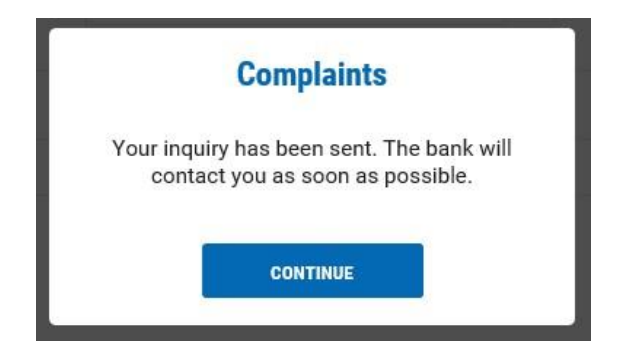

#### **2.8.2 e-Kent user manual**

Here are the User manuals for the use of e-Kent internet banking with description of all functionalities.

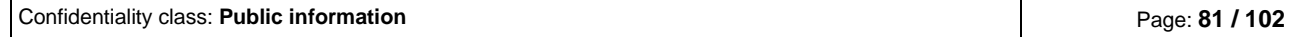

## **2.8.3 Contacts**

Here is contact information of the customer support of e-Kent internet banking as well as contact information of your branch.

# **2.9 PROFILE**

In the menu PROFILE you can find the following functionalities:

## **2.9.1 Change PIN-a**

Here you can change your permanent PIN that you use for signing into e-Kent internet banking at any time. PIN needs to have 6 digits:

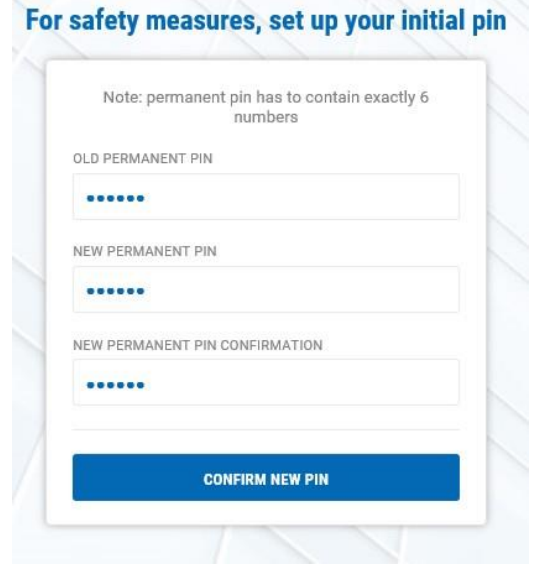

By selecting CONFIRM NEW PIN, the system will save your new PIN. The new PIN needs to be used for all future signing in on e-Kent internet banking.

## **2.9.2 Settings**

Here you can change names of your accounts, so it is easier for you to recognize them according to their name.

By selecting the icon on the right side of the account, new screen for entering the new account name appears:

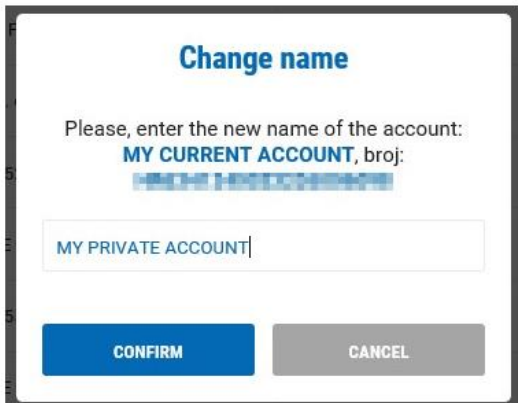

After you insert the new name, you can choose:

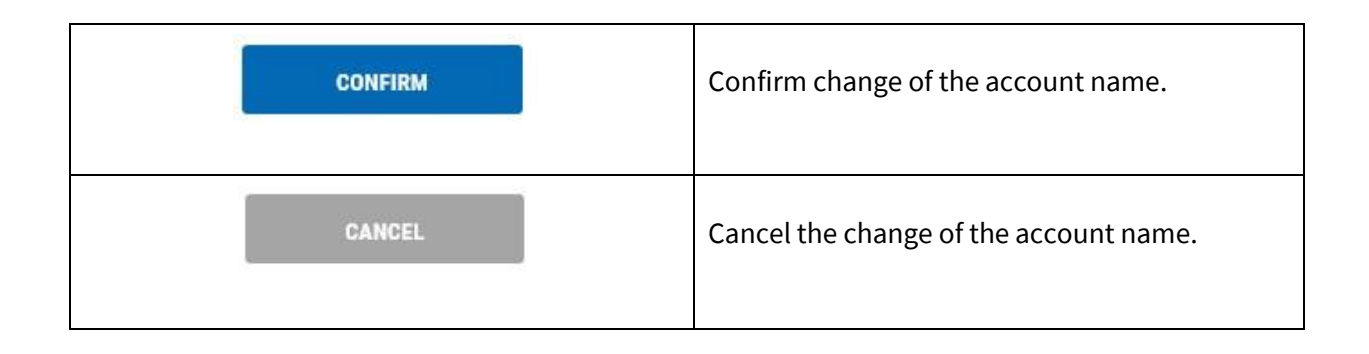

Except changing the name of the account, you can also change your personal data:

- Address for sending mail
- Contact e-mail address
- Method of sending notifications and confirmations

#### **2.9.3 Notifications**

Here you can read notifications that the Bank will send you. Near the profile icon it is shown the number of unread notifications:

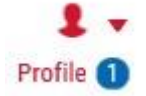

By selecting the option Notifications, all notifications are shown. Unread notifications are marked blue, read notifications are marked grey.

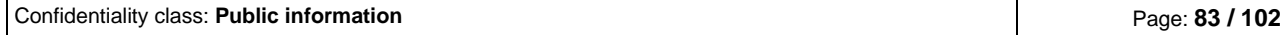

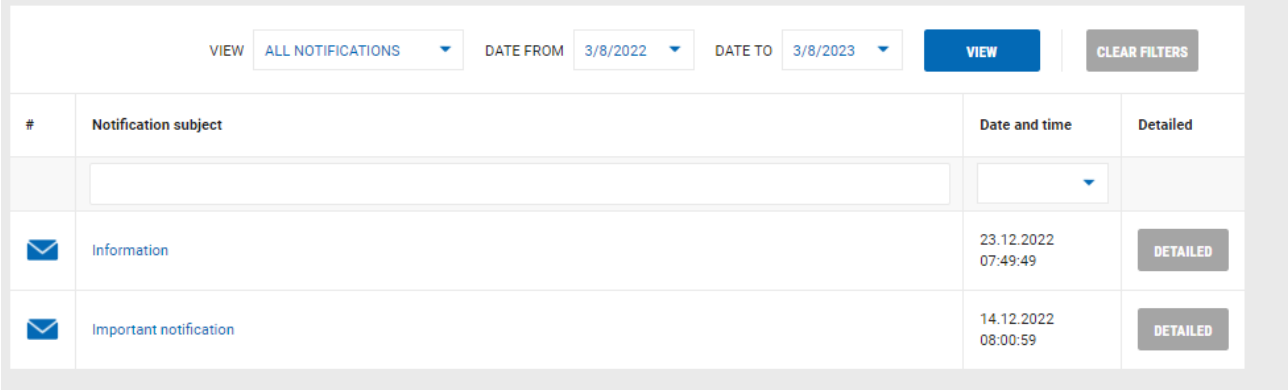

By selecting DETAILED on the right side of the notification, the selected notification appears.

# **2.9.4 Calculators**

Here you can find financial calculators that are informative. You have the following calculators:

- Credit calculator calculation of loan installment amount
- Savings calculator calculation of interest on saving
- Currency calculator calculation of currency conversion according to the regular exchange rate of the Bank

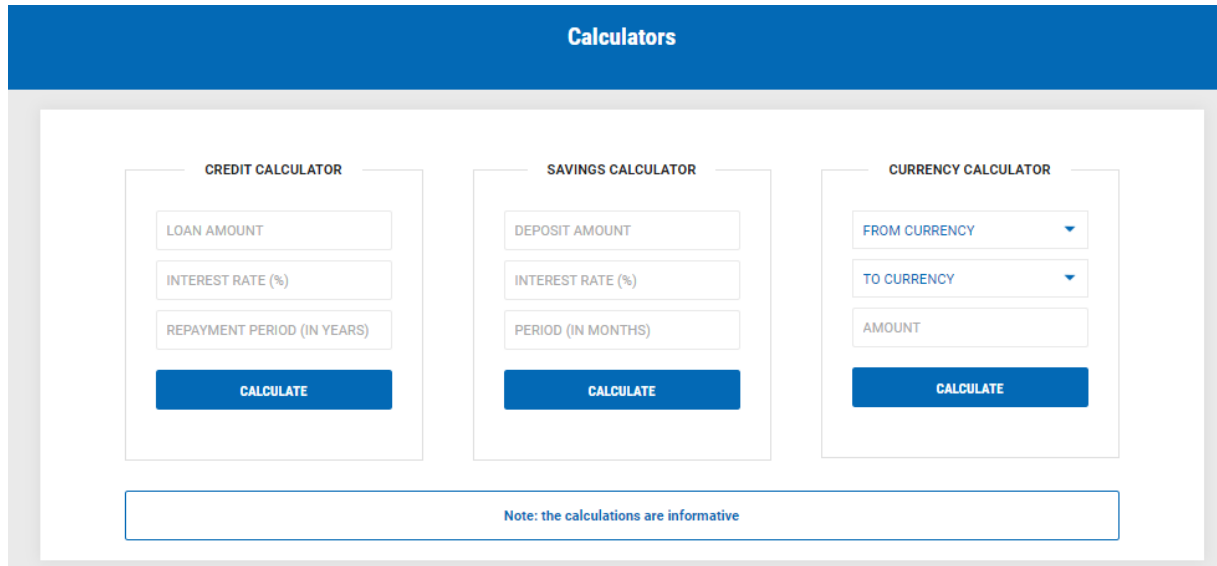

After entering the data select CALCULATE so that the calculation can be shown:

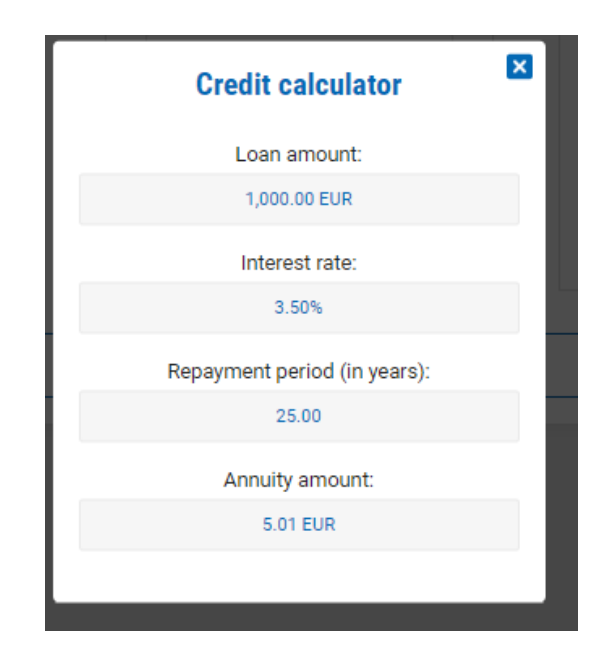

# **2.9.5 Branch offices and ATMs**

Here is the list of all branches and ATMS of KentBank with location, addresses and contact information, together with the map for easier managing.

## **2.9.6 Sign in overview**

Here is the evidence of all your signing in e-Kent internet banking. In case you see a sign in that is not yours, please immediately call KentBank.

## **2.9.7 Activate / deactivate mobile banking**

By choosing this option you can activate the service of m-Kent mobile banking or deactivate it.

To activate the service of m-Kent mobile banking, it is necessary to download the application from App Store or Google Play. After the download of the application, first you must activate the mobile token and after that mobile banking. Activation of mobile token is described in the chapter 2.9.8 Activate / deactivate mobile token.

Activation of mobile banking:

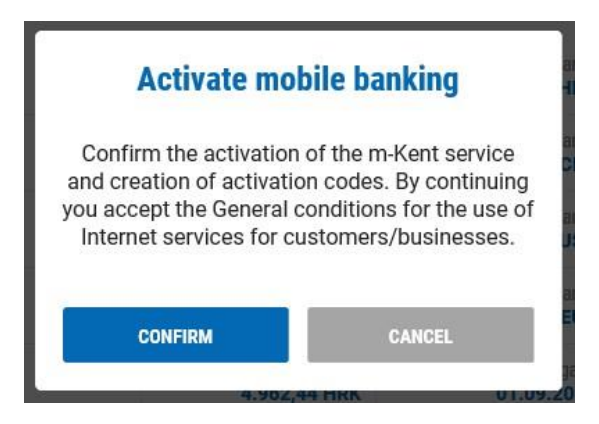

Deactivation of mobile banking:

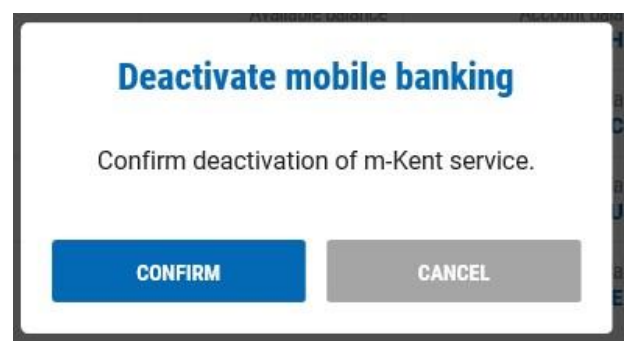

# **2.9.8 Activate / deactivate mobile token**

By selecting this option, you can activate the mobile token or deactivate the service. By activating the service, a QR code is displayed, which you take a picture with a mobile device after selecting ACTIVATION in the m-Kent application. In case you do not want to activate the m-Token by scanning the QR code, the e-Kent screen also displays the User ID and Invitation Code, which you can enter manually when activating the m-Token.

To be able to activate the m-Token, you need to install the m-Kent application on your mobile phone via the App Store or Google Play. After installing the application, open it and after selecting ACTIVATION scan the QR code or enter the codes.

Mobile token activation:

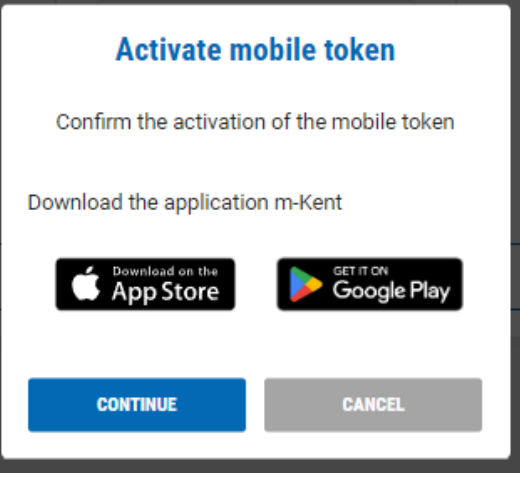

Deactivation of mobile token:

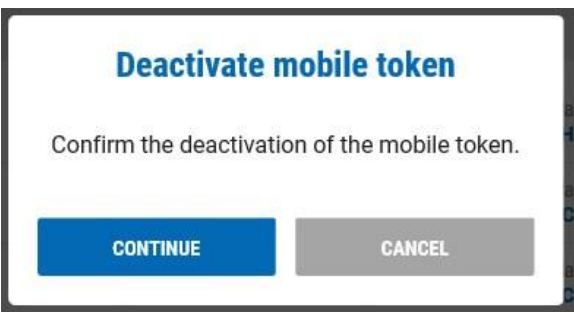

# **2.10 SIGN OUT**

 $\bigcirc$ By selecting the icon  $\frac{|\text{odjava}|}{|\text{on a safe way you sign out from e-Kent internet banking. For sign out please}$ don't use the icon to close the whole internet browser.

# **3. USAGE AND MANAGEMENT OF MOBILE TOKEN (m-TOKEN) AND HARDWARE TOKEN (TOKEN)**

# **3.1 MOBILE TOKEN (m-TOKEN)**

# **3.1.1 General information on Mobile token**

Mobile token is integrated token in the application m-Kent which is used for login in the internet banking e-Kent, authorization of transactions and other processes in e-Kent.

The mobile token is visible in the main menu of the m-Kent application:

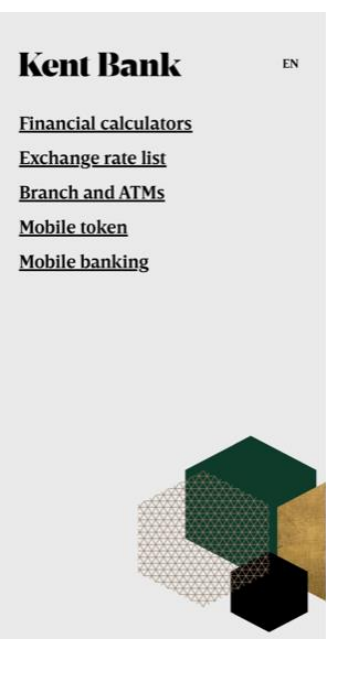

# **3.1.2 Menu items of Mobile token**

By selecting the mobile token, the following menu items are visible:

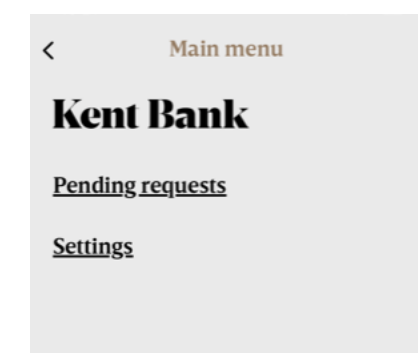

PENDING REQUESTS – here are visible all active requests set from e-Kent (request for login in e-Kent, request for authorization of payment orders etc.)

SETTINGS – possibility to change PIN and allow Touch ID / Face ID when selecting a request

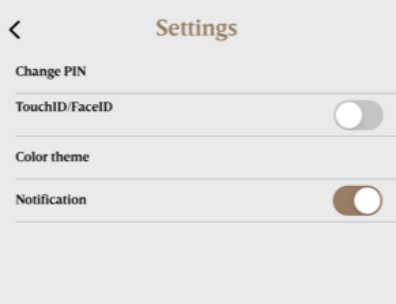

#### **3.1.3 Login into e-Kent**

In the e-Kent login form, select the APP tab. In the field ENTER YOUR JMBG OR OIB, enter your OIB / JMBG (in case you are logging in on behalf of a business entity, enter your own OIB / JMBG in this field, and not the OIB of the business entity). In the ENTER YOUR PIN field, enter your permanent six-digit PIN:

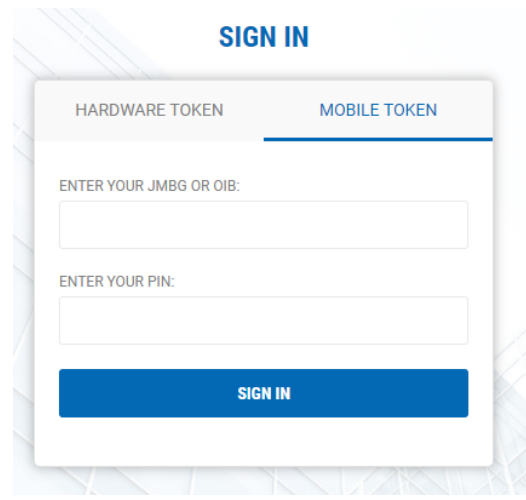

After entering the required data, select SIGN IN and a notification will arrive on the mobile phone. By selecting the notification, you enter the m-Token, and the message is displayed together with the login code. By selecting APPROVE you enter e-Kent:

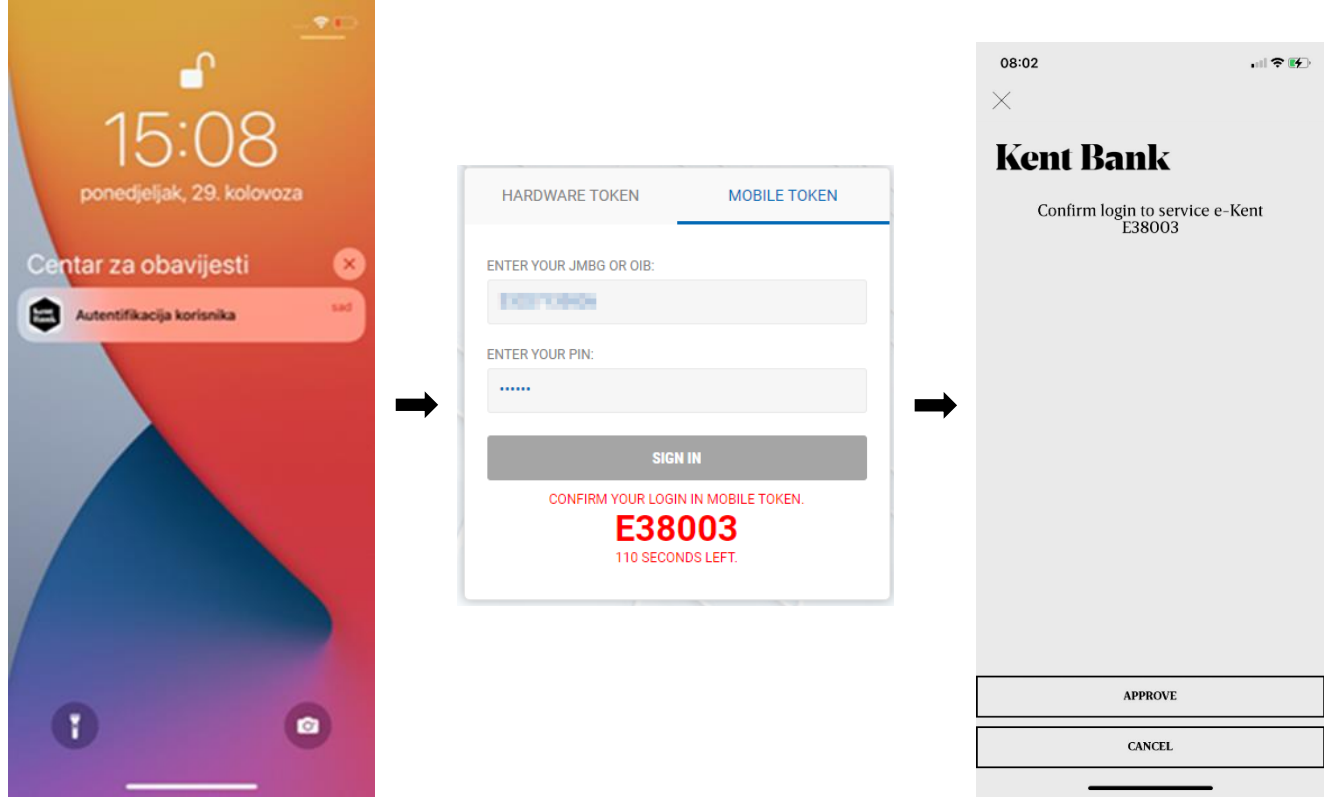

**NOTE:** if no notification arrives, open the m-Kent application, select M-TOKEN and PENDING REQUESTS menu, and manually select the authentication request

# **3.1.4 Authorization of transactions**

After inserting one or more payment orders, the system displays the screen for signing (payment authorization):

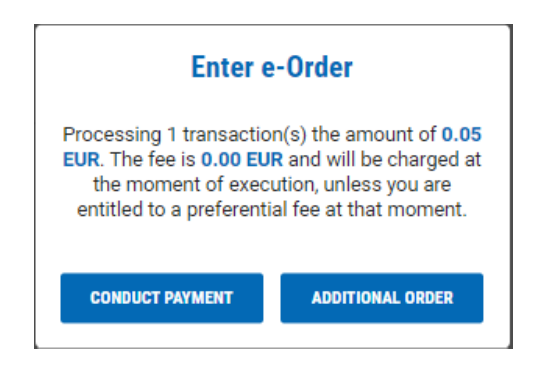

Notification is sent on the mobile phone and by selecting the notification m-Token opens from which you authorize the payment:

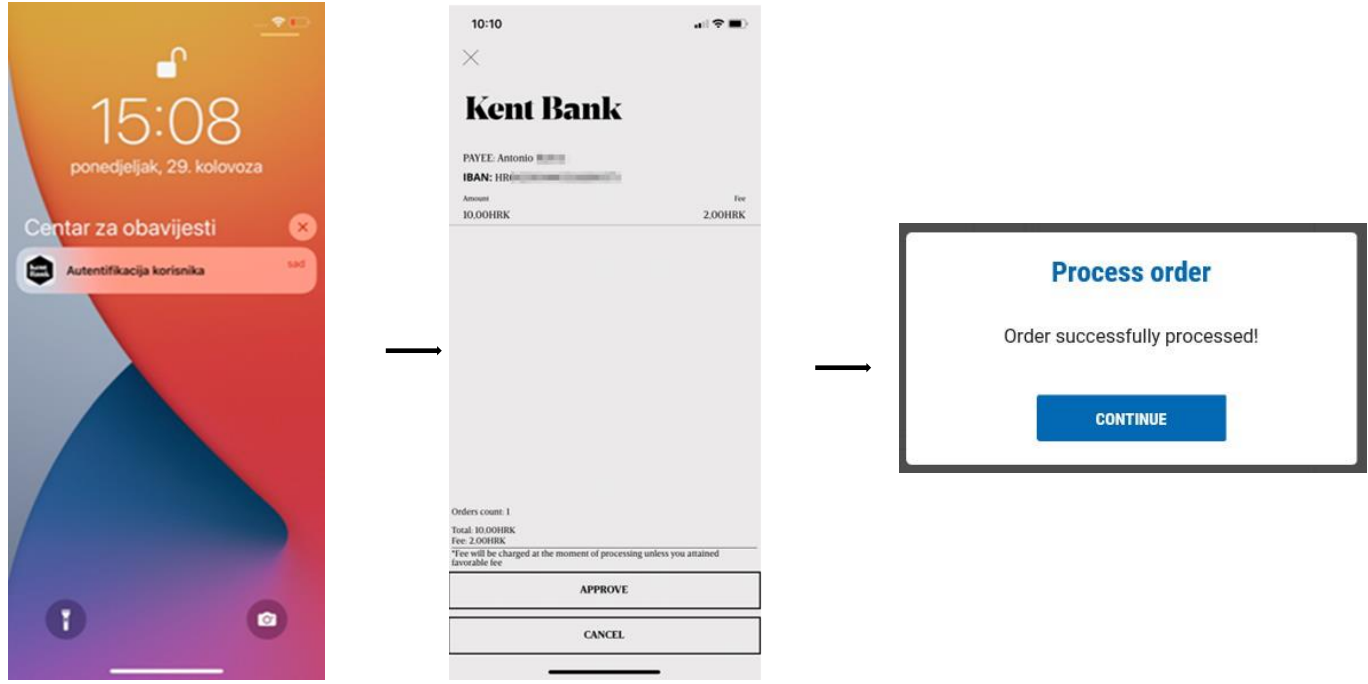

**NOTE:** if no notification arrives, open the m-Kent application, select M-TOKEN and PENDING REQUESTS menu, and manually select the authentication request

# **3.2 HARDWARE TOKEN (TOKEN)**

# **3.2.1 Device appearance**

The token consists of a keyboard and a display screen (10 digits). The keyboard contains numeric keys and control keys. The serial number of the device is displayed on the back of the token:

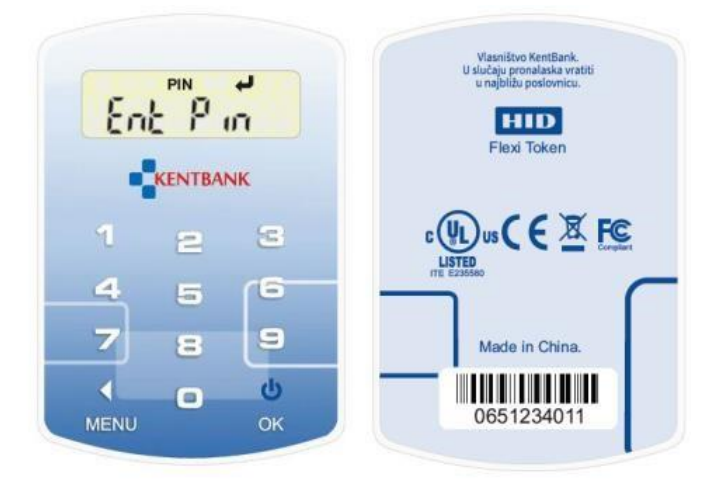

## **3.2.2 Device functions**

The token supports three basic functions for generating security codes that you use when working with e-Kent internet banking. Functions are assigned to the numeric keys 1, 2 and 3:

- Key # 1 One Time PIN (OTP), one-time PIN
- Key # 2 Challenge Response (CR), challenge response
- Key # 3 Transaction Signing (TS), signing transactions

The security codes that the token generates are 8 characters long.

# **3.2.3 Change of PIN**

The first time you use it, you must change the initial PIN (1254). The procedure is as follows:

- first enter the initial PIN and press the OK key
- enter a new PIN and press the OK key
- re-enter the new PIN and press the OK key

Please remember the PIN and do not write it down on the device or share it with others.

# **3.2.4 Login into e-Kent**

In the e-Kent login form, select the TOKEN tab. In the TOKEN SERIAL NUMBER field, enter the serial number of your token located on the back of the device:

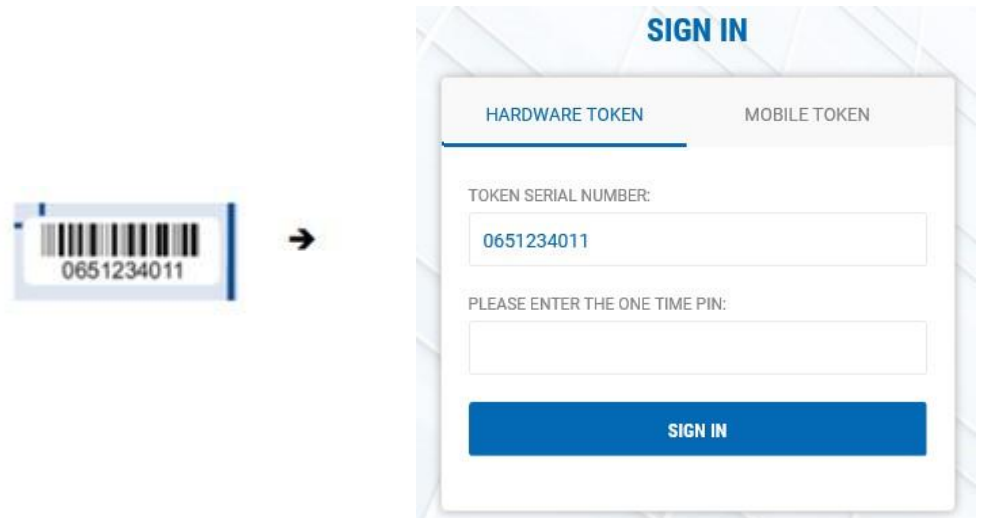

After entering the token, select Generate OTP (Key # 1):

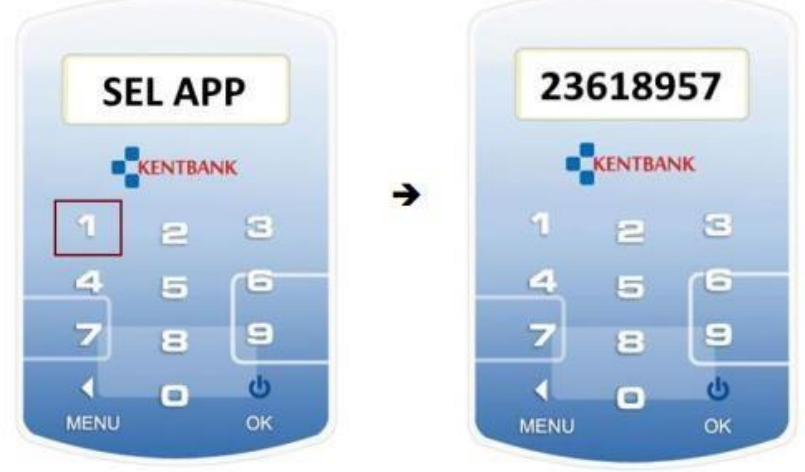

The token will automatically display an 8-digit code (OTP) which you enter in the PLEASE ENTER THE ONE-TIME PIN field in the e-Kent login form and click SIGN IN. If the OTP is correct, the system will allow you to log in to e-Kent.

# **3.2.5 Authorization of transactions**

After confirming the entry of one or more payment orders, the system displays the screen for signing the order (payment authorization):

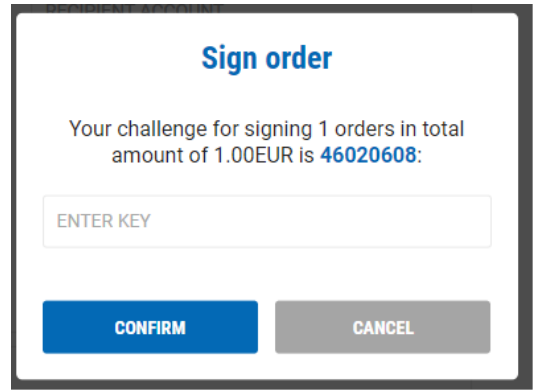

In the ENTER KEY field, enter the code generated by the token.

Log in to the token, select the CR function (Key # 2) and enter the code from the e-Kent screen into the token. Press the OK button and the token will display an 8-digit response code that you enter in the e-Kent screen.

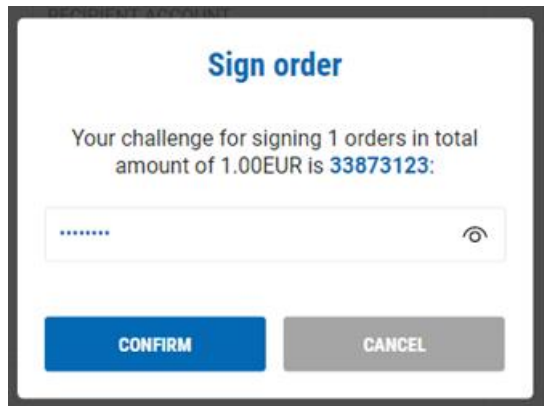

If the security code is correct, the system will allow the execution of the order.

## **3.2.6 Strong Customer Authentication (SCA)**

The Strong Customer Authentication procedure applies to all transactions that require an additional level of security: savings contracting, currency exchange, authorization of secure recipients, and all payment transactions - except for transactions exempt from SCA.

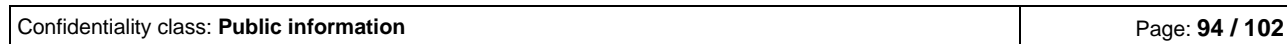

After successful authorization of the order, a Strong Customer Authentication form opens which shows the details of the payment order:

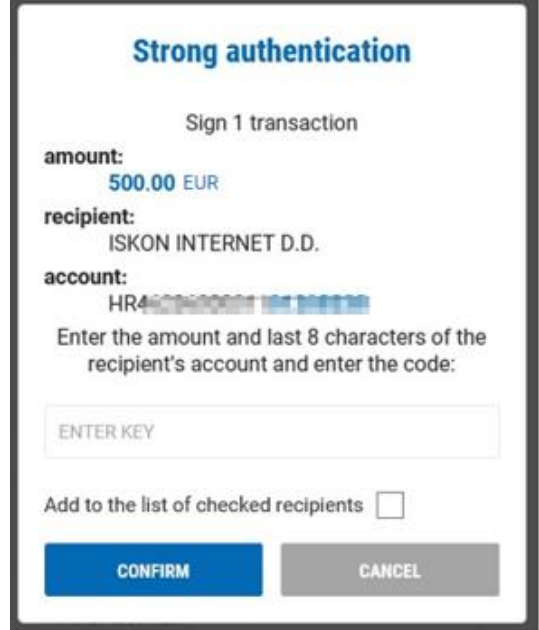

Log into the token, select the TS function (Key # 3) and enter the order elements displayed on the form.

As the first factor (1), enter the displayed amount with decimal places, but without a decimal point (from the example above it is 50000) and confirm with the OK key.

Then, as the second factor (2), enter the displayed recipient account numbers (8 marked digits of the recipient's account - from the example 01208338 above). The token will display the 8-digit response code that you enter in the e-Kent order signing form in the ENTER KEY field.

If you want to add a recipient to the Checked Recipients List to exclude SCA from future payments, check the Add to the list of checked recipients.

# **4. RECOMMENDATIONS FOR INSURING SECURITY IN THE SYSTEM**

In this text, we would like to draw attention to the potential risks when using m-Kent and e-Kent mobile and Internet banking services and introduce you to it to the greatest extent possible.

Described risks that we are presenting to you below cannot completely acquaint you with all known and less known forms of abuse nor can they fully protect you against all dangers that you are exposed to when using the Internet and Internet services.

You will arbitrarily decide on the measures and protections that you will apply to minimize the possibility of abuse to the minimum possible extent.

The use of the internet and mobile banking relates to the set of the activities each of which is subject to some risks, whereby these risks are shared between the users and KentBank d.d. (hereinafter: the Bank).

The Bank may implement the measures for reducing and controlling these risks in the areas that you may affect, e.g.:

- the application of the Internet banking has various built-in controls.
- the mobile and internet banking applications are subject to constant security checks on the existence of possible vulnerabilities.
- the computer infrastructure is under constant supervision; the processes related to the payments are controlled; - and similar.

However, the Bank cannot prevent possible misuses which may be the result of weakness in controls and protection measures implemented by the users themselves, e.g.:

- inadequate protection of the user's computers.
- the lack of computer access control.
- the lack of the records of internet banking users (with companies).
- open access to the user's mobile phone.
- modified mobile phones or the mobile phones with removed default protection.
- installing pirated applications to the computers and mobile phones.
- installing applications to the mobile phones from unverified sources.
- permanent PIN available.
- the absence of the protection with a sample or PIN on the mobile phones; and similar.

# **4.1 RISK OF COMPUTER VIRUS INFECTION AND UNAUTHORIZED INTRUSION TO A COMPUTER OR COMPUTER NETWORK**

You must have an internet access to be able to use e-Kent Internet Banking.

While you use the Internet, your computer is the part of a computer network and if it is unprotected, there is the possibility of unauthorized taking over of the control over your computer, taking over the data or only monitoring the activities and any misuse (reading, changes and deleting data) may also occur without your knowledge and approval.

There is no complete protection against all existing 'intrusions' and you can increase the security of the Internet use by undertaking basic protection measures.

## **4.1.1 The use of the Internet without antivirus protection and the firewall**

The simplest email message can cause you great damages if it contains a malicious code, a virus, or some other form of unwanted computer program.

Antivirus programs are quite effective efficiency against this kind of attack on computers, but the greatest protection is you yourself and the common sense.

- 1. do not open emails from unknown senders
- 2. do not open any attachments if an email is sent from an unknown address
- 3. do not open links
- 4. do not be deceived by the account messages, lottery winnings, money sent to you by unknown senders
- 5. check out any unusual payment instruction you have received from the counterpart company
- 6. be careful with the emails from the known senders too, the address may be forged

The firewall provides the next protection level and greatly limits the unauthorized access to your computer. Unauthorized access does not only relate to the physical access to the computer, but also to the techniques of taking over or gaining control over the computer through the special programs. Always turn off your computer when you no longer need it and lock the screen if you leave the workplace even for a short time.

# **4.2 COMPLETING THE REQUESTS FOR THE INTERNET AND MOBILE BANKING**

Failures may arise even before the use of the Internet and Mobile banking and arise due to incorrect completing the required forms used by the Bank for the activation of the internet and mobile banking.

Failures may arise if:

- the request is completed by a person who is not authorized for this
- the request has not been reviewed and approved by the authorized person
- the seal confirming the credibility of the request is not well guarded
- the wrong mobile phone number is entered to which the user receives a text message with the PIN for the authentication, authorization, and activation of mobile banking

Such abuses may allow an unauthorized person to dispose with the funds on the account of a legal or a natural person.

The Bank verifies the validity of the signatures, seals and reported accounts for a disposal via Internet banking, but not the status of reported persons, that is, whether they are the employees or authorized persons.

# **4.3 THE USE OF THE INTERNET BANKING APPLICATION**

Unwanted events that may cause the misuse of the Internet and mobile banking as well as financial damage may occur in the following cases:

#### • **When completing orders:**

The data on the order may be incorrect (amount, date, wrong account number ...).

The bank does not check whether the data in the order is correct but only the formal correctness (are all the required fields completed, is the date in accordance with the rules and similar). Responsibility for the accuracy of the payment data is borne by the user.

#### • **When authorizing orders:**

The payment data may be unchecked but authorized.

The responsibility for the accuracy of the payment data is borne solely by the person who authorized the order via the authorization device. The Bank does not verify the identity of the person who authorized the order but only the accuracy of the authorization itself. The authorized and executed order cannot be revoked.

## • **By executing an unauthorized order**

If the computers or mobile phones were still used for the implementation of unauthorized payments (any properly instructed and executed payment not instructed by the authorized persons of the company), the companies are in danger of permanently remaining without taken funds because the Bank is not obliged to compensate for their damage.

For this reason, the companies should well consider the transaction limits set by the Bank.

# **4.4 STORING THE MOBILE PHONES LOGGED IN TO USE m-KENT AND e-KENT**

Restricting the access to the mobile phone that is reported for receiving the text message with the PIN or for the use of the Mobile Banking is in the exclusive domain and responsibility of the person who owns it. Possible misuse due to the disappearance, alienation or short term 'borrowing' is difficult to prove.

#### **1) Inadequate storing of the mobile phone**

Leaving a mobile phone unattended allows other persons the access to the device and **any text messages or notifications.**

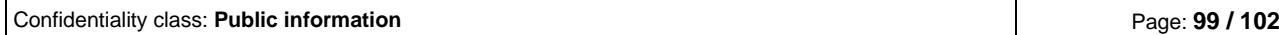

# **2) 'Lending' a mobile phone**

Lending a mobile phone to another person represents a potential danger.

The mobile phone which you reported for the use of the Internet banking is the means of authentication and authorization of the payment orders. You receive a notification by it.

If another person knows your OIB, ID number and a permanent PIN, while having your mobile phone, she / he can make and authorize the payment transactions, whereby you will hardly prove that you have not executed them.

# **4.5 SHORT INSTRUCTIONS TO INCREASE SECURITY**

The above stated instructions cannot completely disable any internet and mobile banking misuse but serve only to increase security and reduce the risk of their use.

# **1) The computer by which you will use the Internet banking should have an activated and functional appropriate antivirus protection and the firewall or the network to which the computer is connected must have a firewall**

You can additionally consult your computer equipment provider regarding an increase of the Internet usage security.

## **2) Control the access to the seal of your company that was entrusted to you for safekeeping**

The seal is one of the recognized ways to determine the credibility of the documents and may be misused for issuing various powers of attorney and authorizations.

#### **3) Check all the data on the Internet Banking request**

Before signing the request, be sure to check all the information, especially the data on the user of the service, the user rights and phone numbers.

## **4) Do not borrow your mobile phone a do not leave it unattended**

Today's technology allows you to set up the applications that can forward the text messages sent to your mobile phone to another mobile phone. In this way, your data can be accessed by unknown persons.

# **5) Do not install the application from the unknown sources to your mobile phone, be careful with the kinds of approvals you give to the applications that you want to install**

The most common game can be an application that sends the data from your mobile phone to the unknown users or that even records your conversation and forwards your text messages.

# **6) Protect your mobile with the PIN or a sample, set the time for locking the mobile to the shortest time possible**

Your mobile has become your wallet. Protect it.

## **7) When using the Internet and mobile banking, do not use public WiFi access points**

Data traffic from these networks may be unprotected or collected and subsequently analysed so in such a way, your data and activities can be disclosed.

## **8) Check the data on the payment order when entering and before the authorization**

The Bank does not check the accuracy nor truthfulness of data and it is difficult to dispute the entered and authorized data.

## **9) Do not leave the online banking application running without the supervision**

Only 3 minutes are quite enough to make the damage.

# **10) The employees of the Bank will never, nor may they ask you to reveal your secret data such as PIN, APPLI2, APPLI3, activation keys and/or barcode for activating the application on a new device.**

Please be free to immediately report to us any unusual request by the persons that present themselves on behalf of the Bank.

# **11) The Bank will never connect to the computers of the clients to participate on the preparation and execution of the transactions or observing potential irregularities on the computers of the clients**

Any unusual application in the sense stated above must be reported to the Bank.

The above instructions cannot completely prevent possible misuse of internet and mobile banking but serve only to increase security and reduce the risk of their use.

#### **12) Inform the employees of the Bank on all unusual events when using the Internet banking**

# **13) Do not open emails from the unknown senders, do not open links or attachments. Be careful even when an email arrives from the known persons.**

Attachments and links may contain viruses and the addresses of your acquaintances may be compromised and exploited for fraud.

**14) Always access E-kent Internet banking through the official website:** https://net.kentbank.hr/

# **Always use common sense!**

*Do not hesitate. Ask for help whenever you need it. Inform the Bank of any unusual occurrence.* 

*All recommendations contained in this document do not guarantee the absolute protection and safe use of the Internet and Internet banking.* 

*The Bank is not responsible for any damage or consequences that may result from the implementation of the recommendations presented here.*